# i) Cep Kilavuzu D Cep Kilavuzu

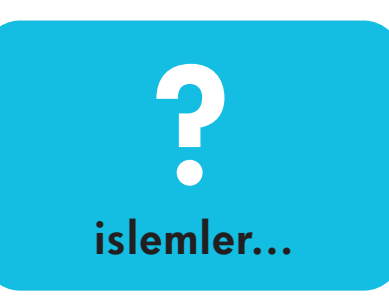

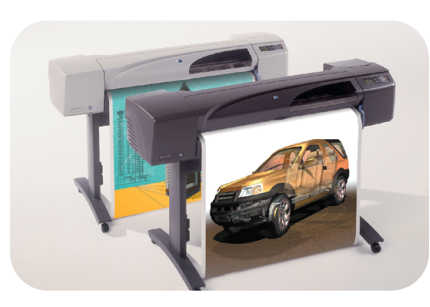

**hp** designjet 500 serisi yazicilar **kar** designjet 800 serisi yazicilar

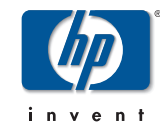

PocketGuide.book Page 2 Tuesday, July 18, 2000 6:49 PM

## İçindekiler—İşlemler...

### Ön Panel'de Dolaşma 4

*Ön Panel Ekranı 4 Ön Panel Menülerinin Alfabetik Listesi 6 Ön Paneli Kullanma Örnekleri 17*

### Yazdırma İşlerini Yönetme 23

*Yazdırılmakta Olan Sayfayı İptal Etme 23 Yazdırılmış Sayfaların Kuruma Süresini İptal Etme 24Henüz Yazdırılmamış Sayfaları Yönetme 25 Sıradaki Bir İşe Öncelik Verme ("Öne Taşıma") 27 Sıradaki Bir İşi Silme 27*

# Yazdırma İşlerini Yönetme (devamı)

*Sıradaki Bir İşin Kopyasını Alma 28 Sayfaları Bitiştirerek Kağıt Harcamasını Azaltma 29*

Mürekkep Kartuşları ve Yazıcı Kafalarını Değiştirme 31 *Mürekkep Kartuşlarını Değiştirme 33*

*Yazıcı Kafalarını Değiştirme 36*

Tek Tabaka Kağıt Takma 47 *Tek Tabaka Kağıdı Çıkarma 54* Kağıt Rulosu Takma 55 *Yazıcıya Yeni Rulo Takma 55 Kağıt Rulosunu Takma 58*

*Yazıcıdaki Ruloyu Çıkarma 64*

PocketGuide.book Page 3 Tuesday, July 18, 2000 6:49 PM

### **Ayrıntılı Bilgiler...**

Aşağıdaki konularla ilgili daha fazla bilgiyi *Using Your Printers CD* (*Yazıcı CD'nizi Kullanma)* üzerindeki *User's Reference Guide* (*Kullanıcı* 

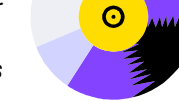

*Başvuru Kılavuzu)* içinde bulabilrsiniz:

- Kağıt türleri; kağıt takma işlemi hakkında daha fazla bilgi
- •Mürekkep sarf malzemeleri
- •Sayfa biçimlendirme
- •Yazıcı yapılandırması
- •Yazıcınızın bakımı
- •Aksesuarlar
- •Sorun çözme hakkında daha fazla bilgi
- Genel dizin; Terimler Sözlüğü.

*User's Reference Guide'daki (Kullanıcı Başvuru Kılavuzu)* örneklerin çoğu canlandırılmıştır.

HP DesignJet yazıcıları, ilgili yazılım ve destek konusunda daha fazla bilgiyi ve aşağıdaki adreslerdeki HP web sitelerinde bulabilirsiniz: www.hp.com/go/designjet

ya da

www.designjet-online.com. Sorun gidermeyle ilgili problemler için bu *Pocket Guide*'ın arka tarafındaki bölüme başvurun.

© 2000 Hewlett-Packard Company

Hewlett-Packard Company, Inkjet Commercial Division, Avda. Graells, 501, 08190 Sant Cugat del Vallès, Barcelona, Spain

 $\bigoplus$ PocketGuide.book Page 4 Tuesday, July 18, 2000 6:49 PM

# **Ön Panel Ekranı**

Yazıcınızın ön tarafındaki panel, kullandığınız yazılımın sağladığı denetimler dışında, yazıcının ayarlarını değiştirmek için kullanabileceğiniz en önemli araçtır.

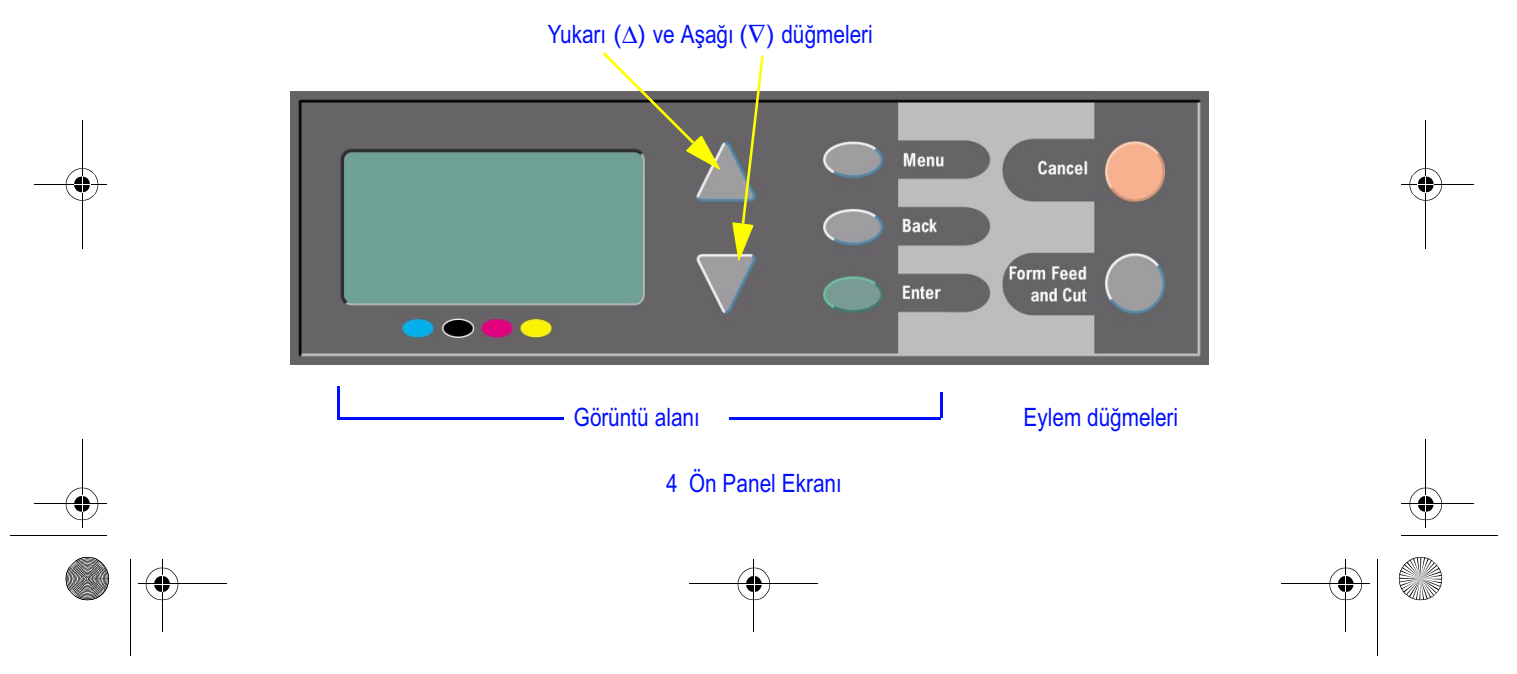

PocketGuide.book Page 5 Tuesday, July 18, 2000 6:49 PM

# **Görüntü Alanı Düğmeleri**

• **Yukarı** (∆) ve **Aşağı** (∇) düğmeleri, menü listeleri içinde hareket etmenizi sağla . Seçeneklerin sayısı ön panele sığmayacak kadar çoksa, panelin sağ tarafında dikey bir tarama çubuğu belirir. Bir menü birimi için daha fazla seçim yapılabiliyorsa,

birim "<sup>»</sup> simgesiyle işaretlenir. Seçilen ayarlar ("√") simgesiyle işaretlenir.

- **Menu** (Menü), sizi ana ekrana götürür. **Enter**  (Giriş) düğmesiyle seçilmemiş tüm seçimleri iptal eder.
- • **Back** (Geri), sizi bir önceki ekrana götürür ve **Enter**  (Giriş) düğmesiyle seçilmemiş tüm seçimleri iptal eder
- • **Enter** (Giriş) menü listesinden bir birimi seçer ve bunu geçerli ayar yapar. Diğer seçimler için **Enter**  (Giriş) düğmesine basın. Bu sizi sayfa 6'da

başlayan tabloda (→) ile gösterilen seçeneklere götürür.

# **Görüntü Alanı Ekranı: Menü Simgeleri**

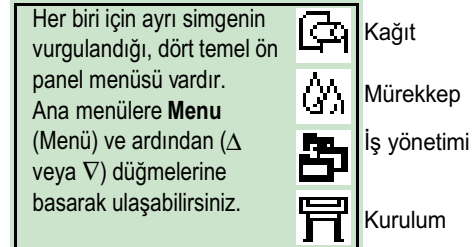

# **Eylem Düğmeleri**

- **Cancel** (İptal) geçerli işlemi iptal eder (yazdırma veya yazdırmaya hazırlanma).
- **Form Feed and Cut** (Form Besleme ve Kesme) Kağıdın çıkarılması veya rulonun açılıp kesilmesini sağlar.

Ön Panel Ekranı 5

Dolașma Ön Panel'de Dolaşma Panel'de  $\epsilon$  $\overline{O}$ 

PocketGuide.book Page 6 Tuesday, July 18, 2000 6:49 PM

# **Ön Panel Menülerinin Alfabetik Listesi**

Sayfa **7-16** arasındaki bölümde, yazıcının ön panel menüleri **alfabetik** olarak listelenmiştir. Listedeki simgeler sağ tarafta açıklanmıştır.

Menüler, *User's Reference Guide (Kullanıcı Başvuru*  D *Kılavuzu)* (*Using Your Printer* CD) *(Yazıcı CD'nizi Kullanma)* içinde menülerin yapısına uygun olarak listelenmiştir.

Menülerin nasıl kullanıldığını gösteren örnekler için bkz.: sayfa 17.

**Not**: HP DesignJet 500PS yazıcısının PostScript işlevleri, sağlanan PostScript sürücü üzerinden kullanılabilir, ancak yazıcının ön panelinden kullanılamaz.

### **Ön Panel Menüsü Listesindeki Kullanımlar**

Daha fazla bilgi için, bu Cep Kılavuzu'nun bu **23**yüzünde *siyah*, arka tarafında, *kırmızı* renkle gösterilen sayfasına ("Sorunlar...") başvurun.

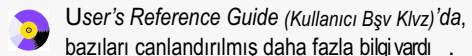

bazıları canlandırılmış daha fazla bilgi vardı .

Yalnızca yazıcıda PostScript veya HP-GL/2 varsa kullanılabilir.

(HP DesignJet 500 [HP-GL/2 Aksesuar kartı bulunduran],800 ve 800PS yazıcılar).

Yazıcıda PostScript bulunuyorsa (HP DesignJet 800PS yazıcı) kullanılabilir.

Yalnızca HP-GL/2 yazıcıda bulunuyorsa kullanılabilir (HP DesignJet 500 [HP-GL/2 Aksesuar kartıyla beraber], 800 ve 800PS yazıcılar).

6 Ön Panel Menülerinin Alfabetik Listesi

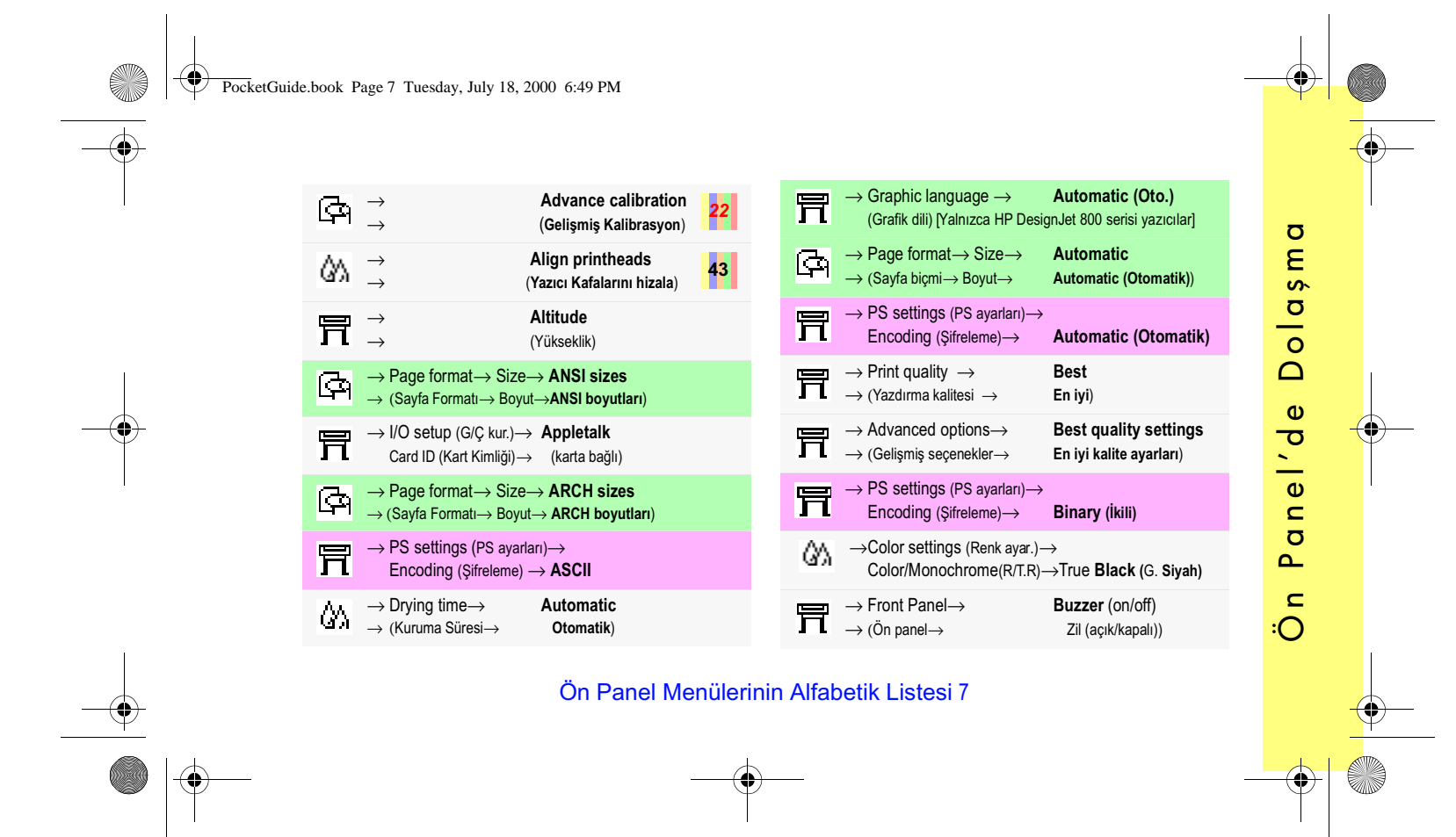

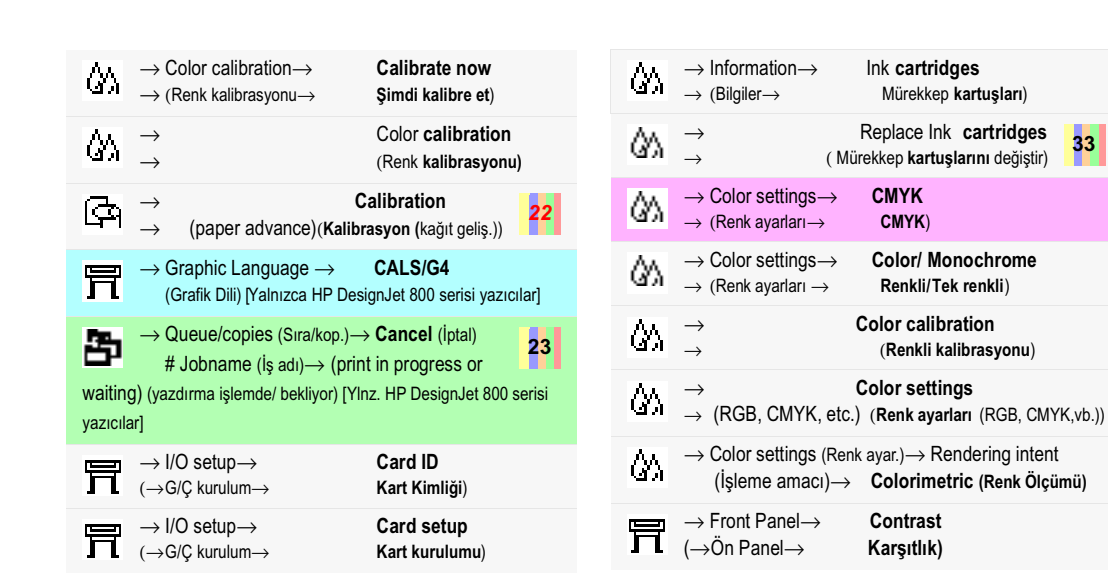

PocketGuide.book Page 8 Tuesday, July 18, 2000 6:49 PM

Q

 $\spadesuit$ 

 $\bullet \bullet$ 

**33**

**SANT** 

O

8 Ön Panel Menülerinin Alfabetik Listesi

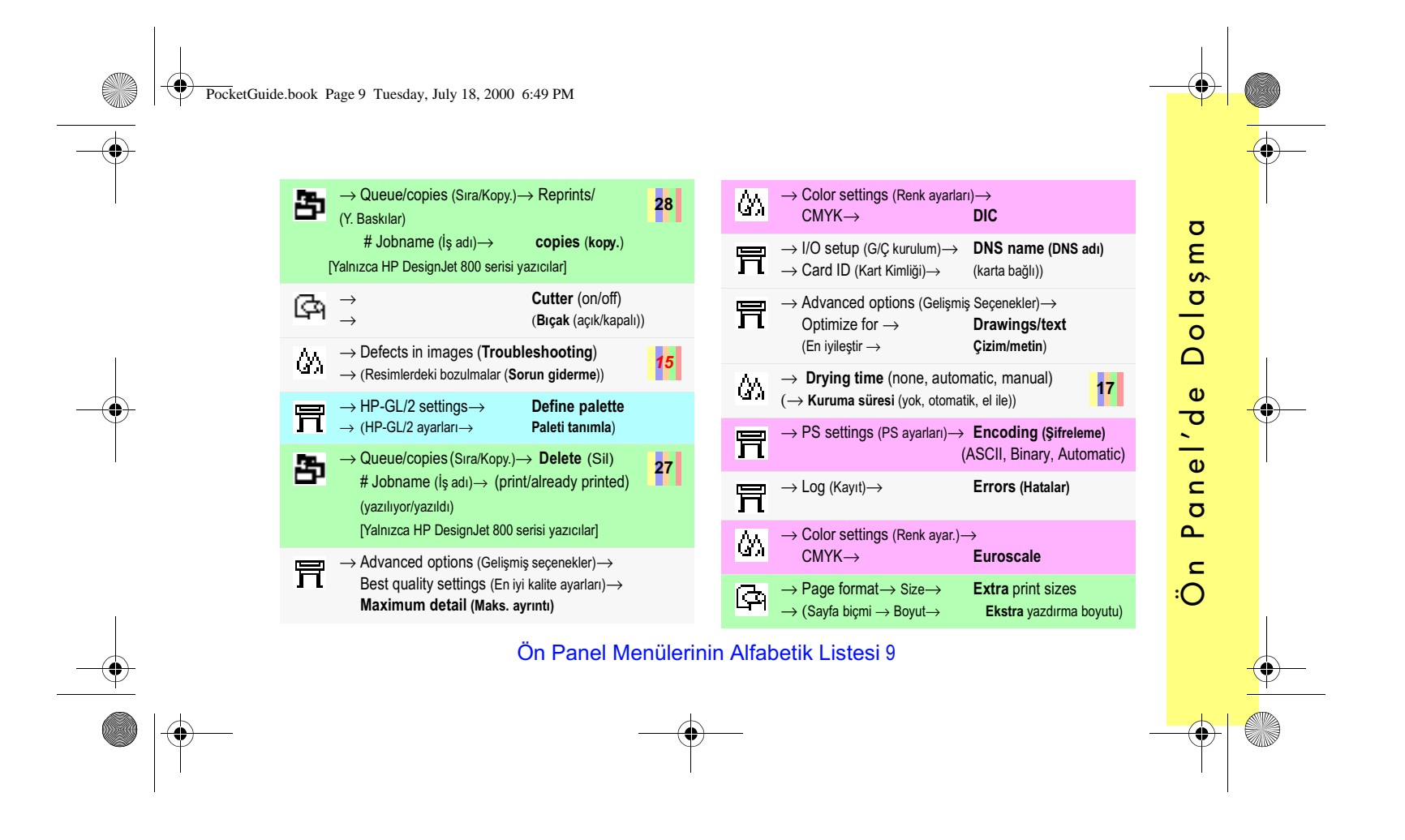

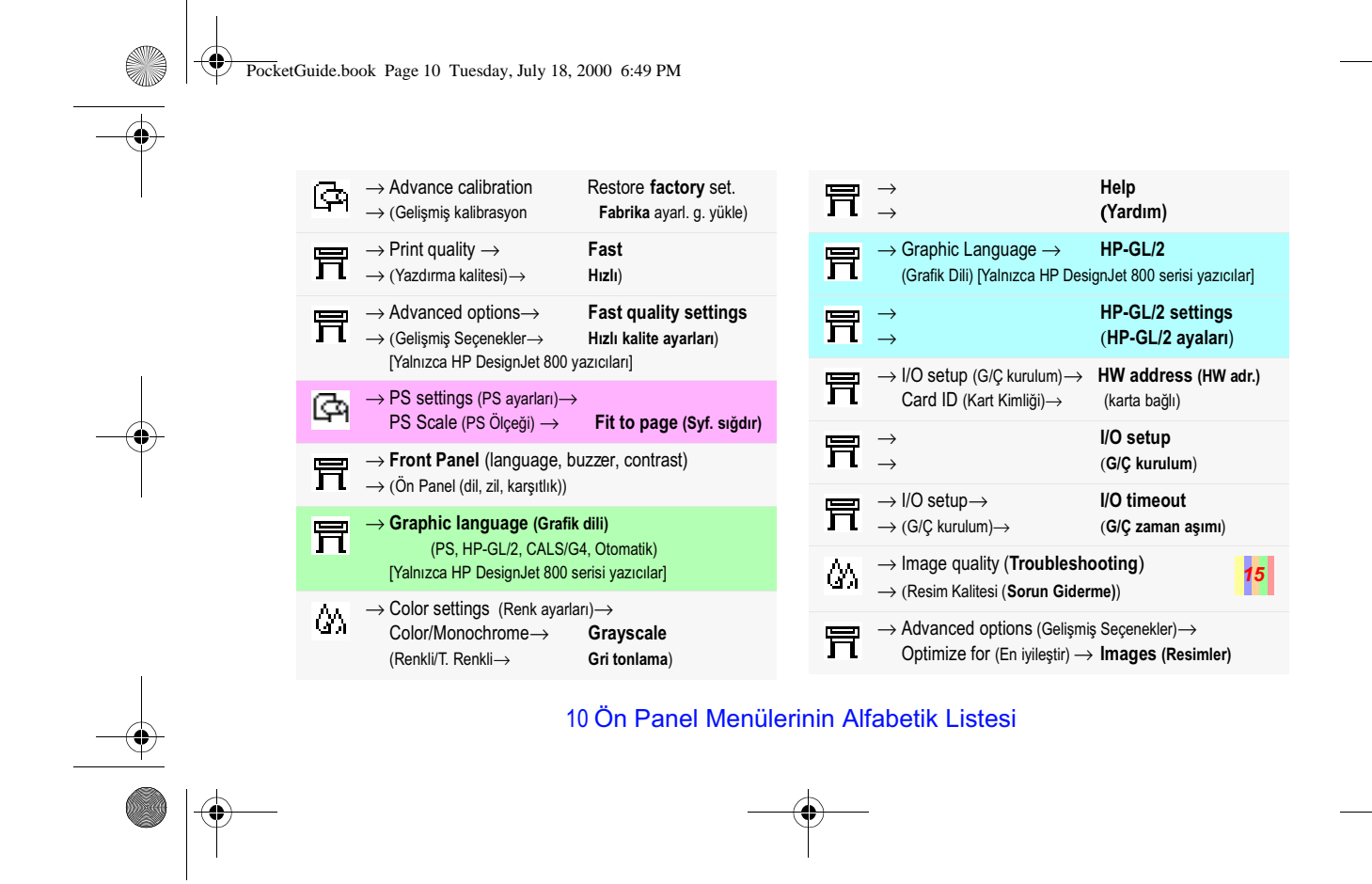

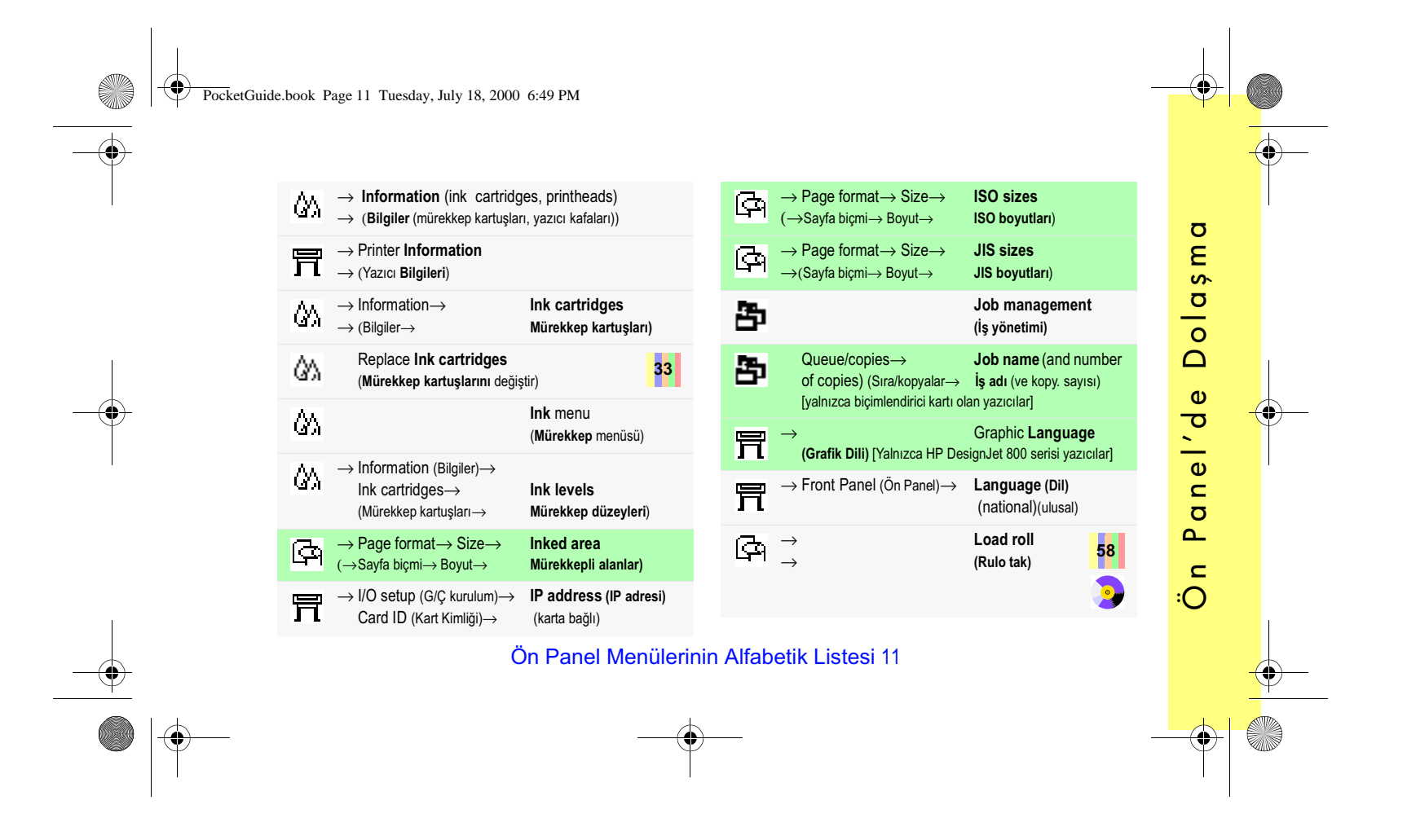

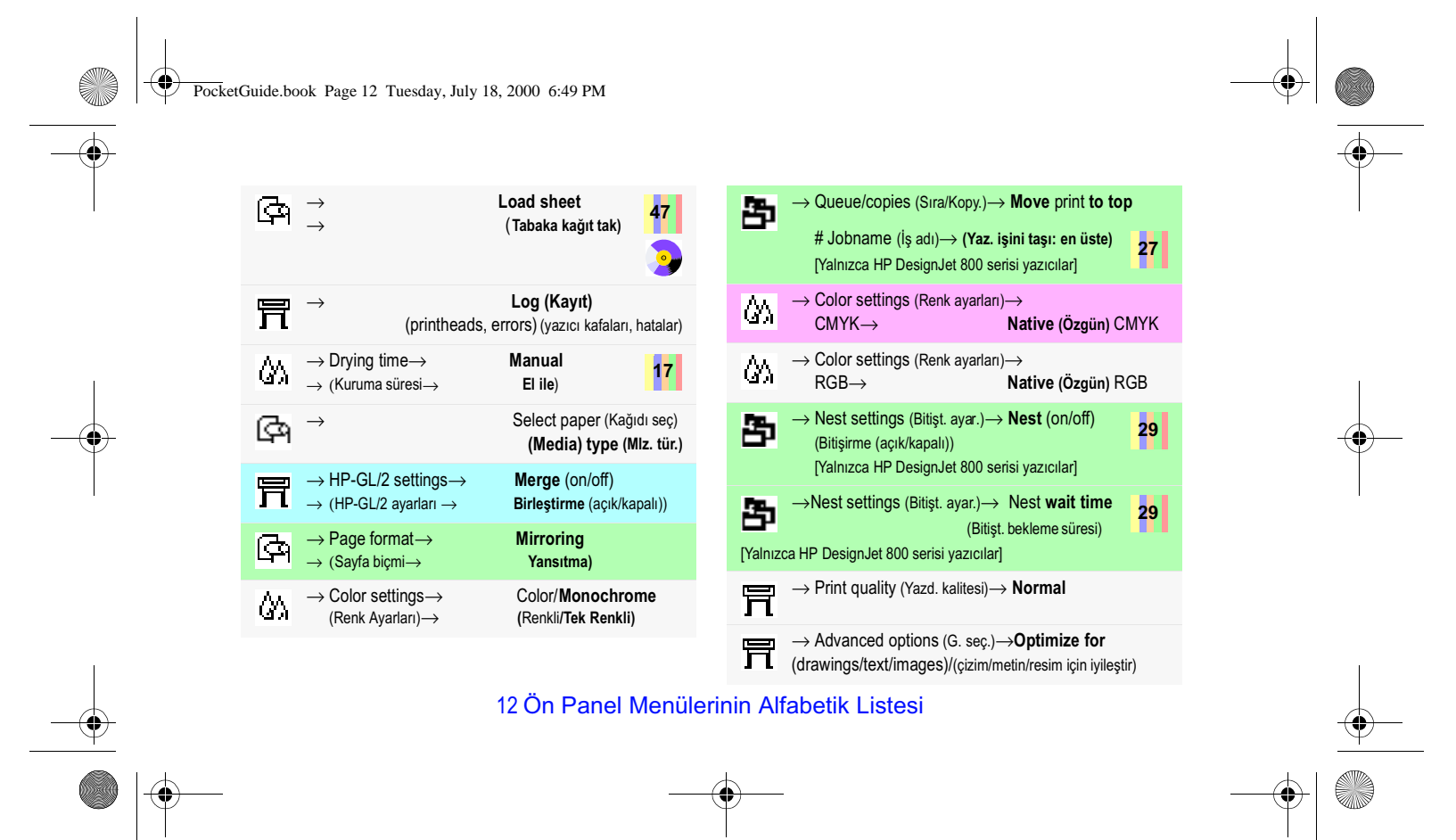

PocketGuide.book Page 13 Tuesday, July 18, 2000 6:49 PM $\overline{\mathbb{G}}$ ĬΔ, → Page format→ Size<sup>→</sup> **Oversize** prints  $\rightarrow$  Color settings (Renk ay.) $\rightarrow$  Rendering intent (İşl. amacı) <sup>→</sup> **Perceptual (İmaj)** → (Sayfa biçmi→ Boyut<sup>→</sup> **Boyutu aşan** baskılar) **Page format**  $\overline{\mathbb{C}}$ 冒 → Graphic Language→ **PostScript**  $\rightarrow$  (**Sayfa biçmi**) (Grafik Dili) [Yalnızca HP DesignJet 800PS yazıcıları]  $\rightarrow$ 冒 昏 → HP-GL/2 settings (ayar.)→ **Palette (Palet)** → Queue/copies (Sıra/kopyalar)<sup>→</sup> (define, select) (tanımla, seç) # Jobname (İş adı)→ Print **cancel** (Yazdırma **iptali**) [Yalnızca HP DesignJet 800 serisi yazıcılar] ঞ **Paper** (load, type) (**Kağıt** (tak, türü)) 屋 → Page format→ Print (paper) **size**  $\rightarrow$  (Sayfa biçmi $\rightarrow$ (kağıt) **boyut** yazdır)  $\overline{\mathbb{G}}$ → Page format→ Paper **size** <sup>→</sup> (Sayfa biçmi→ Kağıt **boyutu**) 冒 → **Print quality (Yazdırma kalitesi)** (best, normal, draft; also Set-Up→Advanced Options) Select paper type  $\overline{\mathbb{P}}$ →(en iyi, normal, taslak ve Kurulum→Gel. Seçenekler) (**Kağıt türünü** seç) <sup>→</sup> Print quality (poor) (**Troubleshooting**) lδ,  $\overline{\mathbb{P}}$ → Advance calibration (Gelişmiş Kalibrasyon) *22* → (Yazdırma kalitesi (düşük) (**Sorun giderme**)) →**Pattern** (Desen) (create, measure) (oluş, ölç)  $\mathbb{C}^n$ → Page format→ Size→ Printed area -see **Inked** 图  $\rightarrow$  HP-GL/2 settings (ayar.) $\rightarrow$  **area**→(Sayfa biçmi→ Boyut→ Yazılı alan, bkz.: **Mrk.** Define palette<sup>→</sup>...<sup>→</sup> **Pen width, color alan)** (Desen tanımla)<sup>→</sup>...<sup>→</sup> (Kalem genişliği, renk) Ön Panel Menülerinin Alfabetik Listesi 13

Ön Panel'de Dolaşma

♦

anel'de

 $\overline{\mathbf{r}}$  $\epsilon$ 

 $\overline{O}$ 

Dolașma

**23**

*15*

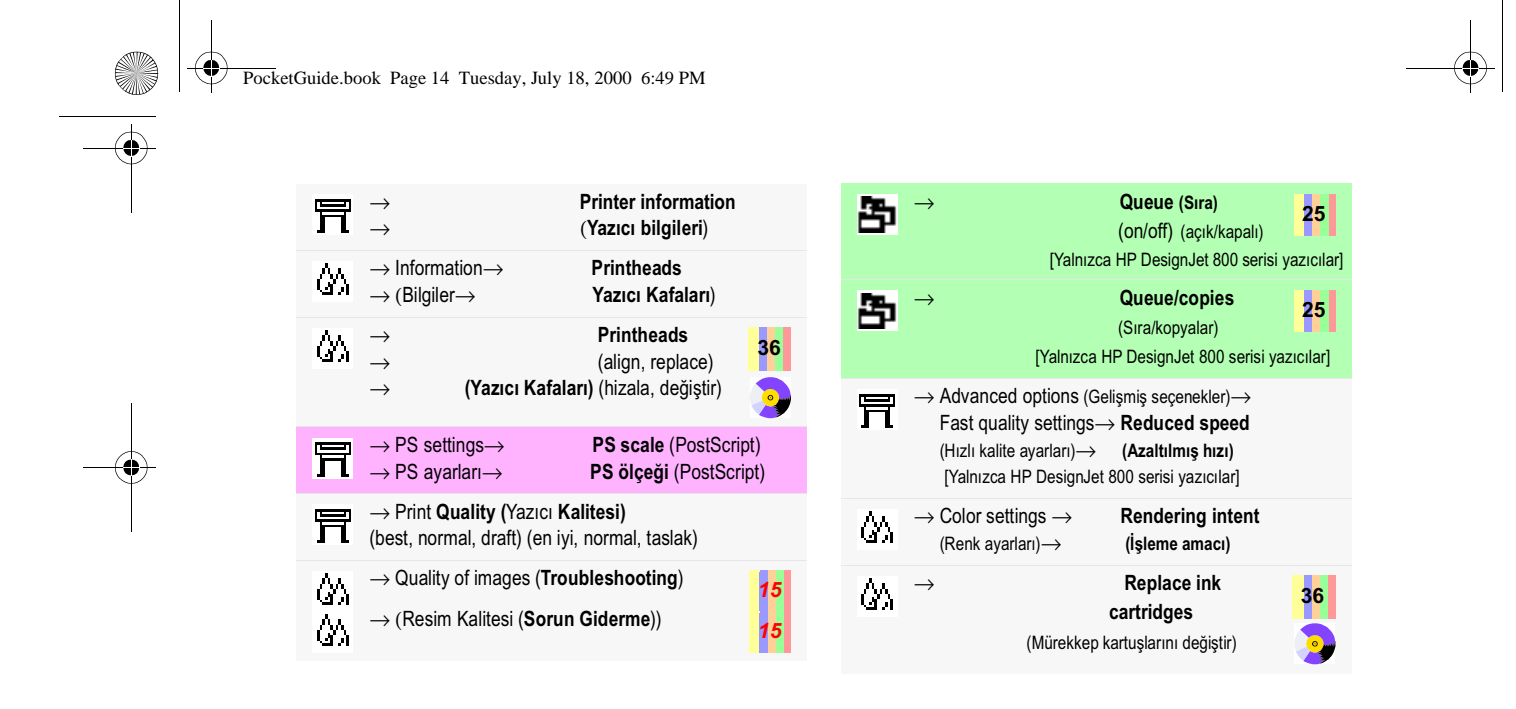

14 Ön Panel Menülerinin Alfabetik Listesi

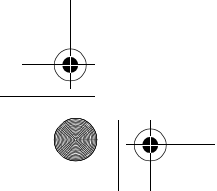

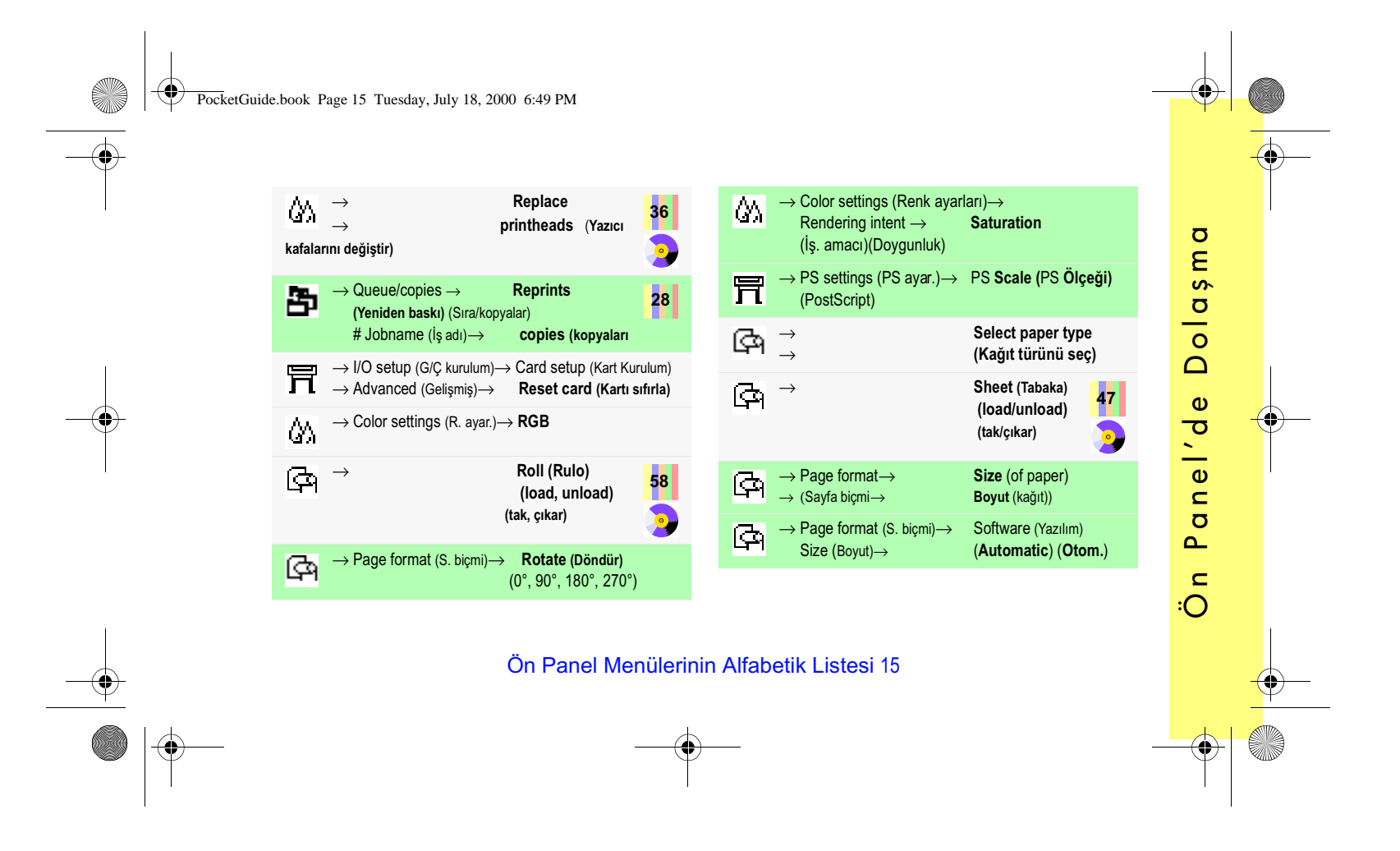

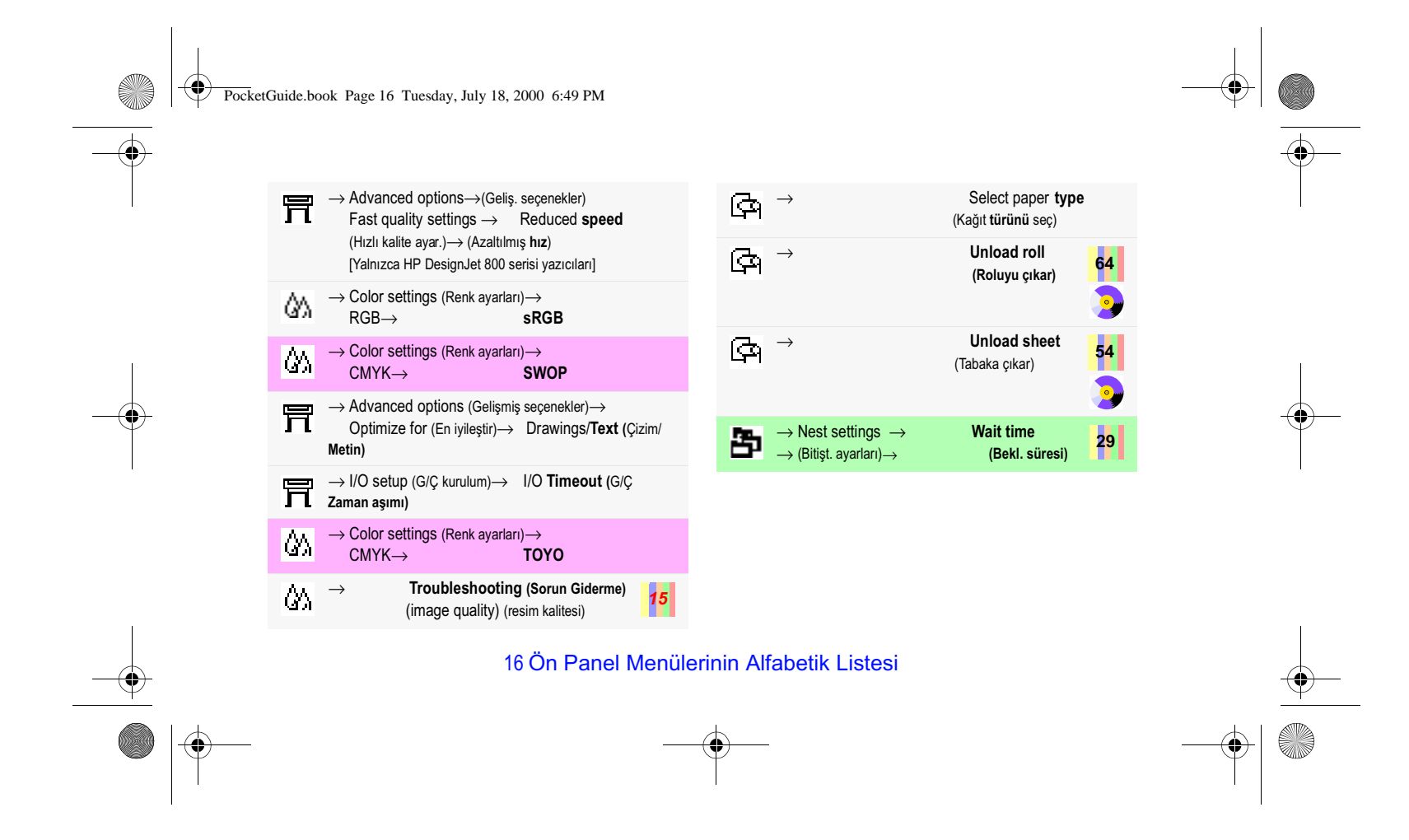

PocketGuide.book Page 17 Tuesday, July 18, 2000 6:49 PM

# **Ön Paneli Kullanma Örnekleri**

Ön panelde basmanız gereken düğmeler burada sarıyla gösterilmiştir.

# **Mürekkep Kuruma Süresini İki Dakika Olarak Ayarlama**

*1* Menü yapısı, sayfa 9 üzerindeki tabloda aşağıdaki gibi gösterilmiştir:

<sup>→</sup>**Drying time** (Kuruma Süresi)

*2* Ana **Paper** (Kağıt) menüsünde, **Aşağı** düğmesine (∇) bir kez basın.

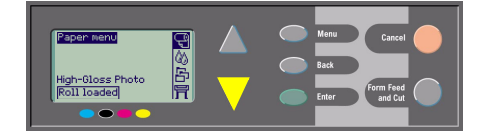

Ink (Mürekkep) menüsü ( ) vurgulanır.

## Ön Paneli Kullanma Örnekleri 17

**Ink** (mürekkep) menüsüne girin:

The matrice<br>
Information<br>
Color calibration<br>
Troubleshooting<br>
Align printheads<br>
Replace printheads

Ink menu

 $\overline{\phantom{a}}$ 

**PSCLIF** 

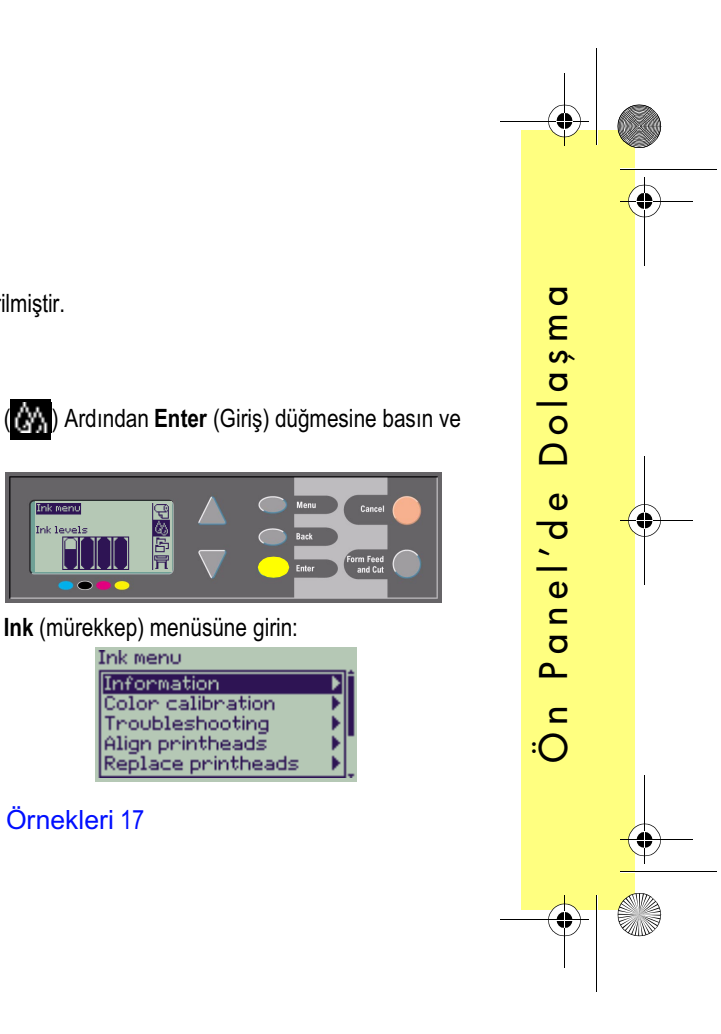

PocketGuide.book Page 18 Tuesday, July 18, 2000 6:49 PM

Sağ taraftaki kaydırma çubuğu, kullanılabilir seçenek listesinin tek seferde görüntülenemeyecek kadar uzun olduğunu gösterir.

*3* **Drying time** (Kuruma süresi) vurgulanana kadar birkaç kaç kez **Aşağı** düğmesine (∇) basın.

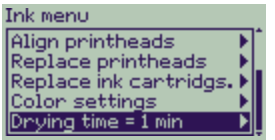

**Aşağı** düğmesine basma sayısı :

- Yazıcının modeline (HP DesignJet 500 veya 800 serisi),
- HP DesignJet 500 serisi yazıcıya bir aksesuar kartının yüklenmiş olup olmadığına,
- Yakın zamanda hangi seçeneklerin kullanılmış olduğuna bağlıdır.

- *4* Daha sonra **Enter** (Giriş) düğmesine basın.
- *5* **Manual** (El İle) seçeneğini vurgulamak için **Aşağı** (∇) düğmesine iki kez, ardından **Enter** (Giriş) düğmesine basın ve

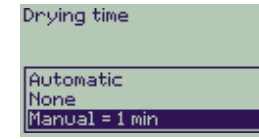

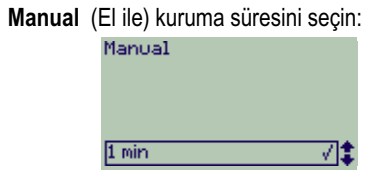

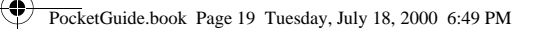

*6* Kuruma süresi seçeneğini, **1** ile **2 dakika** arasında değiştirmek için **Yukarı** düğmesine (∆) basın. Daha sonra iki dakikalık kuruma süresini ayarlamak için **Enter** (Giriş) düğmesine basın.

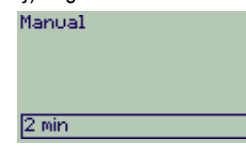

Ön panel zili açık (ON) olarak ayarlanmışsa değişiklikleri onaylamak üzere kısa bir "bip" sesi duyulur. Değer, sağ taraftaki bir onay işaretiyle onaylanır ("√").

 $\nabla$ 

 $2 min$ 

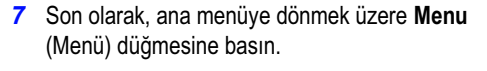

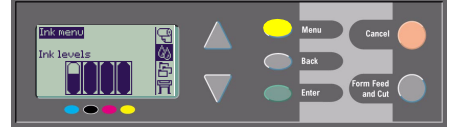

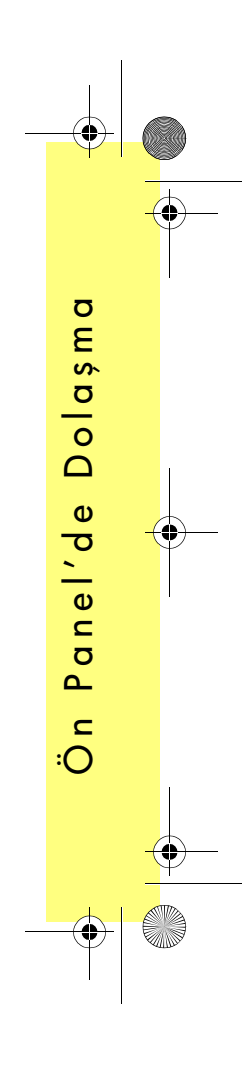

PocketGuide.book Page 20 Tuesday, July 18, 2000 6:49 PM

### **Yazdırılmış bir işin Üç Ek Kopyasını yazdırma**

*Yalnızca HP DesignJet 800 ve 800PS için geçerlidir. Aksesuar kartlı HP DesignJet 500 Serisi için bkz.: sayfa 22.*

- *1* Menü yapısı sayfa 9 üzerindeki tabloda aşağıdaki gibi gösterilmiştir:
	- → **Queue**/**Copies** (Sıra/Kopyalar)
- *2* Ana **Paper** (Kağıt) menüsünden başlayarak, **Aşağı**
	- düğmesine (∇), (**DET**) Job management (İş Yönetimi) vurgulanana kadar basın

( ) sonra **Enter** (Giriş) düğmesine basın ve **Job management** (İş yönetimi) menüsüne girin.

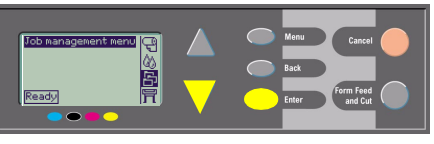

Gerekirse **Yukarı** (∆) veya **Aşağı** düğmesine (∇) basıp vurgunun **Queue/copies** (Sıra/Kopyalar) üzerine gelmesini sağlayın.

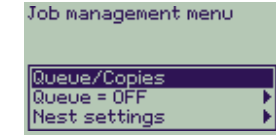

*3* **Queue/copies** (Sıra/kopyalar) menüsüne girmek için **Enter** (Giriş) düğmesine basın.

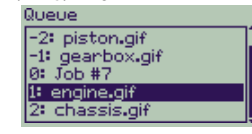

Yazdırma sırasındaki işlerin listesi görüntülenir. Yazdırılmış işler negatif sayılarla yazdırılmayı bekleyen işler pozitif sayılarla işaretlenir.

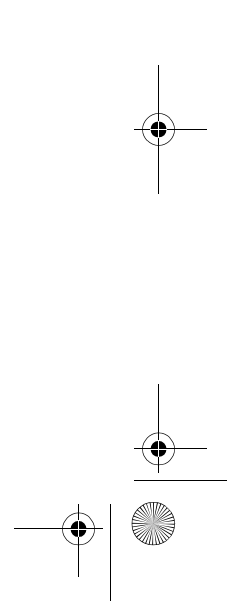

PocketGuide.book Page 21 Tuesday, July 18, 2000 6:49 PM

İş listesinin yukarıdaki şekilde gösterildiğini kabul edelim. Şu anda yazdırılmakta olan işin numarası 0 işin adı ise "Job #7" olur.

*4* Yeniden yazdırmak istediğiniz iş: number-2, "piston.gif" olsun. İşi vurgulamak üzere **Yukarı** (∆) veya **Aşağı** (∇) düğmelerine gerektiği sayıda basıp ardından işi seçmek için **Enter** (Giriş) düğmesine basın.

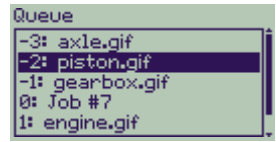

*5* İş için kullanılabilir olan seçenekler listelenir; **Reprints** (Yeniden Baskı) seçeneğini seçin ve yeniden **Enter** (Giriş) düğmesine basın. piston.qif

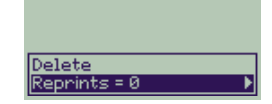

*6* **Üç** yeni baskı seçeneği için **Yukarı** (∆) düğmesine basın ve ardından yeniden baskı sayısını 3'e ayarlamak üzere **Enter** (Giriş) düğmesine basın. Copies

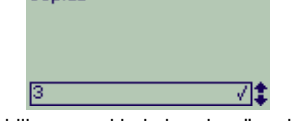

Kullanılabilir seçeneklerle beraber önceki ekran görüntülenir. Yeniden basılacak iş, otomatik olarak başa alınır.

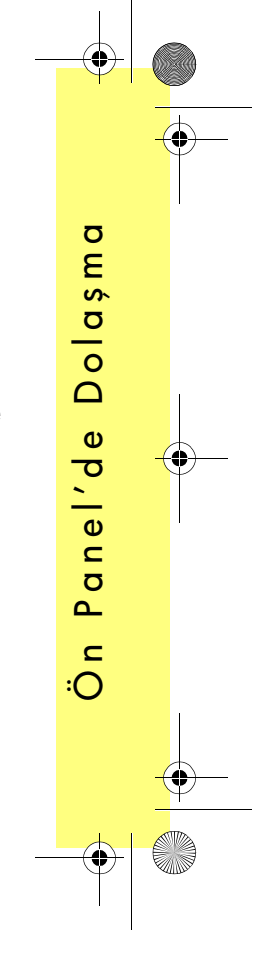

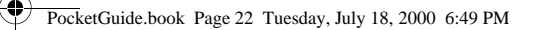

*7* En üst düzeydeki menüye dönmek için **Menu** (Menü) düğmesine basın.

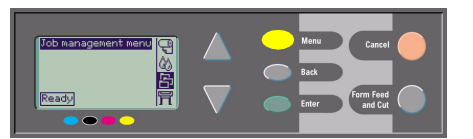

**Queueing** (Sıralama) ve **Nesting** (Bitiştirme) baskılarıyla ilgili daha fazla bilgi için bkz.: sayfa 25

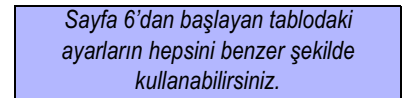

### **HP DesignJet 500 Serisi Yazıcılarla Yeniden Baskı**

Ek kopya alabilmek için, HP DesignJet 500 Serisi yazıcısına bir aksesuar kartı yüklenmiş olmalıdır; işleme aşağıdaki adımlarla devam edin:

- *1* **Job management** (İş yönetimi) vurgulanmışken
	- ( ), **Enter** (Giriş) düğmesine basın.

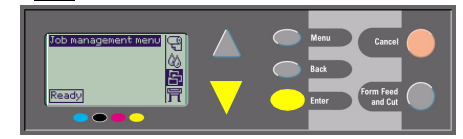

*2* Ya **Queue is empty** (Sıra boş) ya da işinizin adının görüntülenmesi gerekir. İkinci durumda, kullanılabilir seçenekleri görmek için **Enter** (Giriş) düğmesine basın (**Reprints/**Yeniden Baskılar dahil) ve işleme sayfa 21 üzerindeki 5. Adımla devam edin.

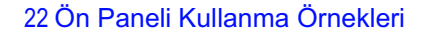

 $\mathbf{\Theta}$ PocketGuide.book Page 23 Tuesday, July 18, 2000 6:49 PM

# **Yazdırılmakta Olan Sayfayı İptal Etme**

*1* Ön paneldeki **Cancel** (İptal) düğmesine basın. Yazıcı, kağıdı yazdırma işi bittiğinde olduğu gibi yazıcıdan çıkarır.

Çok sayfadan oluşan bir işi veya büyük bir dosyayı yazdırmayı durdurmak, diğer dosyalara göre daha uzun sürebilir.

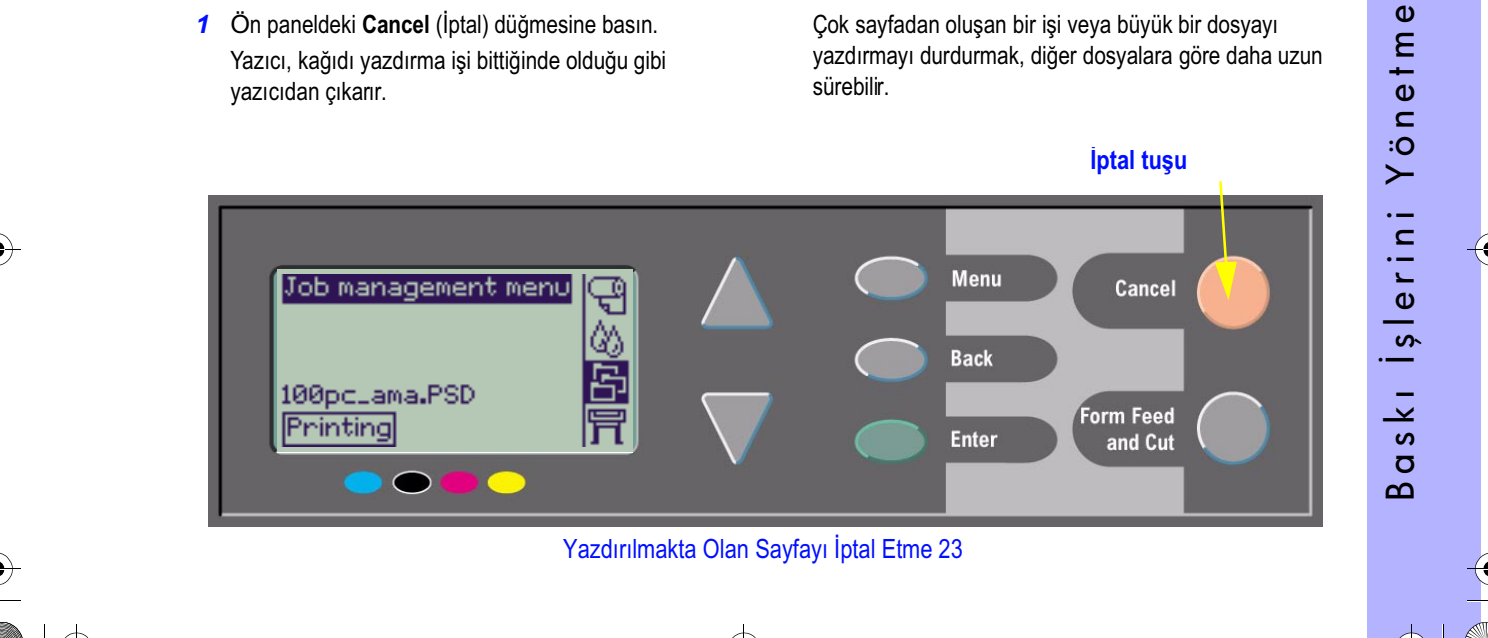

 $\mathbf{\hat{e}}$ PocketGuide.book Page 24 Tuesday, July 18, 2000 6:49 PM

# **Yazdırılmış Sayfaların Kuruma Süresini İptal Etme**

Bu işlemi yaparken dikkatli olun, henüz kurumamış resimler bozulabilir.

- *1* Ön panel üzerindeki **Form Feed and Cut** (Form Besleme ve Kesme) düğmesine basın.
- *2* Yazıcı kağıdı çıkarır ve kağıt, kağıt tepsisine düşer.

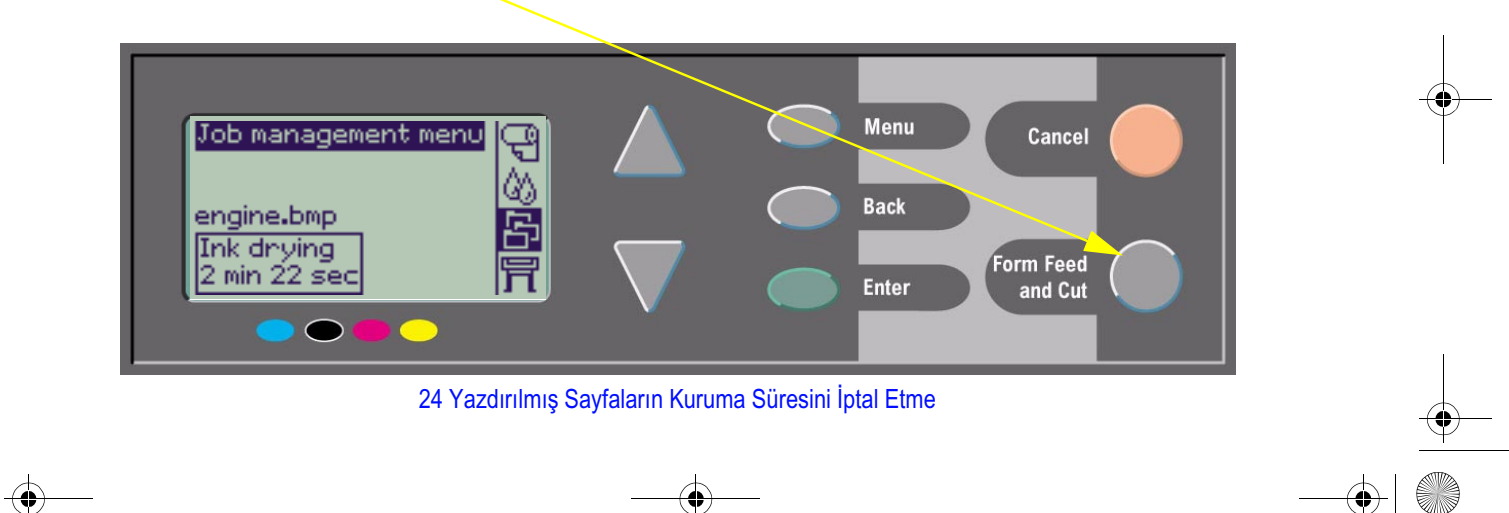

PocketGuide.book Page 25 Tuesday, July 18, 2000 6:49 PM

# **Henüz Yazdırılmamış Sayfaları Yönetme**

Sıraya Alma ve Bitiştirme işlemleri yalnızca HP DesignJet 800 Serisi yazıcılarında kullanılabilir. (500 Serisi'nde yalnızca bir aksesuar kartı yüklüyse yeniden baskı alabilirsiniz; bkz.: sayfa 22).

**Queueing** (Sıraya Alma) ayarını, **Queue On** /**Off** (Sıraya

Alma Açık/Kapalı) ayarını **Job Management** (**平**) (İş Yönetimi) menüsünden seçerek değiştirebilirsiniz.

**Nesting** (Bitiştirme) ayarını değiştirmek için bkz.: sayfa *30, Bitiştirme İşlemini Açma ve Kapatma*.

Yazıcı yazdırılmamış sayfalar varken kapatılmışsa dosyalar kaybolur. Bu durumda dosyalar yeniden gönderilmelidir.

### **Sıraya Alma İşlemi AÇIK ise**

Sıraya alma işlemi Açık ve yazıcı, yazdırma dosyalarını alırken, dosyalar alındıkları sırayla saklanır. Bitiştirme

kapalıyken (OFF) dosyalar mümkün olduğu durumlarda, bekletilmeden ve alındıkları sırayla basılır. Bitiştirme açıkken (ON), dosyalar zaman aşımı sona erdiğinde veya kağıdın enini dolduracak kadar sayfa biriktiğinde yazdırılır. Daha önce yazdırılmış sayfaları da yeniden yazdırabilirsiniz. Ayrıca bkz.: sayfa 29, *Sayfaları Bitiştirerek Kağıt Harcamasını Azaltma*.

- Yazıcıya geçerli sayfanın yazdırılması bitmeden sayfa gönderebilirsiniz.
- Sayfalar alındıkları sırayla sıralanır.
- • Sıradaki sayfalar üzerinde işlem yapabilirsiniz. (Örneğin, öncelik sırasına alma ve yeniden yazdırma).
- Yazıcının kağıt tasarrufu özelliği olan bitiştirmeyi kullanabilirsiniz (bkz.: sayfa 29).
- Bir sayfa yazdırılırken, yazıcı bir sonraki dosyayı kabul eder ve işlemeye başlar.

Henüz Yazdırılmamış Sayfaları Yönetme 25

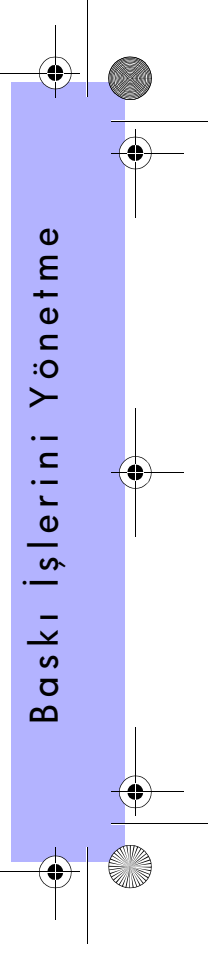

PocketGuide.book Page 26 Tuesday, July 18, 2000 6:49 PM

### **Sıraya Alma KAPALI ise**

Sıraya alma Kapalı (OFF) ve yazıcı dosya alırken, dosyalar alındıkları sıraya göre yazdırılır ve sırada saklanmaz. Bitiştirme ayarlarının herhangi bir etkisi olmaz.

- Dosyalar alındıkları sırayla yazdırılır ve sırada saklanmaz.
- Yazıcı, geçerli sayfa yazdırılmadan ve yazıcı hazır duruma gelmeden önce bilgisayarın gönderdiği diğer dosyaları kabul etmez.
- Bitiştirme işlemini kullanamazsınız.

Sayfalar sıradayken sıraya alma işlemini kapatırsanız, işler sıra boşalana kadar (bitiştirme açıksa) bitiştirilerek yazdırılır.

### **Sıradaki Konum**

Hali hazırda yazdırılmakta olan işin konum numarası 0'dır. Bundan sonra yazdırılacak işlere 1'den itibaren bir konum numarası verilir. Önceden yazdırılmış işin konumu –1'dir ve daha önceki işlere birer sayı azaltılarak konum numarası verilir.

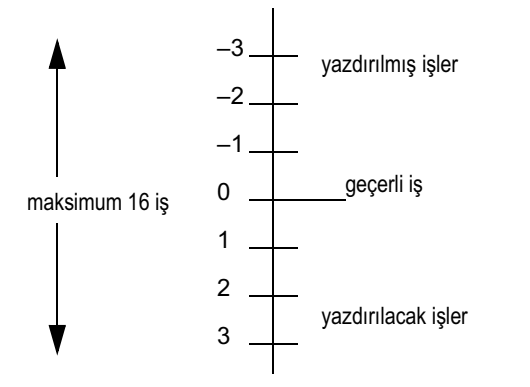

26 Henüz Yazdırılmamış Sayfaları Yönetme

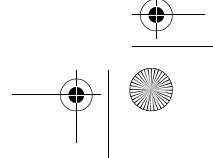

PocketGuide.book Page 27 Tuesday, July 18, 2000 6:49 PM

# **Sıradaki Bir İşe Öncelik Verme ("Öne Taşıma")**

Sıradaki işlerden birinin ilk olarak yazdırılmasını sağlamak için bu işi ve **Move to front** (Öne Taşı) seçeneğini seçin. Bitiştirme açıkken (bkz.: sayfa 29, *Sayfaları Bitiştirerek Kağıt Harcamasını Azaltma*) öncelikli iş diğerlerine bitiştirilmiş olabilir. Bu işin rulo üzerinde tek başına ve ilk olarak yazdırılmasını istiyorsanız, önce **Nesting Off** (Bitiştirme Kapalı) ayarını seçin ve daha sonra işi sıranın başına almak için **Move to front** (Öne taşı) ayarını seçin

# **Sıradaki Bir İşi Silme**

Henüz Yazdırılmamış Sayfaları Yönetme 27

Normal koşullarda yazdırılan işleri sıradan silmeniz gerekmez. Yazdırılmış işler, yeni işler geldikçe sıranın "sonuna alınır". Ancak bir işi hatayla göndermişseniz ve yeniden yazdırılmasını istemiyorsanız işi **Cancel** (İptal) seçeneğini seçerek silebilirsiniz.

Henüz yazdırılmamış bir işi kaldırmak için sıra numarasını kullanarak bulun (bkz.: sayfa 26, *Sıradaki Konum*), **Cancel** (İptal) ve **Enter** (Giriş) düğmelerine basarak işi silin.

İş halihazırda yazdırılıyorsa (sıra numarası 0 ise) ve siz işi hem iptal etmek hem de sıradan silmek istiyorsanız, önce **Cancel** (İptal) düğmesine basın ve ardından işi sıradan çıkarın.

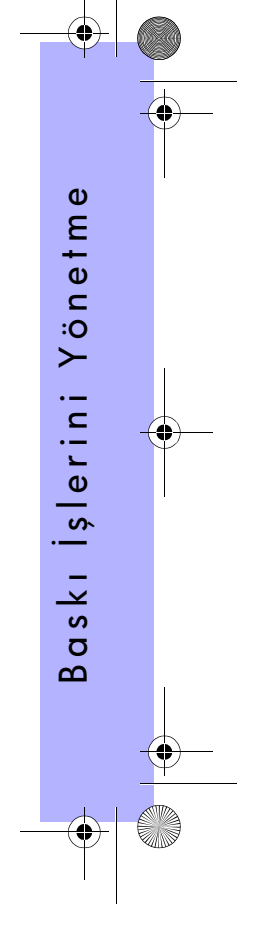

PocketGuide.book Page 28 Tuesday, July 18, 2000 6:49 PM

# **Sıradaki Bir İşin Kopyasını Alma**

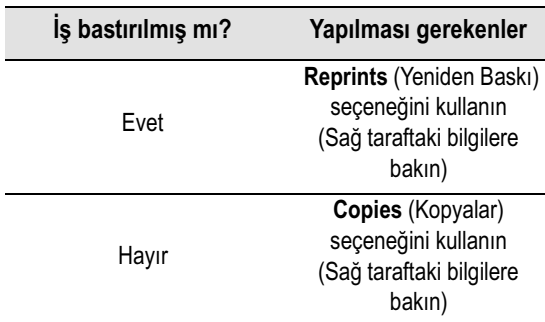

Her durumda işin sırada olması gerekir.

# **Kopyalar ve Yeniden Baskılar**

İşi ve **Job Management** ( ) (İş Yönetimi) menüsünden ve **Copies** veya **Reprints** (Kopyalar/Yeniden Baskı) komutlarını seçtikten sonra istenen kopya sayısını belirtmek üzere kaydırma düğmelerini kullanın ve **Enter** (Giriş) düğmesine basın. Girdiğiniz sayı yazdırılacak sayfa sayısını belirler. Örneğin, henüz yazdırılmamış bir sayfa için 2 sayısını seçtiğinizde, bir asıl bir de ek kopya yazdırılır. Önceden yazdırılmış bir iş için 2 sayısını seçtiğinizdeyse önceden yazdırılmış işle beraber aynı işten toplam 3 kopyaya sahip olursunuz (asıl iş ve iki ek). Belirtebileceğiniz en fazla kopya sayısı 99'dur.

- Bu seçeneği kullanarak belirttiğiniz ayar, yazılımınız tarafından belirtilen değerleri geçersiz kılar.
- Dosyayı gönderdiğiniz zaman **Rotate** (Döndür) açıksa tüm kopyalar döndürülür.

28 Sıradaki Bir İşin Kopyasını Alma

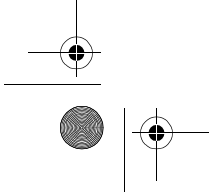

PocketGuide.book Page 29 Tuesday, July 18, 2000 6:49 PM

# **Sayfaları Bitiştirerek Kağıt Harcamasını Azaltma**

Bitiştirme yalnızca rulo kağıt ile kullanılabilir.

Bitiştirme, harcanan kağıtları azaltmak için, sayfaları kağıt üzerine (arka arkaya değil) yan yana yerleştirerek yazdırmak anlamına gelir .

### **Yazıcı Aşağıdaki Durumlarda Sayfaları Bitiştirmeye Çalışır...**

- Yazıcıya tabaka değil rulo kağıt takılmış ve
- Ön panel menüsünde, Queue is On (Sıra Açık/varsayılan) varsa. Bkz.: sayfa 25, *Henüz Yazdırılmamış Sayfaları Yönetme*;
- Ön panel menüsünde, Nest is On (Bitiştirme Açık/1 99 dakika arasında ayarlanmış) varsa. Bkz.: sayfa 30, *Bitiştirme İşlemini Açma ve Kapatma*.

### **Aynı Bitiştirme Grubunda Olmak İçin Sayfalar Aşağıdaki Koşullara Uymalıdır...**

• Tümü **Color** veya **Grayscale** (Renkli/Gri Tonlama) olmalıdır.

Gri tonlama, gri tonlamayla işlenmiş bir renkli sayfa içermelidir.

- Tümü aynı dpi ayarında olmalıdır
- • Tümü aynı yazdırma kalitesi ayarına sayip olmalıdır (**Best**, **Normal**, **Draft/En İyi, Normal, Taslak**).
- Tümü aynı **Margin** (Kenar Boşluğu) büyüklüğüne sahip olmalıdır.

Baskı İşlerini Yönetme

lerin

 $\infty$ ═

 $s<sub>k1</sub>$  $\overline{a}$  $\boldsymbol{\omega}$ 

 $\cdot$   $-$ 

Yönetme

- Tümü **HP-GL/2** veya **PostScript** olmalıdır
- Tümü aynı **Page accuracy** (Sayfa doğruluğu**)** ayarına sahip olmalıdır

Bitiştirme, sayfaların otomatik olarak döndürülmesini sağlamaz.

Sayfaları Bitiştirerek Kağıt Harcamasını Azaltma 29

∜ PocketGuide.book Page 30 Tuesday, July 18, 2000 6:49 PM

 $\bigcirc$ 

# **Bitiştirme İşlemini Açma ve Kapatma Hangi Dosyalar Döndürülmez?**

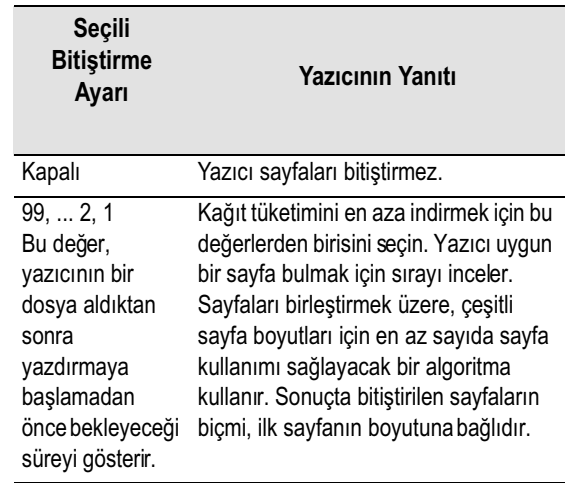

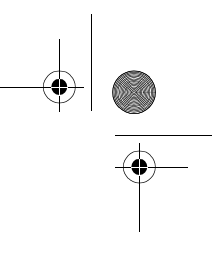

30 Sayfaları Bitiştirerek Kağıt Harcamasını Azaltma

döndürülmez.

Rulonun boyutlarından kaynaklanan sınırlamalar dışında kafes verileri (*raster verileri*) içeren **HP-GL/2** sayfalar da

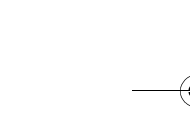

PocketGuide.book Page 31 Tuesday, July 18, 2000 6:49 PM

# **Mürekkep Kartuşları ve Yazdırma Kafaları**

**Mürekkep kartuşları** yazdırmada kullanılan dört renkli mürekkepleri içeren kutulardır. Yazıcının kapağının altında, sağ arka tarafta bulunurlar (bkz.: sonraki sayfa).

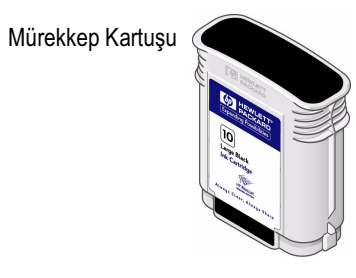

**Yazıcı kafaları**, kağıda az miktarda mürekkep damlatan bileşenlerdir. Yazıcının üst tarafında ana pencerenin altındadı .

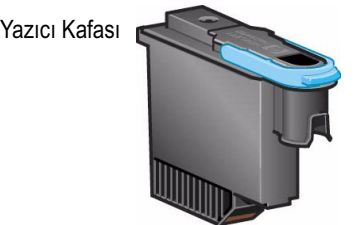

Not: Kurulum yazıcı kafaları yalnızca yazıcıyı monte etmeden önce gereken, yazdırma işlemi yapmayan özel bileşenlerdi .

**Mürekkep Kartuşları:** Yazıcınızda **HP No. 10** Siyah ve **HP No. 82** Cam Göbeği, Eflatun ve Sarı kartuş kullanılır. Yazıcınızca HP No. 11 Siyah, Cam Göbeği, Eflatun ve Sarı kartuş kullanılır

Mürekkep Kartuşları ve Yazdırma Kafaları 31

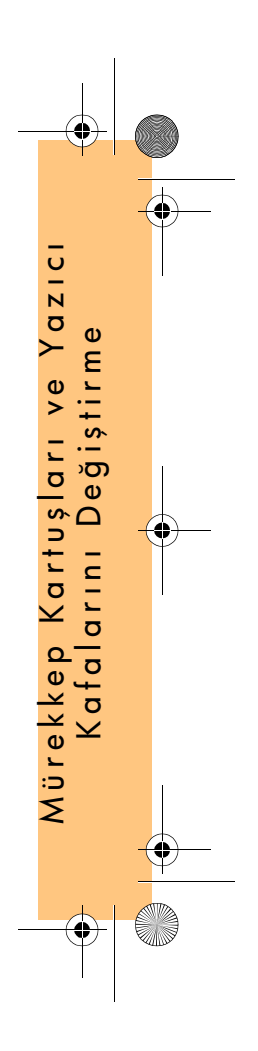

PocketGuide.book Page 32 Tuesday, July 18, 2000 6:49 PM

Mürekkep kartuşlarını değiştirme aralığı HP DesignJet yazıcınızın iş yüküne bağlıdır. Yazıcı kafalarınnı sık sık değiştirmeniz gerekmez Yalnızca resim kalitesi sorunlarıyla karşılaştığınız zaman değiştirmeniz yererlidir. Resim kalitesiyle ilgili bir sorunla karşılatığınız takdirde, bkz.: bu *Pocket Guide*, sayfa 16 Sorunlar... Resim Kalitesi.

Yazdırma Kafaları ve Mürekkep Kartuşlarının Yerleri

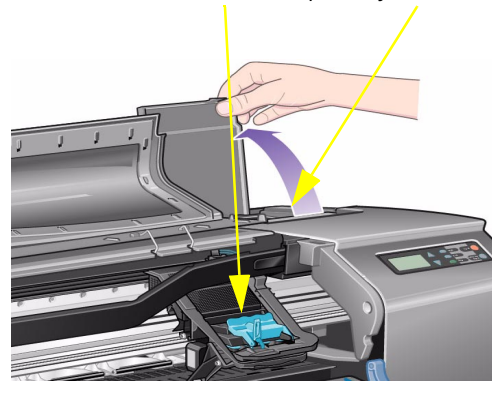

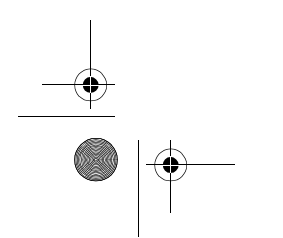

### 32 Mürekkep Kartuşları ve Yazdırma Kafaları

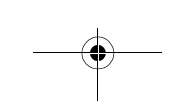

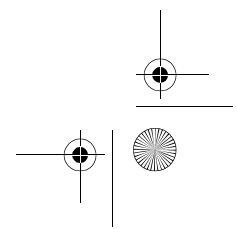

PocketGuide.book Page 33 Tuesday, July 18, 2000 6:49 PM

# **Mürekkep Kartuşlarını Değiştirme**

Yazıcı bir mürekkep kartuşunun değiştirilmesi gerektiğini saptadığında, soldan sağa sırayla, Cam Göbeği (•), Siyah (•), Eflatun (•) ve Sarı (•) kartuşları gösteren dört simgenin bulunduğu (aşağıda açıklanan) bir mesaj görüntülenir.

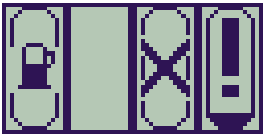

Simgeler aşağıdakilerden her hangi bir olabilir:

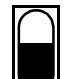

Kartuş **yeterli** düzeyde dolu (yaklaşık mürekkep düzeyi gösterilmiştir) anlamına gelir. Tam dolu bir kartuşun içi tamamen siyahtır;

Yanıp Sönme: Kartuş **yok**, doğru kartuş aşağıdaki adımlarda açıklandığı gibi yerleştirilmelidir anlamına gelir;

Yanıp sönen ünlem işareti kartuşun **mürekkebi azalmış**, ilk fırsatta değiştirilmesi gerekiyor demektirr: Bu durumda, kartuş  $\frac{1}{8}$ 'ine kadar dolu olabilir ve bu bazı CAD çizimlerinde bir süre için yeterlidir;

Yanıp sönen pompa, kartuştaki **mürekkep bitmiş** yazdırma işleminden önce değiştirilmelidir anlamına gelir;

Yanıp sönen çapraz işareti; **yanlış** kartuş yüklenmiş başka yazdırma işlemi yapmadan önce değiştirilmelidir anlamına gelir.

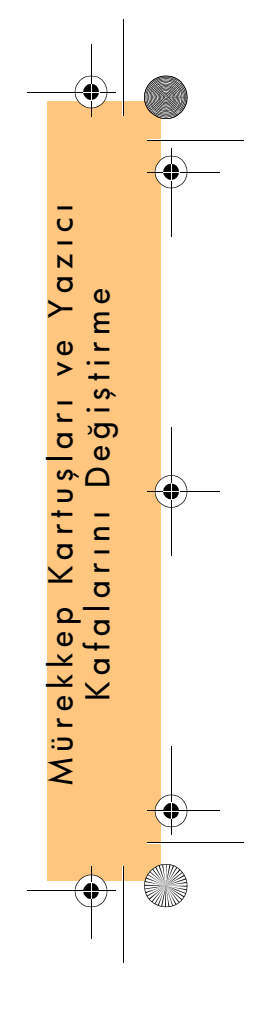

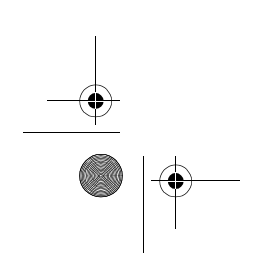

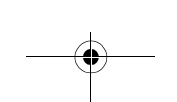

Mürekkep Kartuşlarını Değiştirme 33

O

ים<br>י∎

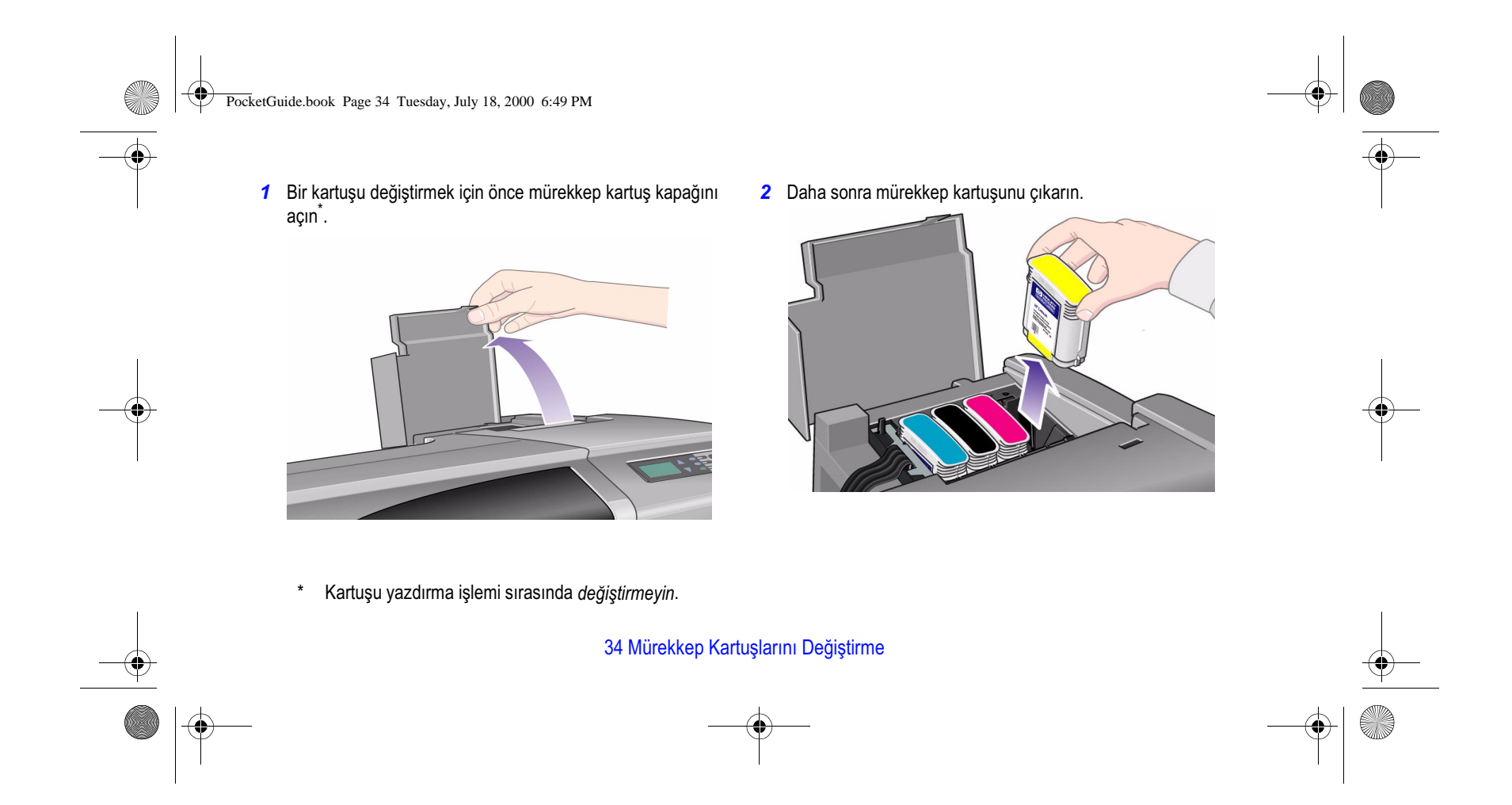

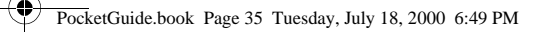

- *3* Mürekkep kartuşunu doğru yere yerleştirin, yerine klik sesiyle yerleşene kadar aşağı doğru itin. Mürekkep kartuşu üzerindeki renkli etiketler, yazıcının üzerindeki etiketlerle eşleşmelidir. Kartuşlardaki oklar yazıcının ön tarafını gösterir.
- 
- *4* Kartuşların hepsi yerleştirildikten sonra simgelerin yanıp sönmesi durur; ön paneldeki **Enter** (Giriş) düğmesine basın (ya da zaman aşımını bekleyin).

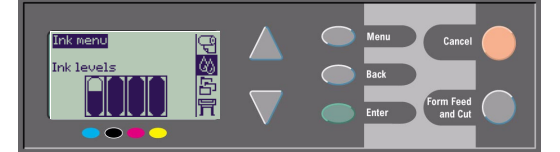

*5* Son olarak mürekkep kartuşu kapağını kapatın. Ön panelde "HP ink cartridge successfully inserted" (HP mürekkep kartuşu başarıyla yüklendi) iletisi görüntülenir.

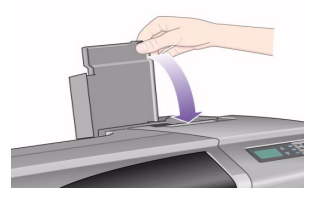

Mürekkep Kartuşlarını Değiştirme 35

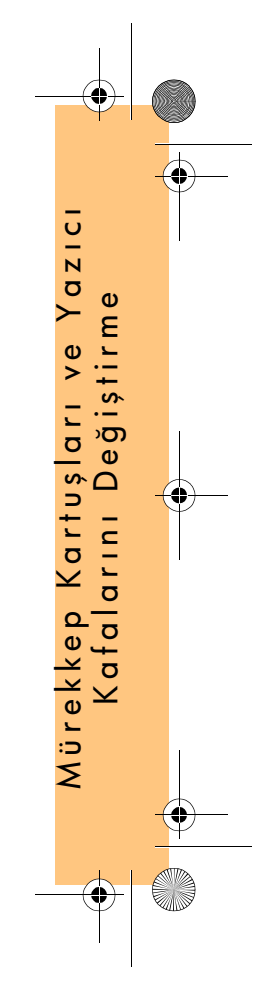

PocketGuide.book Page 36 Tuesday, July 18, 2000 6:49 PM

# **Yazıcı Kafalarını Değiştirme**

Yazıcı kafalarında bir hata varsa, yazıcı kafalarının durumu, soldan sağa, sırayla Cam Göbeği (•), Siyah (•) Eflatun (•) ve Sarı (•) kartuşlardan oluşan bir simgeyle gösterilir.

Bu örnekte, yazıcı kafalarından üçünde hiçbir sorun yoktur ancak eflatun yazıcı kafası eksiktir (simgesi yanıp

İkinci örnekte, eflatun yazıcı kafası bozuktur (yanıp sönen çapraz işareti).

**Sorun Giderme** işlemi sırasında bir yazıcı kafasının arızalı olduğunu belirlemişseniz

(Bkz.: bu *Pocket Guide*'ın arka tarafında, sayfa 16), simge yanıp sönen bir ünlem işareti görüntüler.

36 Yazıcı Kafalarını Değiştirme

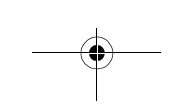

Yazıcı, yazıcı kafalarından hangisinin hatalı olduğunu belirleyemiyorsa ön panelde üç ya da dört tane yanıp sönen soru işareti görüntülenir.

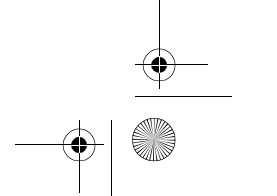

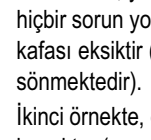

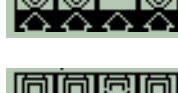

IA A

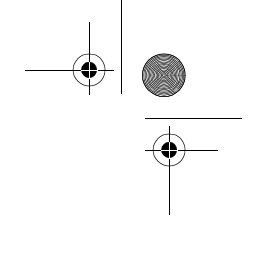
PocketGuide.book Page 37 Tuesday, July 18, 2000 6:49 PM

## **Yazıcı Kafası Durumu**

*1* Yazıcı kafalarının durumunu belirlemek için, ana ön panel menüsünden, **Ink System** (  $\langle \rangle$  ) (Mürekkep Sistemi) seçin ve **Enter** (Giriş) düğmesine basın.

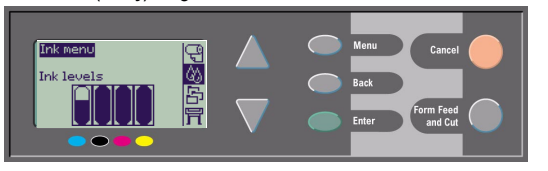

*2* **Information** (Bilgi) seçin ve **Enter** (Giriş) düğmesine basın

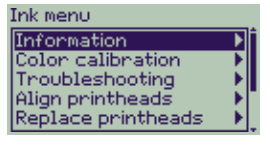

*3* **Printheads** (Yazıcı Kafaları) seçip **Enter** (Giriş) düğmesine basın. Yazıcı kafalarından herhangi birini seçip **Enter** düğmesine basarak ilgili bilgilere ulaşabilirsiniz .

Yazıcı Kafalarını Değiştirme 37

## **Yazıcı Kafalarını değiştirmek için aşağıdaki adımları uygulayın**

*1* Ana ön panel menüsünden, **Ink System** ( ) (Mürekkep Sistemi) seçin ve **Enter** (Giriş) düğmesine basın.

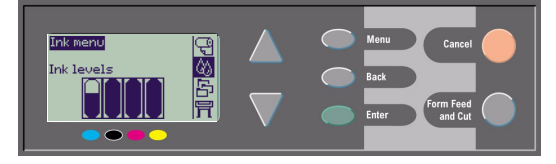

*2* **Replace Printheads** (Yazıcı Kafalarını Değiştir) seçin ve **Enter** (Giriş) düğmesine basın.

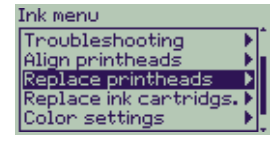

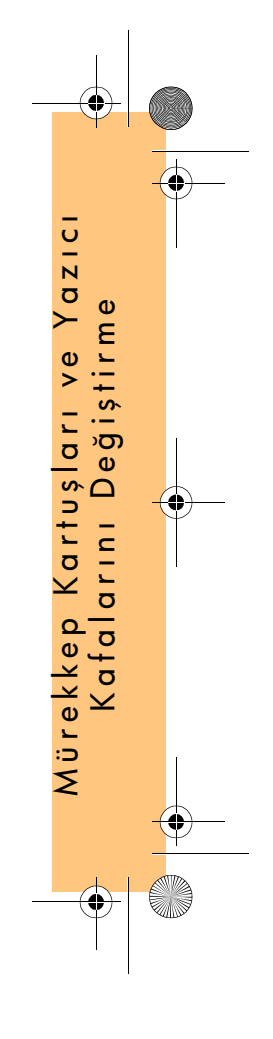

PocketGuide.book Page 38 Tuesday, July 18, 2000 6:49 PM

**SAN** 

*3* Ön panelde "Open window to replace printheads" (Yazıcı kafalarını değiştirmek için pencereyi açın) iletisinin görüntülenmesini bekleyin. Daha sonra pencereyi açın ve şaryo takımını bulun.

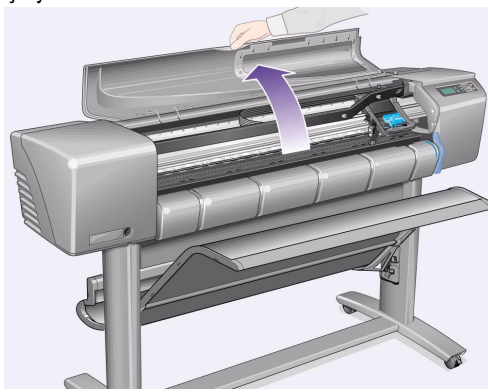

*4* Yazıcı kafası kapağındaki mandalı açın. Daha sonraki işlemler sırasında bu mandalı işinizi engellememesi için kaldırabilirsiniz.

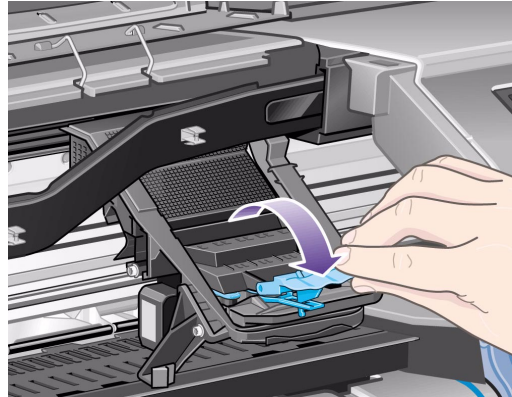

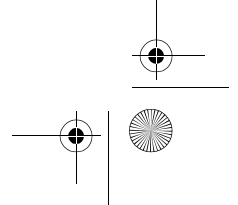

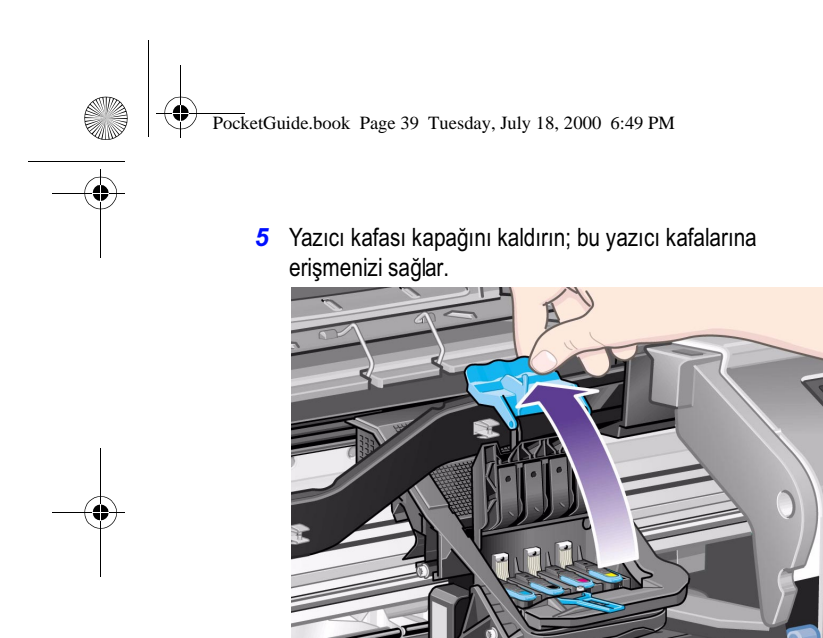

*6* Bir yazıcı kafasını çıkarmak için mavi kolu kaldırın.

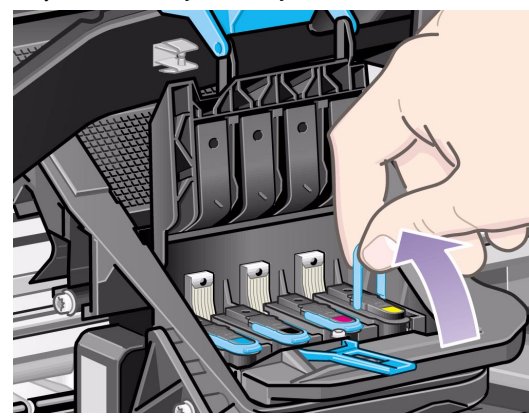

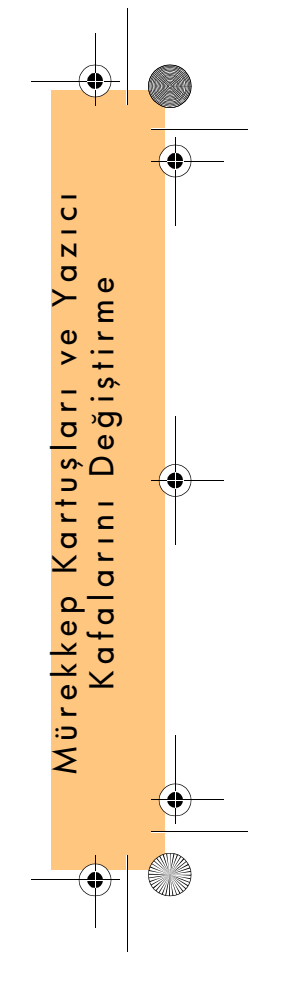

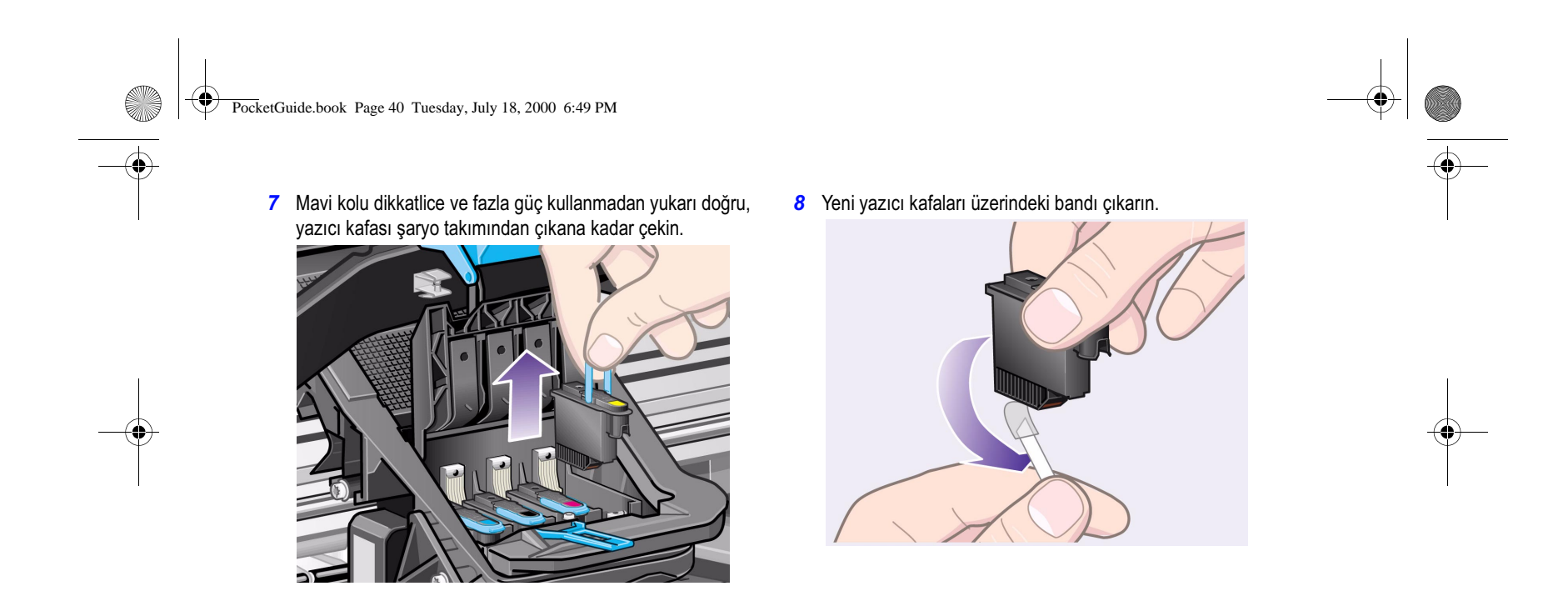

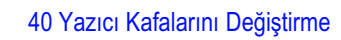

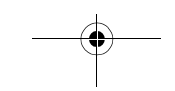

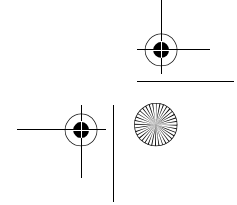

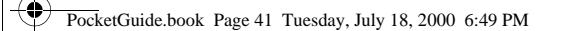

*9* Yazıcı kafasının üzerindeki renkli etiketin yazıcı kafası yuvasındakiyle eşleşmesine dikkat ederek yeni bir yazıcı kafası takın.

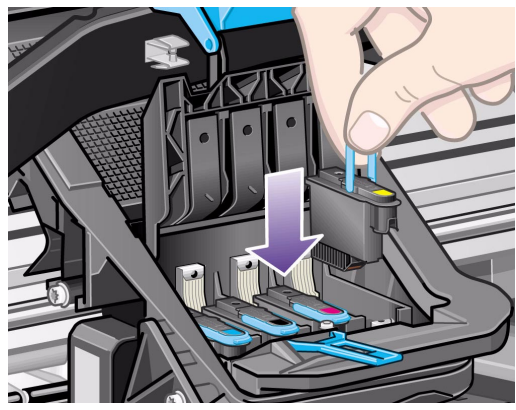

*10* Değiştirilmesi gereken bütün yazıcı kafalarını değiştirdikten sonra, yazıcı kafası kapağını yazıcı kafalarının üzerine gelecek şekilde kapatın.

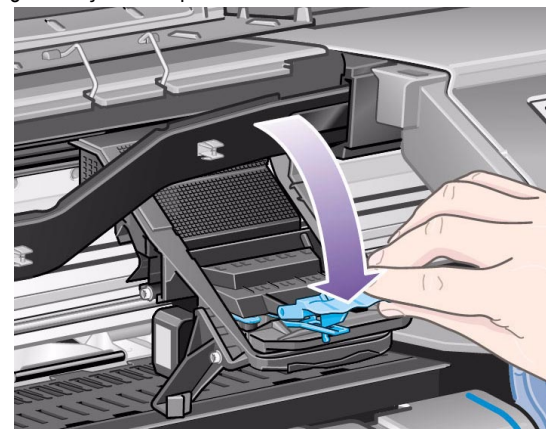

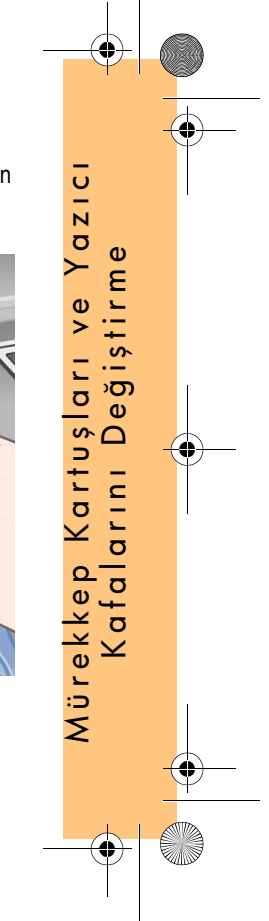

PocketGuide.book Page 42 Tuesday, July 18, 2000 6:49 PM

*11* Yazıcı kafası kapağı üzerindeki mandalı, mandalın üzerindeki kancayı tutarak ve kolu arkaya doğru hareket ettirerek kapatın.

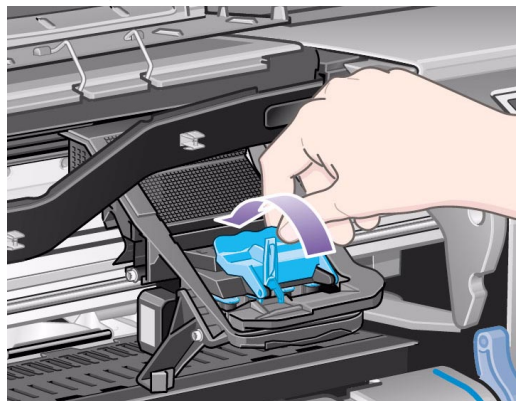

*12* Son olarak pencereyi kapatın.

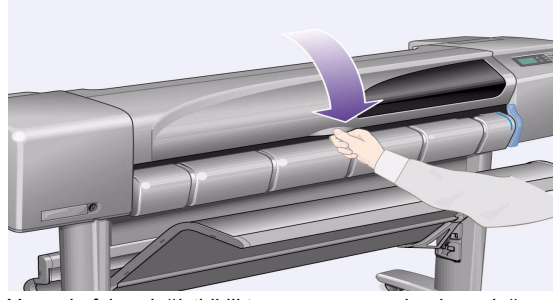

Yazıcı kafaları değiştirildikten sonra, yazıcı bunların doğru çalışıp çalışmadıklarını denetler ve bu işlem bir kaç dakika sürer.

Ön panelde "HP No. 11 printheads successfully installed" (HP No. 11 yazıcı kafaları başarıyla yüklendi) iletisi görünür. Bundan sonra yazıcı kafası hizalama işlemi başlar. (Bkz.: sonraki bölüm).

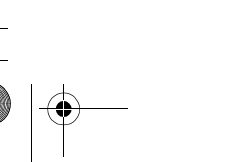

PocketGuide.book Page 43 Tuesday, July 18, 2000 6:49 PM

## **Yazıcı Kafalarını Hizalama**

Yazıcı kafası hizalama işlemi için kağıt takılmış olmalıdır. Bu işlem bir kaç dakika sürebilir.

İşlemi siz de başlatabilirsiniz (Örneğin kağıt sıkışmasını giderdikten sonra):

- *1* Ana ön panel menüsünden **Ink System** ( )( Mürekkep Sistemi) seçip **Enter** (Giriş) tuşuna basın.
- *2* **Align Printheads** (Yazıcı Kafalarını Hizala) seçip **Enter** (Giriş) Tuşuna basın.

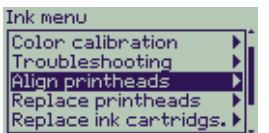

*3* Normal kullanım için önerilen ve yaklaşık 4½ dakika süren **Standard**/Standart veya yaklaşık 11 dakika süren ve kağıdın eni üzerinde oluşan hizalama sorunları düzeltmeye yarayan

Yazıcı Kafalarını Değiştirme 43

**Special/**Özel seçeneğini seçin ve **Enter** (Giriş) düğmesine basın.

Align printheads

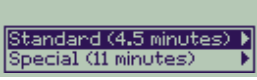

**Standard**/Standart hizalama, yatay olarak yerleştirilmiş en azından A4/Letter boyutlu kağıt gerektirir.

**Special**/Özel hizalama, yatay olarak yerleştirilmiş en azından A3/B boyutlu kağıt gerektirir. İki ayrı baskı yapılır. Hizalama işlemi bütün kağıt türlerini desteklemez ve yazıcı, yanlış kağıdı takarsanız sizi uyarır. Desteklenen türler arasında: Bright White Inkjet Paper, Coated Paper, Heavy Coated Paper ve Düz kağıt bulunur.

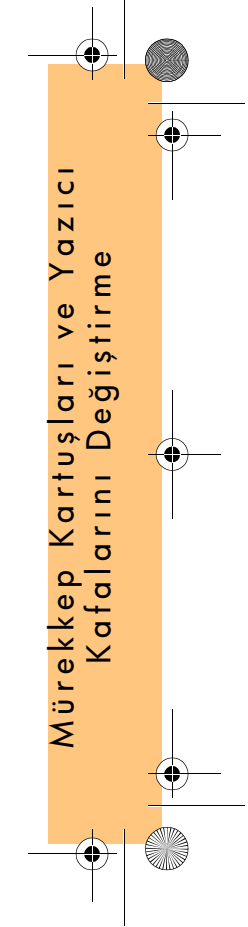

PocketGuide.book Page 44 Tuesday, July 18, 2000 6:49 PM

## **Renk Kalibrasyonu**

Renk kalibrasyonu mürekkeple kağıdı eşleştirme işlemidir. Yeni yazıcı kafaları yüklendiğinde resim kalitenizi en iyi hale getirmek için **Color Calibration** (Renk Kalibrasyonu) işlemini uygulamanızı öneririz.

Mürekkep sisteminin kendisi için kalibre edildiği kağıdı aşağıdaki şekilde saptayabilirsiniz:

- *1* Ana ön panel menüsünden **Ink System** (Mürekkep Sistemi) seçin ve **Enter** (Giriş) tuşuna basın.
- *2* **Color calibration** (Renk kalibrasyonu) seçin ve **Enter** (Giriş) düğmesine basın.

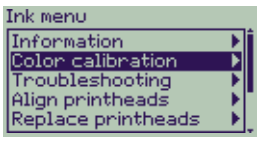

*3* **Status** (Durum) seçin ve **Enter** (Giriş) düğmesine basın Colon calibration

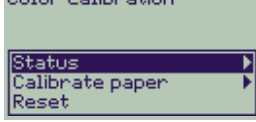

Aşağıdaki gibi bir ileti görmeniz gerekir:

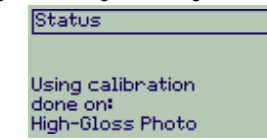

*4* Takılı olan kağıt gösterilenle aynı değilse, **Calibrate paper** (Kağıdı Kalibre Et) seçeneğini seçin

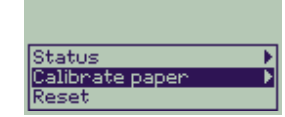

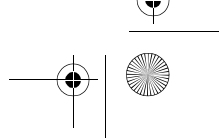

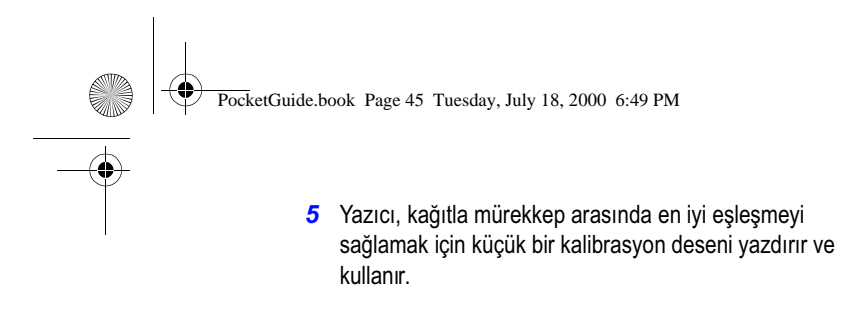

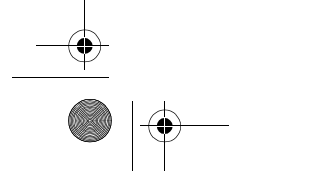

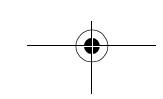

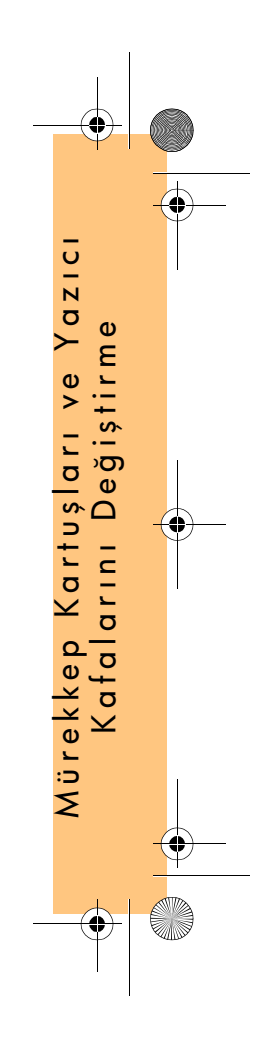

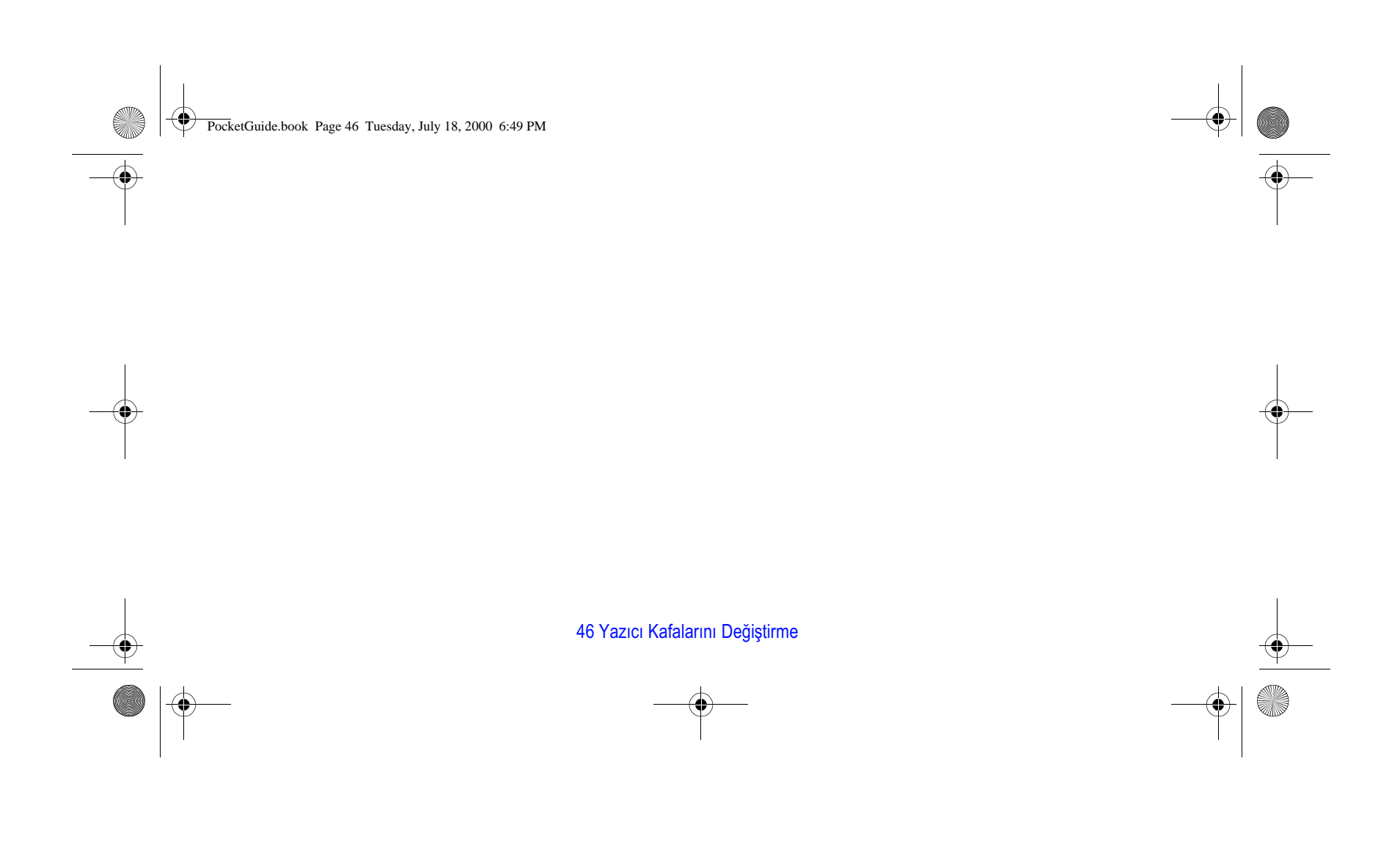

PocketGuide.book Page 47 Tuesday, July 18, 2000 6:49 PM

# **Tek Tabaka Kağıt Takma**

*1* **Menu** (Menü) ve ∆ ya da ∇ düğmelerini kullanarak, **Paper** (Kağıt) menüsünü seçin. Aşağıdaki ileti görüntülenir:

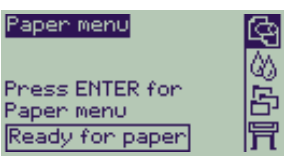

*2* **Enter** (Giriş) düğmesine basın. Aşağıdaki ileti görüntülenir:

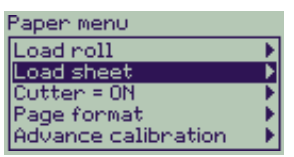

*3* ∆ veya ∇ düğmelerini kullanarak **Load sheet** (Kağıt tak) seçeneğini seçin ve **Enter** (Giriş) düğmesine basın. Kağıt türleriyle beraber aşağıdaki ileti görüntülenir:

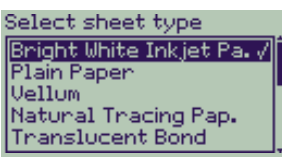

- *4* Taktığınız kağıdın türünü ( ∆ veya ∇ düğmeleriyle) seçin ve **Enter** (Giriş) düğmesine basın. Varsayılan, en son kullandığınız seçenekti .
- *5* Ön panelde aşağıdaki ileti görüntülenir:

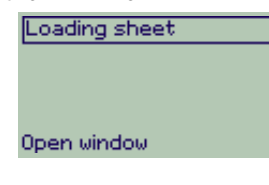

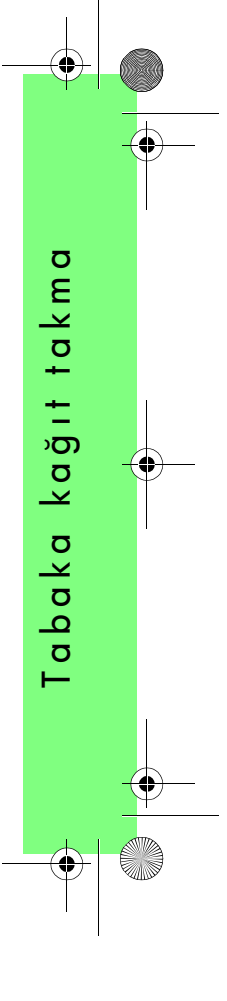

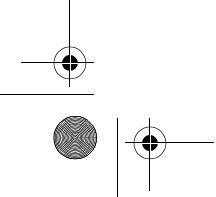

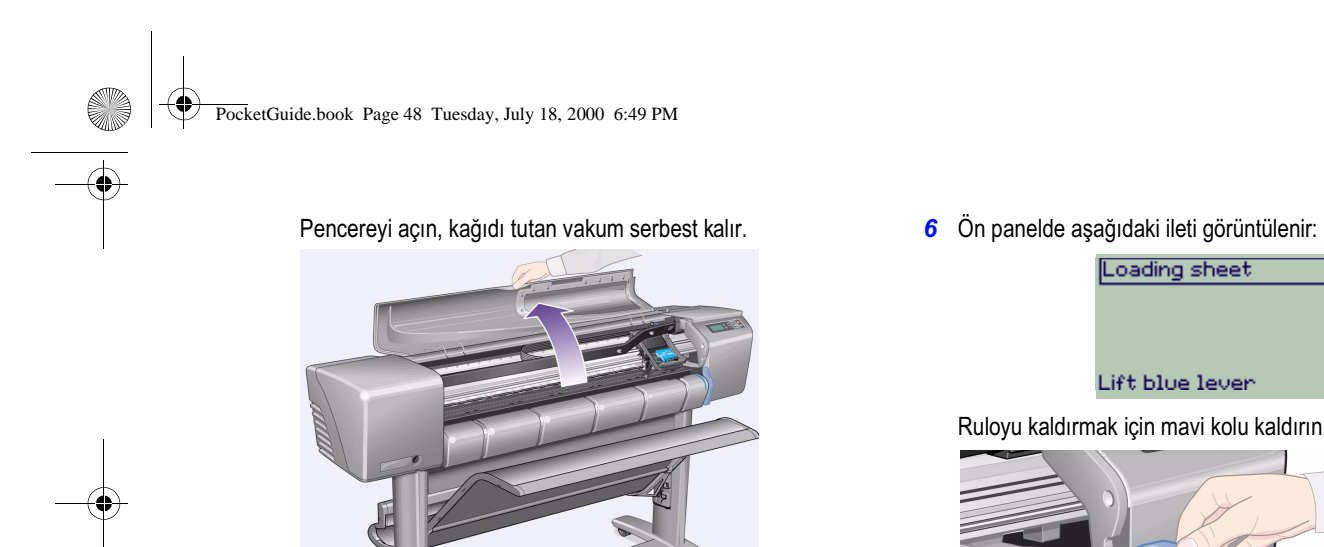

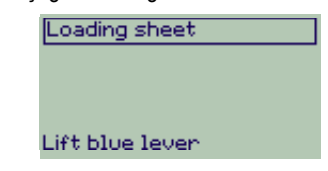

Ruloyu kaldırmak için mavi kolu kaldırın.

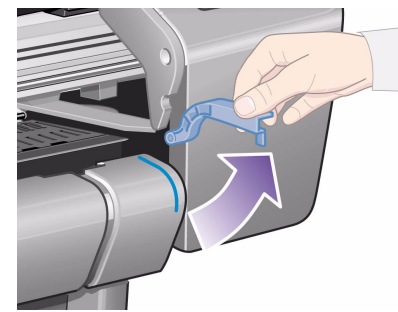

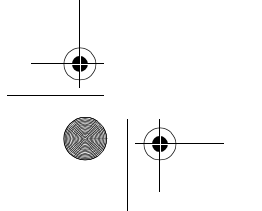

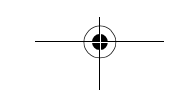

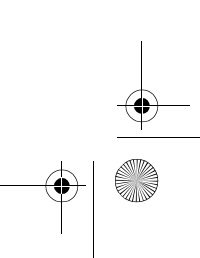

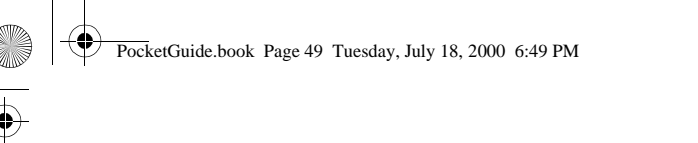

*7* Büyük boyutlu kağıt kullanıyorsanız, yerine tam olarak oturması için, gerekirse kağıdı dışarı doğru çekerek tepsinin açılmasını sağlayın.

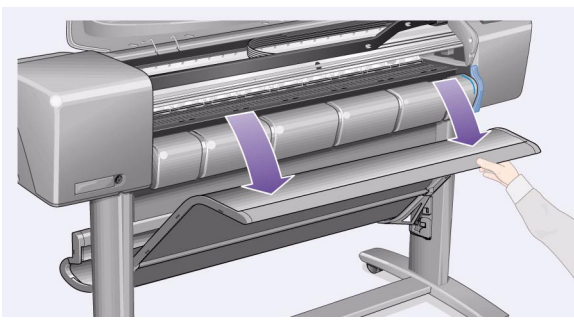

*8* Ön panelde aşağıdaki ileti görüntülenir:

Loading sheet

1. Place sheet on platen<br>2. Align paper with blue<br>lines<br>3. Lower blue lever

Tabaka kağıt takma

Tabaka

kağıt takma

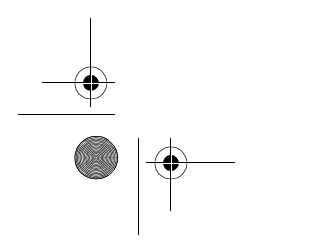

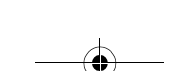

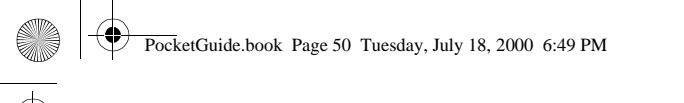

Kağıdı, aşağıdaki şekilde gösterildiği gibi tutup aşağıdaki adımları uygulayarak takın.

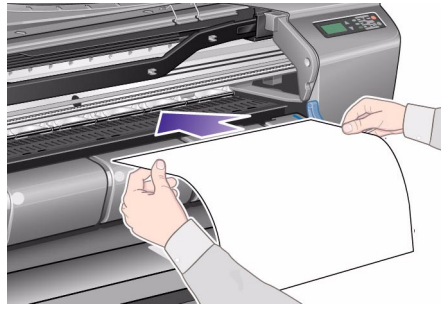

*8a* Kağıt tabakasını klişe levhasına yerleştirin. Levhanın ve kağıdın ön kenarı düz olmalıdır. Hava emme düzeneği kağıdı aşağıdaki işlemler sırasında yazıcıda tutar.

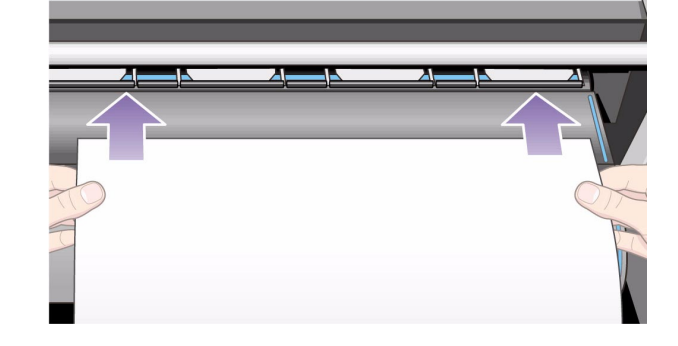

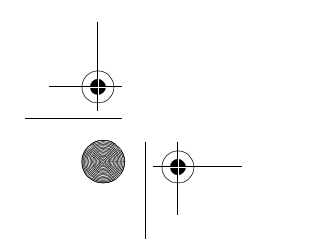

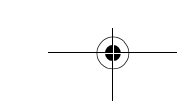

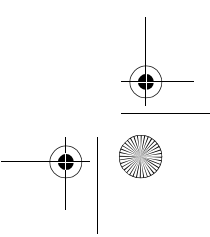

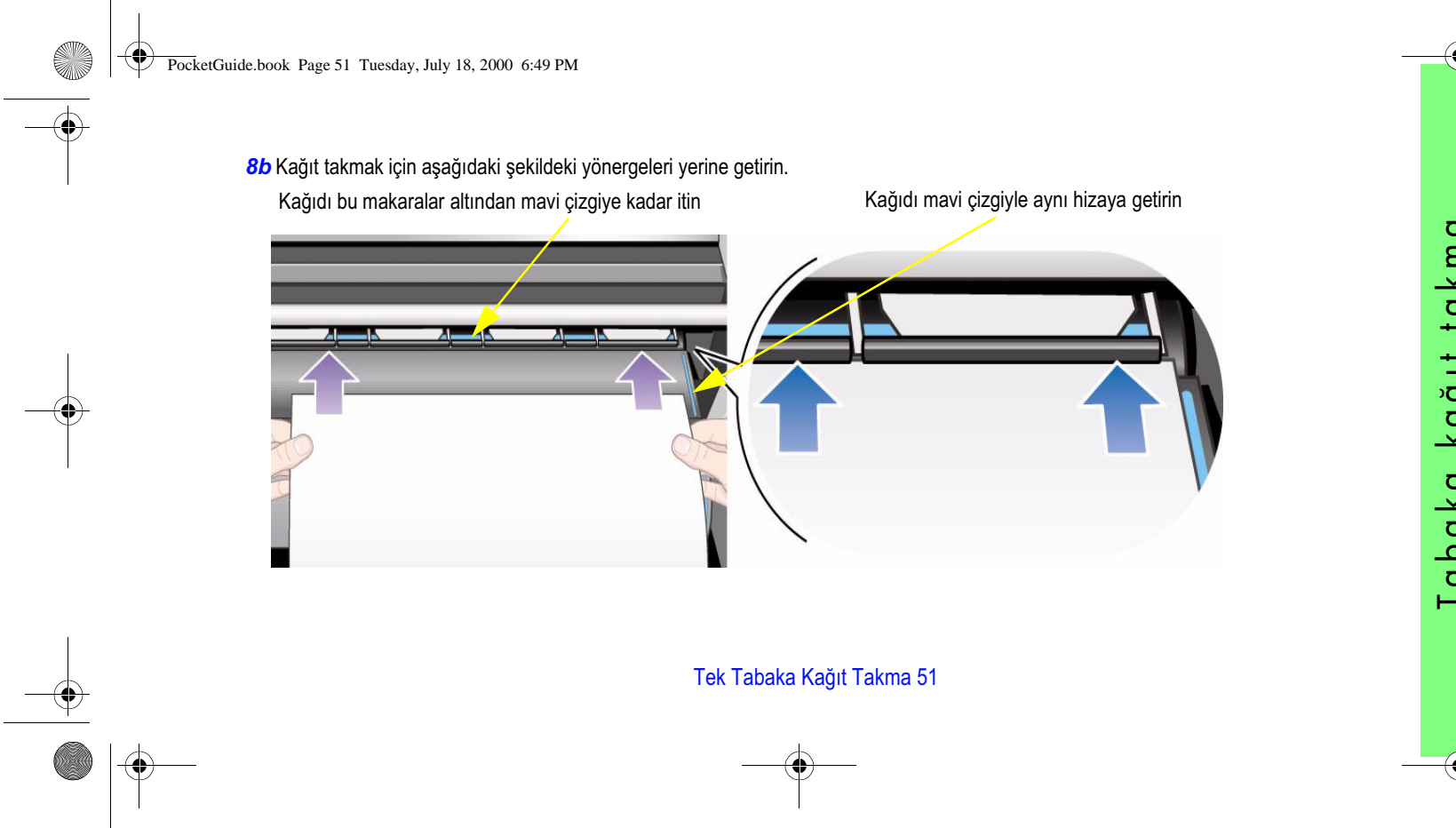

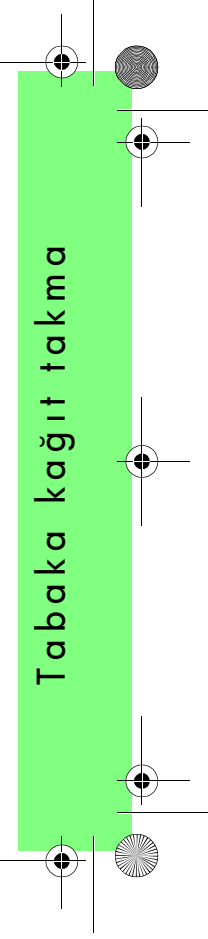

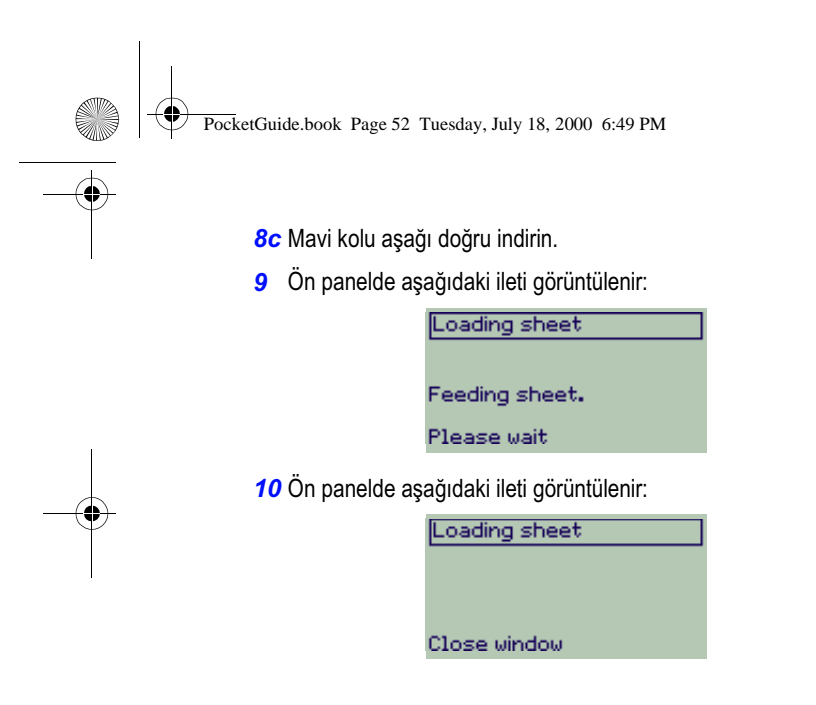

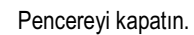

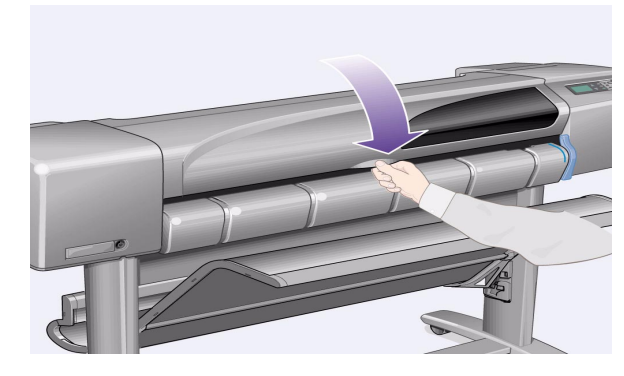

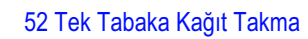

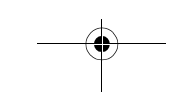

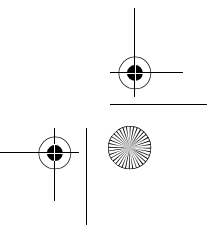

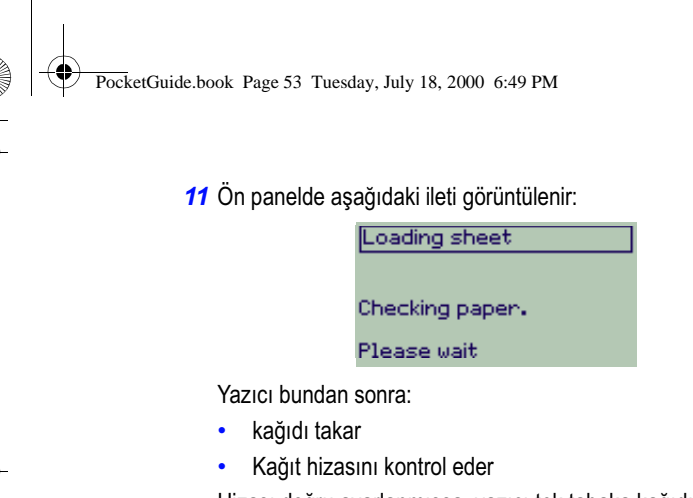

Hizası doğru ayarlanmışsa, yazıcı tek tabaka kağıdı kabul eder ve "bip" sesi çıkarır

Hizası doğru ayarlamamışsa, kağıt çıkarılır. Ön panelde yardım yönergeleri görüntülenir.

*12* Ön panelde aşağıdakiler görüntülendiğinde, yazıcı yazdırmaya hazırdır. Yazdırma işi büyükse kağıt tepsisini açın.

Loading sheet

Paper successfully<br>loaded

kağıt takma Tabaka kağıt takma Tabaka

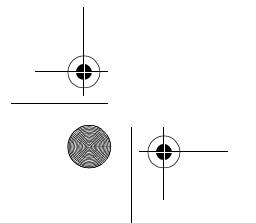

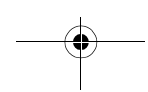

PocketGuide.book Page 54 Tuesday, July 18, 2000 6:49 PM

# **Tek Tabaka Kağıdı Çıkarma**

Tek bir kağıt tabakasını çıkarmak için ön panel **Form Feed and Cut** (Form Besleme ve Kesme) düğmesine basın.

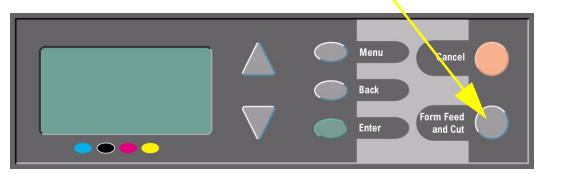

Bu işlem sırasında dikkatli olun, henüz kurumamış resimler bozulabili .

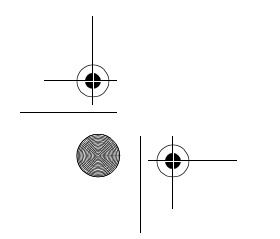

**STAR** 

## 54 Tek Tabaka Kağıdı Çıkarma

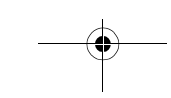

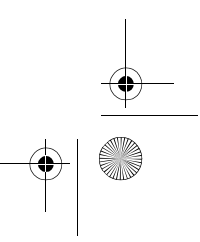

 $\overline{Pock}$ etGuide.book Page 55 Tuesday, July 18, 2000 6:49 PM

# **Yazıcıya Yeni Rulo Takm**

*1* Yazıcınızın ayakları varsa, yazıcının hareket etmesine engel olmak için uçlarındaki tekerleklerin kilitli olduğundan emin olun (fren kolu aşağıya doğru itilmiş olmalıdır).

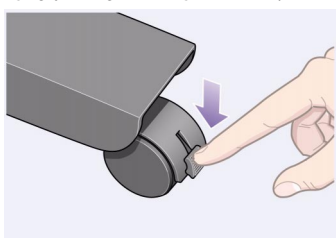

*2* Yazıcının arka tarafındaki boş mili, gösterildiği gibi A ve B uçlarından sertçe çekerek çıkarın.

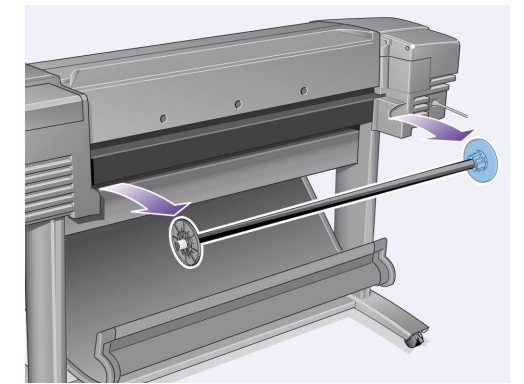

Ruloyu yerinde tutmak için milin uçlarında birer durdurma yeri vardır. Mavi renkteki durdurma yeri (B) yeni bir rulo takmak üzere çıkarılabilir (farklı genişlikteki ruloları tutmak üzere mil üzerinde kaydırılabilir).

Yazıcıya Yeni Rulo Takma 55

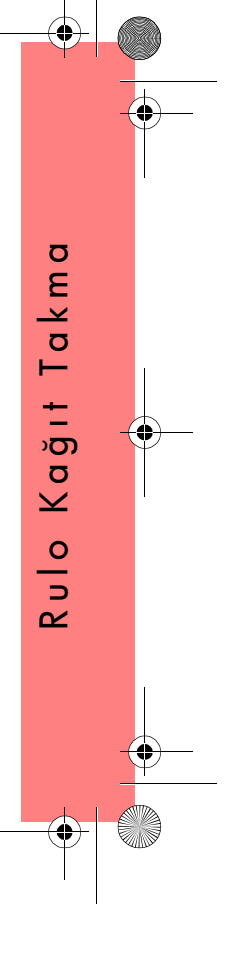

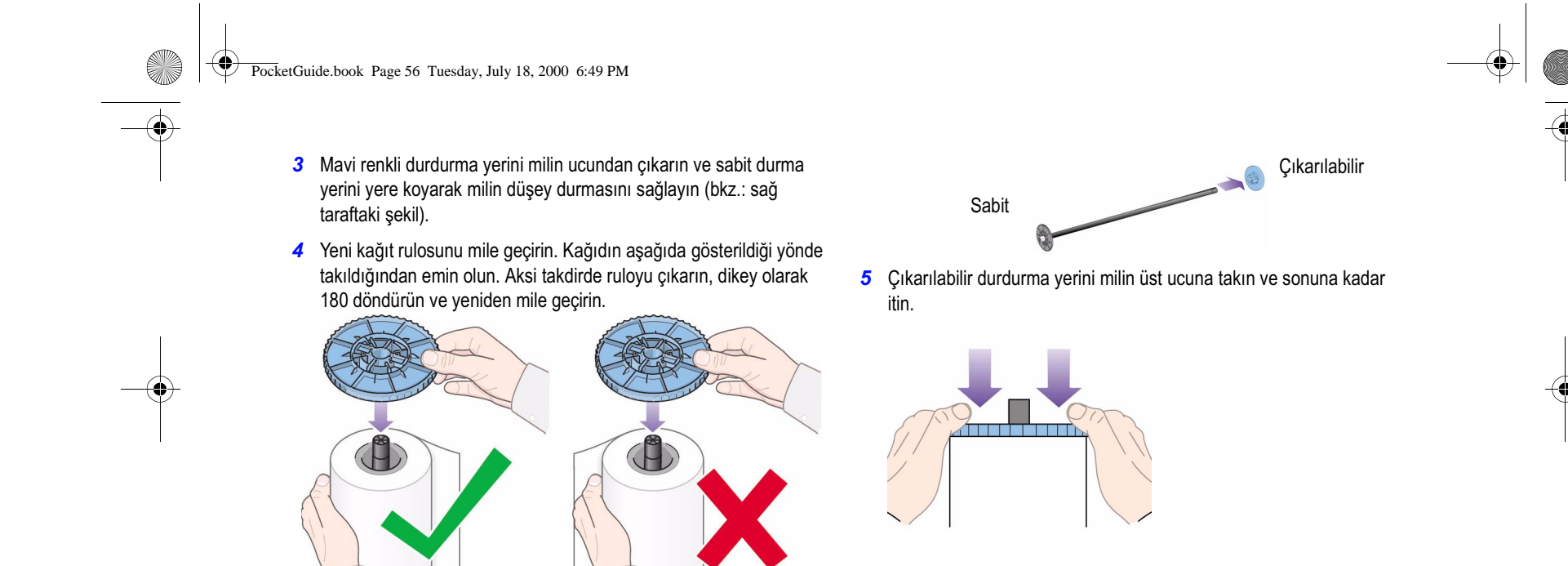

56 Yazıcıya Yeni Rulo Takma

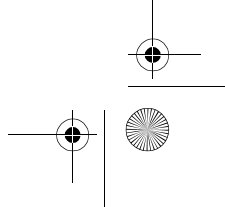

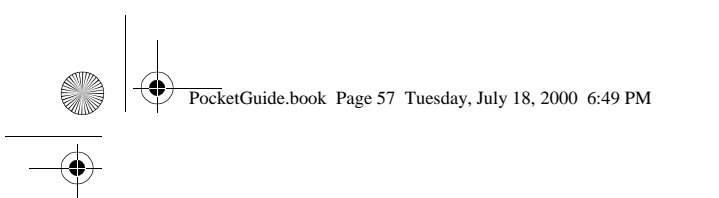

*6* Mavi renkli durudurma yeri sağ taraftayken (yazıcının arka tarafından bakarken), mili oklarla gösterildiği gibi önce sol ve sonra da sağ taraftan yazıcıya geçirin. Kağıdın yönü aşağıda gösterildiği gibi olmalıdır.

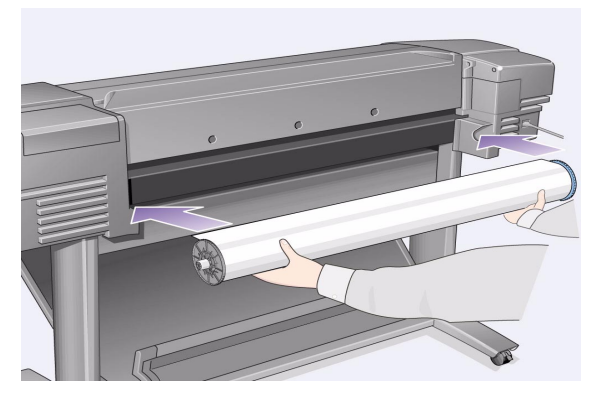

Yazıcıya Yeni Rulo Takma 57

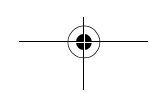

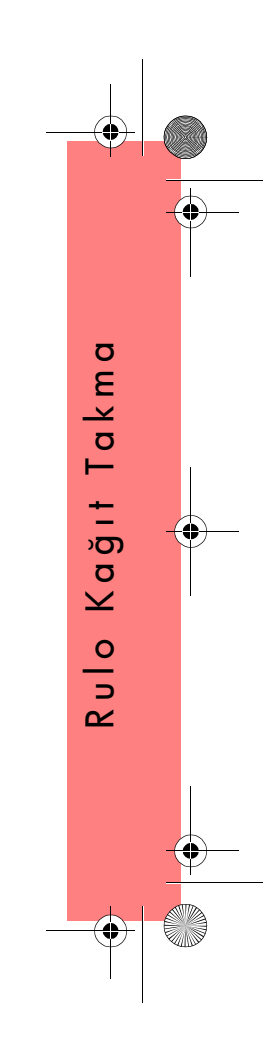

PocketGuide.book Page 58 Tuesday, July 18, 2000 6:49 PM

# **Kağıt Rulosunu Takma**

*1* **Menu** (Menü) veya ∆ ya da ∇ düğmelerini kullanarak, **Paper** (Kağıt) menüsünü seçin. Aşağıdaki ileti görüntülenir:

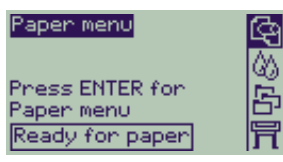

*2* **Enter** (Giriş) düğmesine basın. Aşağıdaki ileti görüntülenir:

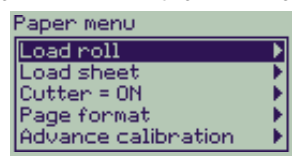

*3* **Roll load** (Ruloyu Tak) seçeneğini seçin ve **Enter** (Giriş) düğmesine basın. Aşağıdaki kağıt türleri iletisi görüntülenir. Varsayılan seçim en son kullandığınız seçimdi .

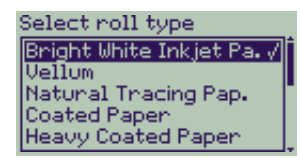

- *4* Kağıt türünü seçin ( ∆ ve ∇ düğmelerini kullanarak) seçin ve **Enter**  (Giriş) düğmesine basın.
- *5* Ön panelde aşağıdaki ileti görüntülenir:

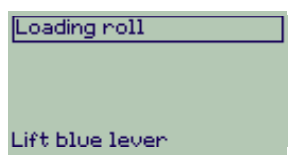

58 Kağıt Rulosunu Takma

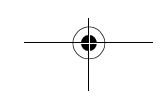

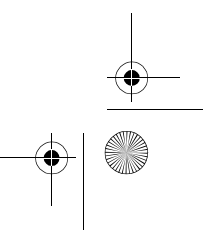

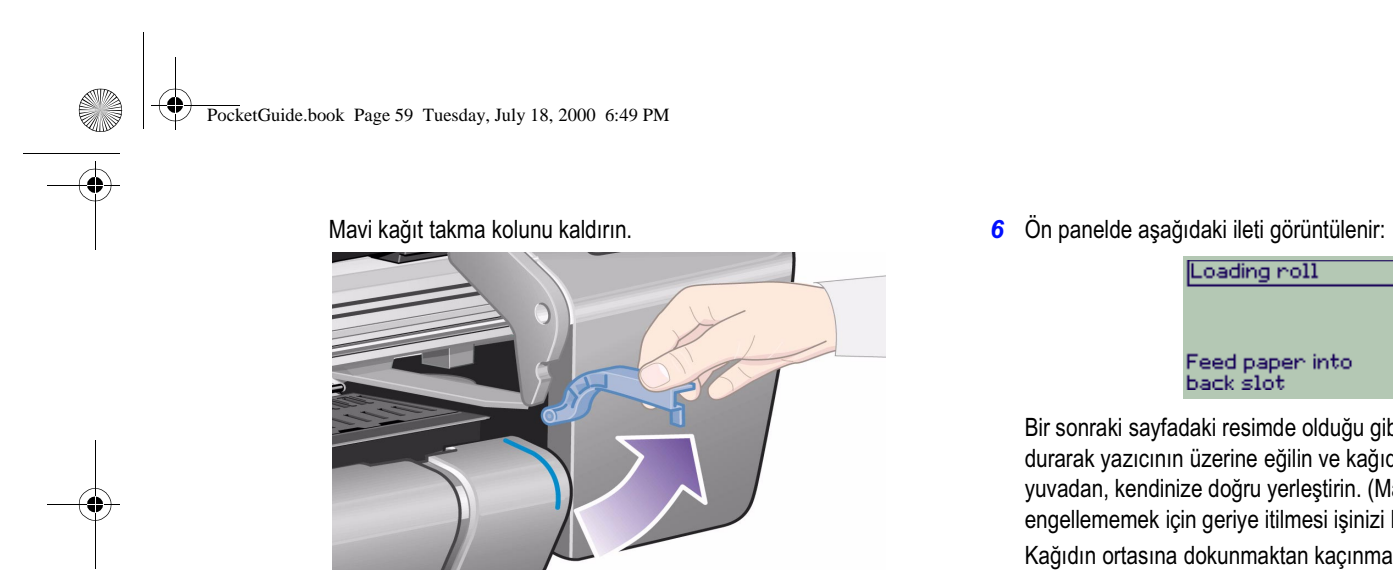

Loading roll

# Feed paper into<br>back slot

Bir sonraki sayfadaki resimde olduğu gibi, yazıcının ön tarafında durarak yazıcının üzerine eğilin ve kağıdı yazıcının arka tarafındaki yuvadan, kendinize doğru yerleştirin. (Malzeme tepsisinin sizi engellememek için geriye itilmesi işinizi kolaylaştır).

Kağıdın ortasına dokunmaktan kaçınmalısınız (parmaklarınızı olabildiğince her iki kenara yakın tutun). Film ve parlak kağıtları kenarlarından tutun veya pamuklu malzemeden yapılmış eldivenler girin. Cildinizin üzerindeki doğal yağ mürekkebe bulaşıp mürekkebin bozulmasına neden olabilir.

Kağıt Rulosunu Takma 59

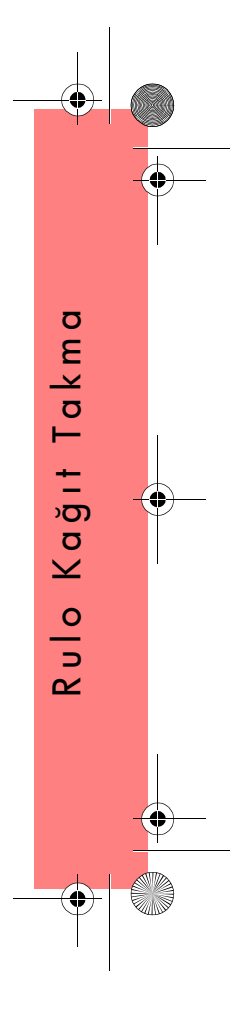

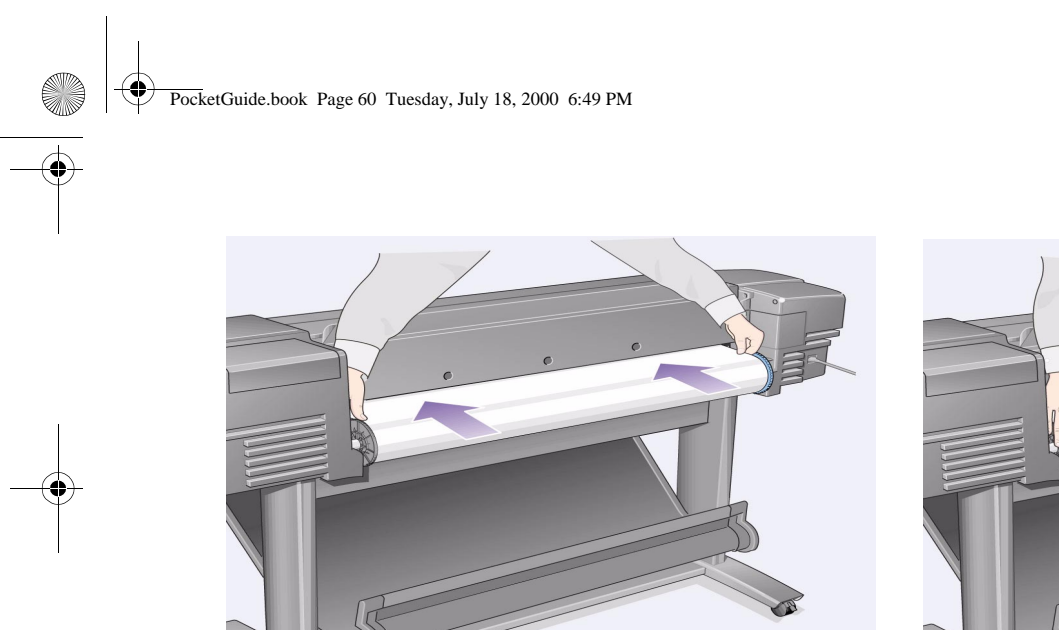

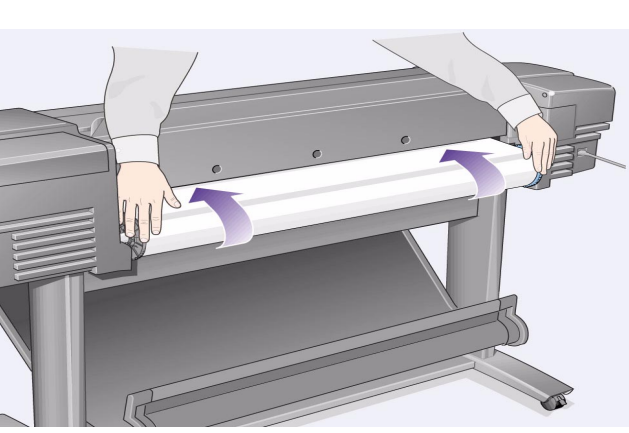

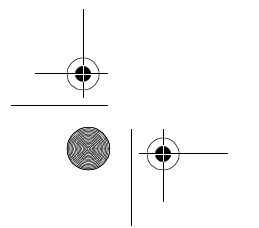

60 Kağıt Rulosunu Takma

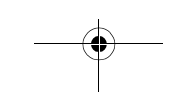

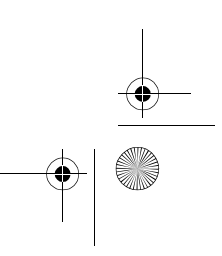

 $\bigoplus$   $\bigotimes$ 

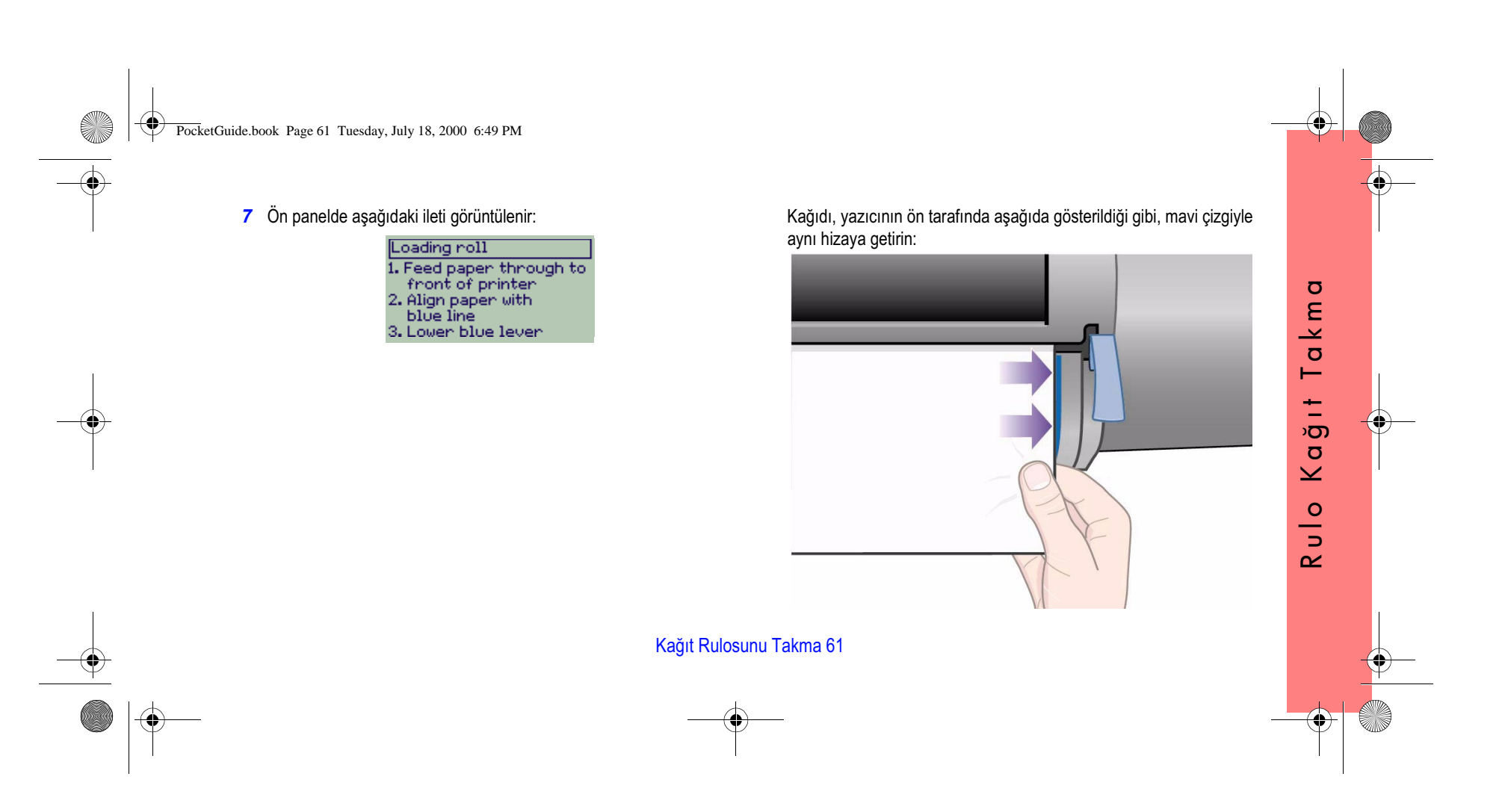

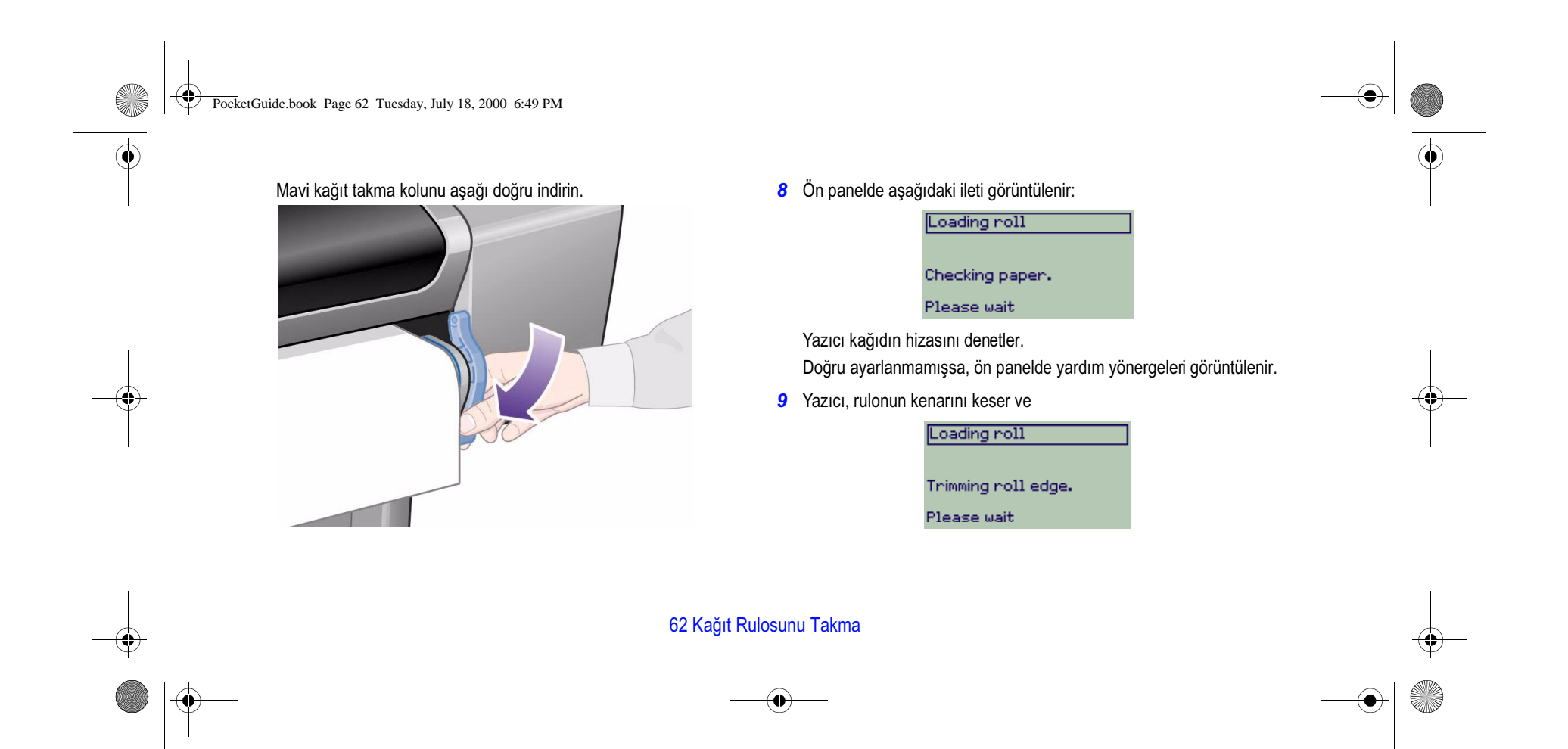

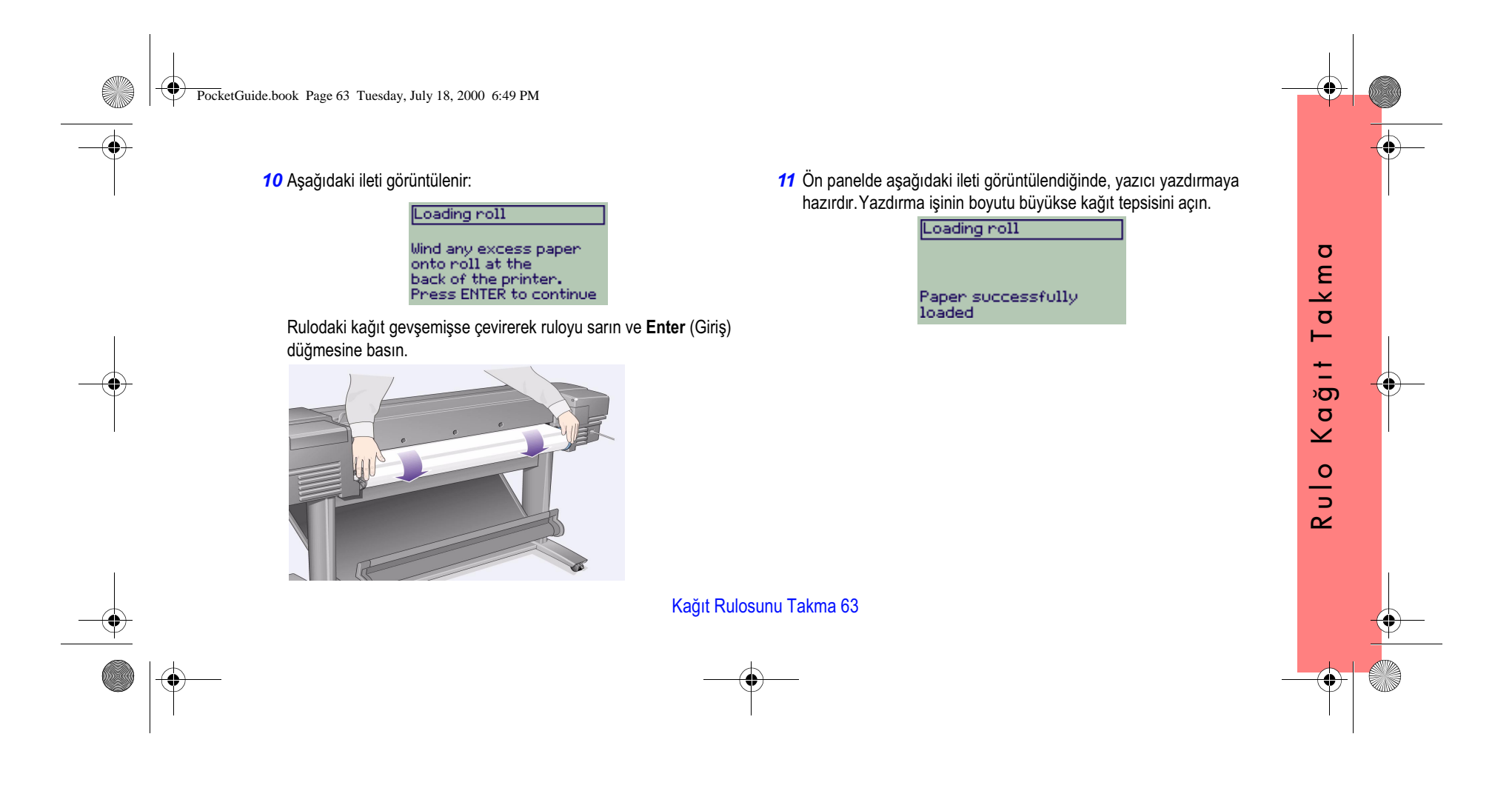

PocketGuide.book Page 64 Tuesday, July 18, 2000 6:49 PM

# **Yazıcıdaki Ruloyu Çıkarma**

Ruloyu kesmek için ön paneldeki **Form Feed and Cut** (Form Besleme ve Kesme) düğmesine basın. Henüz kurumamış resimler zarar görebileceği için bu işlem sırasında dikkatli olun.

Yazıcıdan ruloyu çıkarmak için ön panelde **Paper menu** (Kağıt menüsünden) **Unload roll** (Ruloyu çıkar) ayarını seçin; mavi renkli kağıt kolunu kaldırın; kağıdı serbest kalana kadar makinenin arka tarafına doğru itin, kağıdı yeniden ruloya sarın ve ardından mavi kolu indirin.

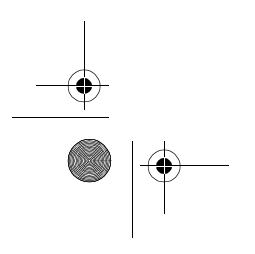

64 Yazıcıdaki Ruloyu Çıkarma

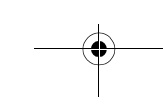

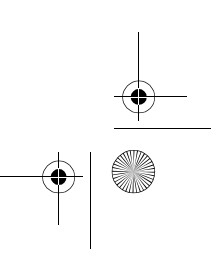

# i) Cep Kilavuzu D Cep Kilavuzu

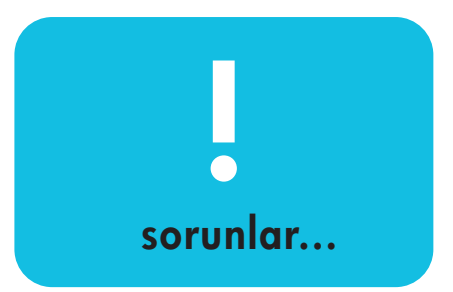

**hp** designjet 500 serisi yazicilar **hp** designjet 800 serisi yazicilar

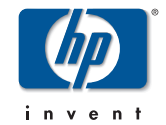

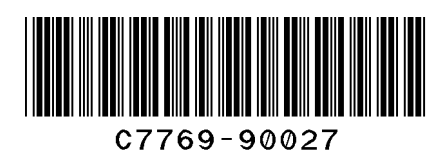

prin ted in the European Uni on

PocketGuide.book Page 2 Tuesday, July 18, 2000 6:49 PM

## **İçindekiler—Sorunlar...**

Kağıt Sıkışması 3 Çıktı Yok veya Çıktı Yavaş 7 Beklenmeyen veya Yanlış Çıktı 11 Resim Kalitesi 15*Sorun Giderme İşlemi 16*<sup>0</sup> *Gelişmiş Kalibrasyon İşlemi 22* Ön Panel Hata İletileri 25

HP DesignJet yazıcıları, ilgili yazılım ve destek hizmetleriyle ilgili bilgileri aşağıdaki adreslerdeki web sitelerinde bulabilirsiniz:

www.hp.com/go/designjet

veya

www.designjet-online.com.

HP DesignJet 500 or 800 Serisi yazıcıları kullanma konusunda daha fazla bilgiyi *Using Your Printer* CD (*Yazıcı CD'nizi Kullanma*) üzerindeki *User's Reference Guide* 

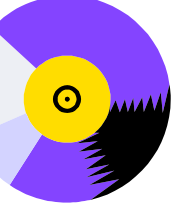

*(Kullanıcı Başvuru Kılavuzu)* içinde bulabilirsiniz. Bu *Pocket Guide'ın* diğer yüzünde aşağıdaki işlemlerle ilgili bilgiler vardır:

- Ön Panelde Dolaşma (sayfa 4)
- Yazdırma İşlerini Yönetme (sayfa 23)
- Mürekkep Kartuşları ve Yazıcı Kafalarını Değiştirme (sayfa 31)
- Tek Tabaka KağıtTakma/Çıkarma (sayfa 47)
- Kağıt Rulosu Takma/Çıkarma (sayfa 55)

PocketGuide.book Page 3 Tuesday, July 18, 2000 6:49 PM

# **Sıkışan Kağıdı Çıkarma**

Ön panelde aşağıdaki ileti görüntülenirse:

Possibly a paper jam 1. Open window<br>1. Open window<br>2. Switch power of f<br>3. Clear paper path<br>4. Switch power on<br>5. Align printheads

Yazıcınızda kağıt sıkışmış olabilir. Kağıt sıkışmasının çeşitli nedenleri vardır:

- Kağıt yazıcı için çok kalın veya çok incedir. Yazıcının desteklemediği türden de olabilir
- •Kağıt bozulmuş, eğri veya kabarmış
- Aşırı mürekkep kullanılması nedeniyle kağıt buruşmuş veya kabarmış
- Kağıt rulosunun ucu göbeğe yapışmış, bu nedenle ilerlemiyor

Sıkışan Kağıdı Çıkarma 3

• Kağıt parçaları veya tozu, bıçak kılavuzlarını veya diğer hareketli parçaları engelliyor.

Sıkışan kağıdı çıkarmak için:

*1* Pencereyi açın.

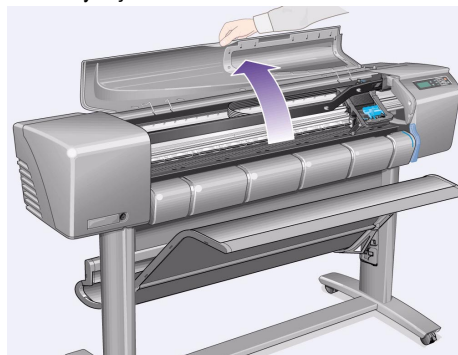

Kağıt Sıkışması

Kağıt

Sikişması

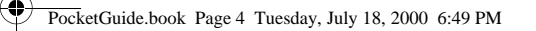

*2* Öndeki düğmeden yazıcıyı kapatın.

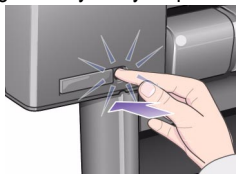

- *3* Gerekirse, çalışmanızı engellememesi için yazıcı kafası şaryosunu özenle hareket ettirin. Mümkünse sağ veya sol taraftaki kapalı alana taşıyın. Yönü kağıdın sıkıştığı tarafa bağlı olarak seçebilirsiniz. **DİKKAT** Yazıcı kafası şaryosunu yalnızca arkadaki siyah plastik parçalara dokunarak hareket ettirin.
- *4* Gerekirse bıçağı, kağıdın sıkışma yerine göre ya sola doğru ya da sağa doğru hareket ettirin (ancak sağa taşındığında kağıt yolunu tıkayabilir).

4 Sıkışan Kağıdı Çıkarma

**DİKKAT** Yazıcının genişliği boyunca çalışan kılavuza olabildiğince yakın tutarak bıçağı kolayca hareket ettirebilirsiniz. Yazıcı boyunca hareket eden madeni kayan çubuğa dokunmamaya dikkate edin

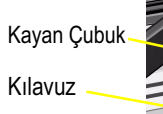

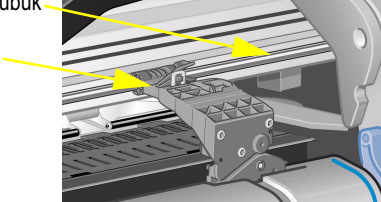

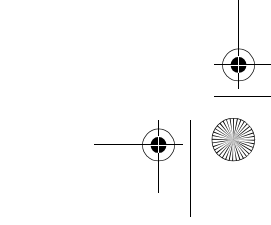

PocketGuide.book Page 5 Tuesday, July 18, 2000 6:49 PM

*5* Gerekirse, sıkışan kalan kağıtları çıkarmak için mavi kağıt kolunu kaldırın. İşiniz bittiğinde bunu indirmeyi unutmayın.

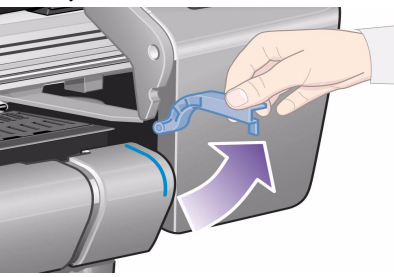

- *6* Yukarı doğru çekerek yazıcının üst tarafından sıkışmış kağıtları özenle çıkarın.
- *7* Rulo veya tabakanın kalan bölümünü yazıcının içinden özenle çekip dışarı çekin. Rulonun ucunu makasla kesmeniz gerekebilir.

Sıkışan Kağıdı Çıkarma 5

- *8* Bıçak kılavuzu, kağıt yolu ve yazıcı kafası şaryosunun bulunduğu alanın da yer aldığı yazdırma alanının temiz olmasına özen gösterin. Elektrik süpürgesi veya fırçayla buradaki tozları temizleyin.
- **DİKKAT** Yazıcı kafasının durduğu alan kirli olabilir. Ellerinize mürekkep bulaşmaması için dikkatli olun.
- *9* Pencereyi kapatın ve yazıcıyı açın.

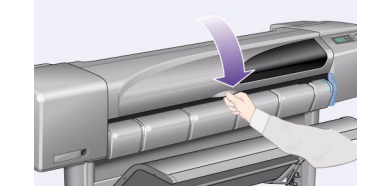

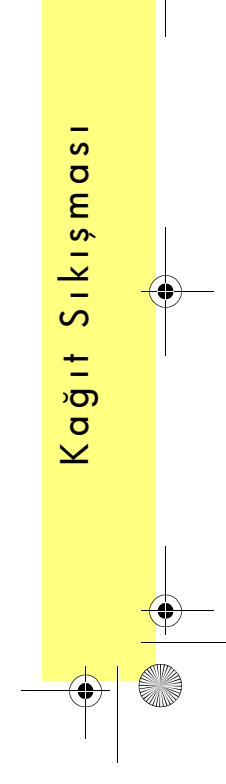

PocketGuide.book Page 6 Tuesday, July 18, 2000 6:49 PM

*10* Yazıcının başlama işlemini tamamlamasını bekleyin.

- *11* Kağıt yolunda kalmış kağıt parçalarını çıkarmak için, ön paneldeki **Form Feed and Cut** (Form Besleme ve Kesme) düğmesine basın.
- *12* Kağıdı normal bir şekilde takın. Rulo kağıt kullanırsanız, düzgün olması için önce kenarını kesmeniz gerekebilir.
- *Not* Kağıt yolunda hala sıkışmış kağıt varsa, yazıcıya sıkı dokulu veya mat film gibi sert veya kaba malzeme takmaya çalışın. Böylece sıkışan kağıtlardan kurtulabilirsiniz.
- *13* Soruna bıçak yol açıyor gibiyse, *Using Your Printer's CD* (*Yazıcı CD'nizi Kullanma*) yer alan *User's Guide*'da listelenen desteklenen kağıtlara bakın:

<sup>→</sup> **Cutter** (Bıçak) → **Off** (Kapalı) ayarını kullanarak ön panelden bıçağı devre dışı bırakmayı deneyin.

*14* Kağıt sıkışmasını giderdikten sonra **Align Printheads** (Yazıcı Kafalarını Hizala) bölümündeki yordamları uygulayın (Bkz.: Bu *Pocket Guide*'ın arka tarafı, sayfa 43 ). Bunun sebebi yazıcı kafalarını hizasının yanlış olması olabilir.

 ( → **Align Printheads** (Yazıcı Kafalarını Hizala) <sup>→</sup> **Standard** (Standart) ayarlarını seçin). **Printhead Alignment** (Yazıcı Kafası Hizalama) işlemi sırasında yazdırılan desenleri yorumlamanız şart değildir.

6 Sıkışan Kağıdı Çıkarma

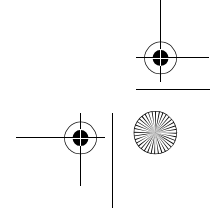

PocketGuide.book Page 7 Tuesday, July 18, 2000 6:49 PM

- 
- 
- 
- 

Çıktı Yok veya Çıktı Yavaş 7

- 
- 
- 
- 
- 

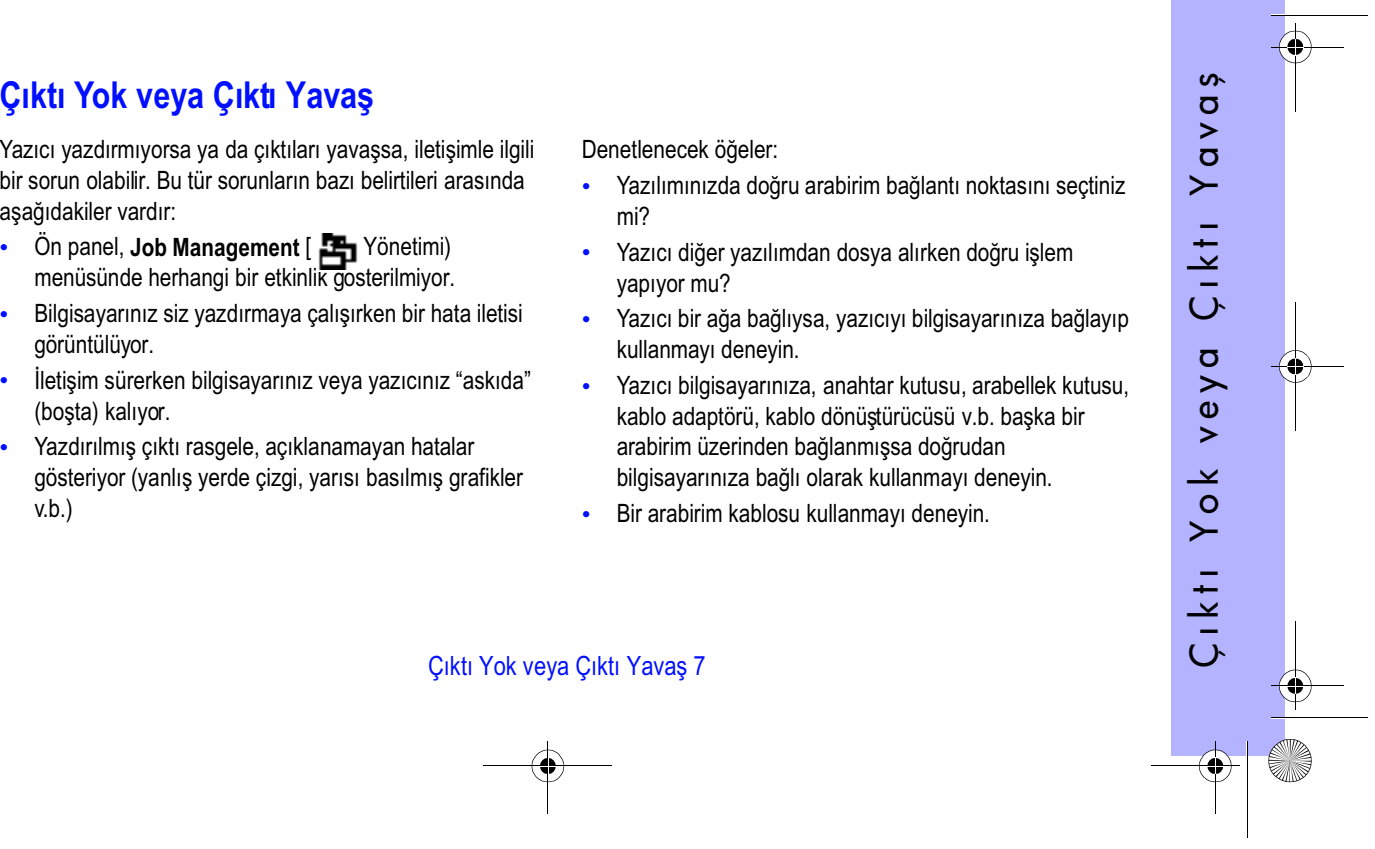

PocketGuide.book Page 8 Tuesday, July 18, 2000 6:49 PM

### **Yazıcı Yazdırmıyorsa**

- Yazıcıya gelen güçle ilgili bir sorununuz olabilir. Yazıcıda hiçbir etkinlik yoksa ve ön panelde hiçbir şey görüntülenmiyorsa güç düğmesinin ışığını, güç kablosunun doğru bağlanıp bağlanmadığını ve prizde elektrik olup olmadığını denetleyin.
- Macintosh kullanıyorsanız ve yazdırma işi yazdırılmıyorsa yazıcı dilini **Postscript** ya da **Automatic**  (Otomatik) olarak ayarlayın. Ayrıca ön paneldeki  $\blacksquare\to$ **Graphic Language** (Grafik Dili) ayarını da denetleyin.
- Uygulama sürücünüzde bir sorun olabilir. Yazıcınız bu yazıcı için yapılandırılmış mı? Genel tavsiye için bkz.: *Setup Poster (Kurulum Posteri)*. Yazılımınıza özgü öneriler için sürücüyle beraber gelen belgelere bakın.
- • Bilgisayarınızı yazıcının paralel bağlantı noktasına bağlar ve ikili kodlu PostScript dosyasını yazdırmayı denerseniz yazdırma işlemi başarısız olur: Paralel bağlantı noktası yalnızca ASCII kodlu PostScript yazdırma dosyalarını kabul eder. Ön panelde "Error processing job. Flushing rest of job". (İşlem başarısız. İşin kalanı bitirmeden çıkarılıyor) iletisi görüntülenir. Bilgisayarınızı HP JetDirect Print Server'a bağlayın ve yazdırma dosyasını yeniden gönderin.
- Dosya yazıcının belleği için çok büyük olabilir. Ön panelde "Out of memory. Data was lost" (Bellek tükendi. Veriler kayboldu). Hata iletileri için bilgisayarınızın ekranını denetleyin; bazı sürücüler farklı bir yazdırma modu seçmenize olanak verir. Dosyayı yeniden göndermeyi deneyin.
	- Sorununuz devam ederse, *User's Reference Guide (Kullanıcı Başvuru Kılavuzu) içinde "Çözümler"* bölümüne bakın.

8 Çıktı Yok veya Çıktı Yavaş

•
PocketGuide.book Page 9 Tuesday, July 18, 2000 6:49 PM

- 
- 

Çıktı Yok veya Çıktı Yavaş 9

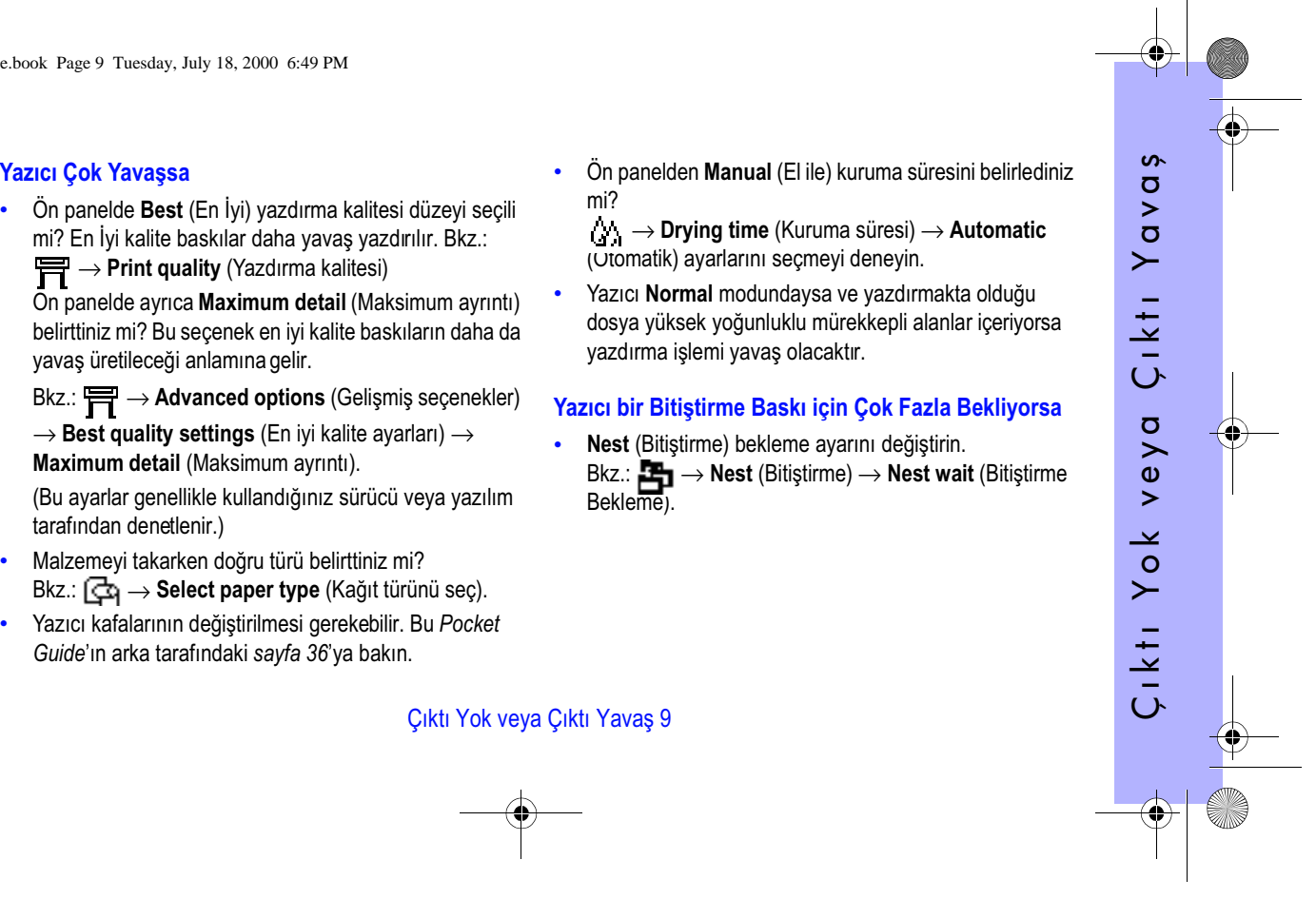

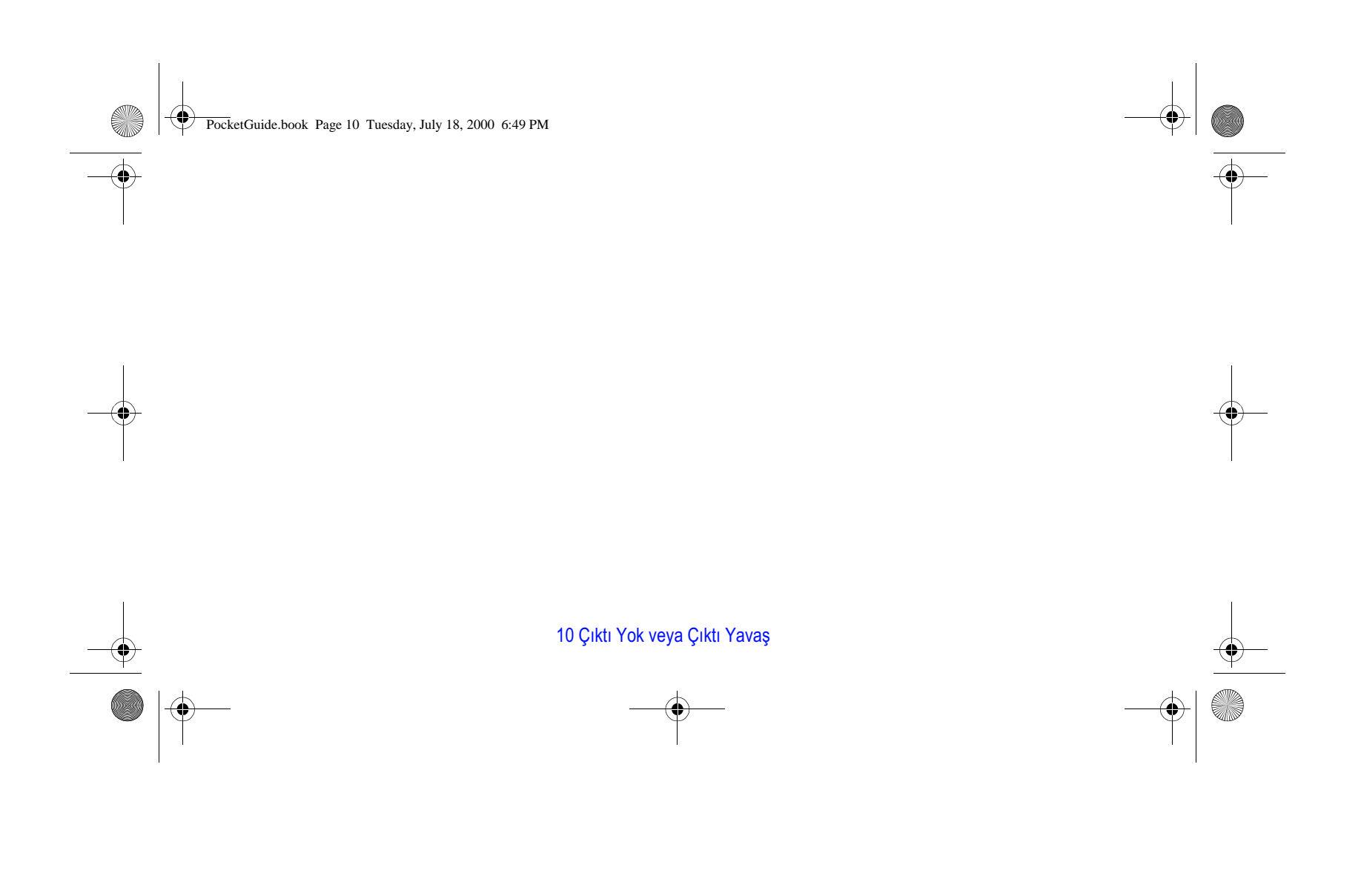

PocketGuide.book Page 11 Tuesday, July 18, 2000 6:49 PM

- 
- 

- -
	-

- 
- 
- 
- -
	-

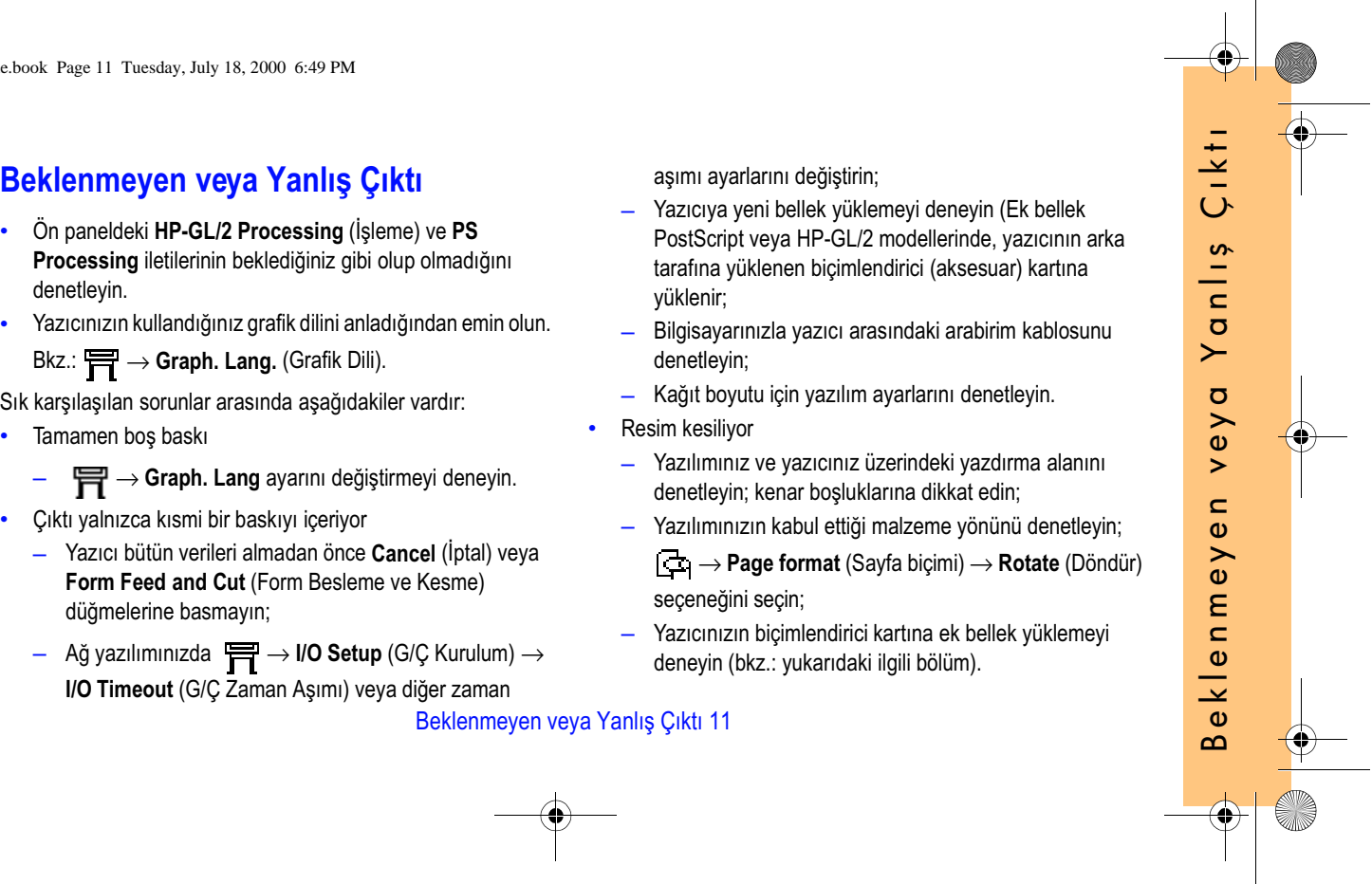

PocketGuide.book Page 12 Tuesday, July 18, 2000 6:49 PM

- Uzun eksene yazdırma kesiliyor
	- Yazılımınız uzun eksen yazdırmayı destekliyor mu?
	- $\rightarrow$ Yazılımınızda uygun bir malzeme boyutu belirttiniz mi?
	- PostScript dosyası olmadıkça, [<del>∴</del>] → **Page format** (Sayfa biçmi) → **Size** (Boyut) → **Inked area**  (Mürrekepli alan) ayarlanmış olmalıdır.
- Bir HP-GL işi hatalı basılıyor ya da hiç basılmıyor
	- Bu yazıcılar HP-GL'yi desteklemez.
- Resmin tamamı doğru baskı alanının dörtte biri
	- Yazılımda yapılandırılan sayfa boyutu çok mu küçük?
	- Yazılımın resmin sayfanın dörtte biri olması gerektiğini düşünmediğinden emin misiniz?
- Dil ayarını değiştirmeyi deneyin. Bkz.:  $\leftarrow$  → Graph. Lang. (Grafik Dili)
- Resim beklenmeyen şekilde döndürülmüş
	- <sup>→</sup> **Page format** (Sayfa biçmi)→ **Rotate** (Döndür) .
- Yazılan istediğiniz resmin ters hali
	- – <sup>→</sup> **Page format** (Sayfa biçmi) → **Mirroring** (Yansıtma) ayarını seçin.
- Baskı bozuk ya da anlamsız
	- Bilgisayarınızla yazıcı arasındaki arabirim kablosunu denetleyin ve gerekirse değiştirin;
	- Dil ayarını değiştirmeyi deneyin.

Bkz.:  $\leftarrow$  → Graph. Lang. (Grafik Dili)

– Yazılım veya sürücülerin ayrıntılarıyla ilgili olarak satıcının belgelerine başvurun.

12 Beklenmeyen veya Yanlış Çıktı

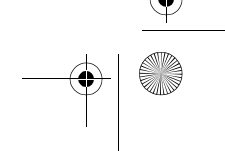

PocketGuide.book Page 13 Tuesday, July 18, 2000 6:49 PM

- -
- - -
	-
	- -
- 
- Bir resim diğerinin üzerine biniyor<br>
  $\frac{1}{\sqrt{2}}$  → I/O Setup (G/C Kur) → I/O Timeout (G/C and a papyin<br>
Zaman aşımı) ayanını azaltmayı deneyin. (Bu, normal koşullarda HP-GL/2 yazdırma için geçerli değildiri).<br>
Kadı
	- -
		-
		-

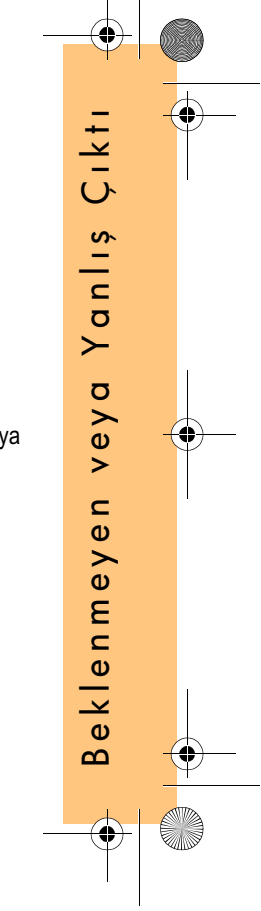

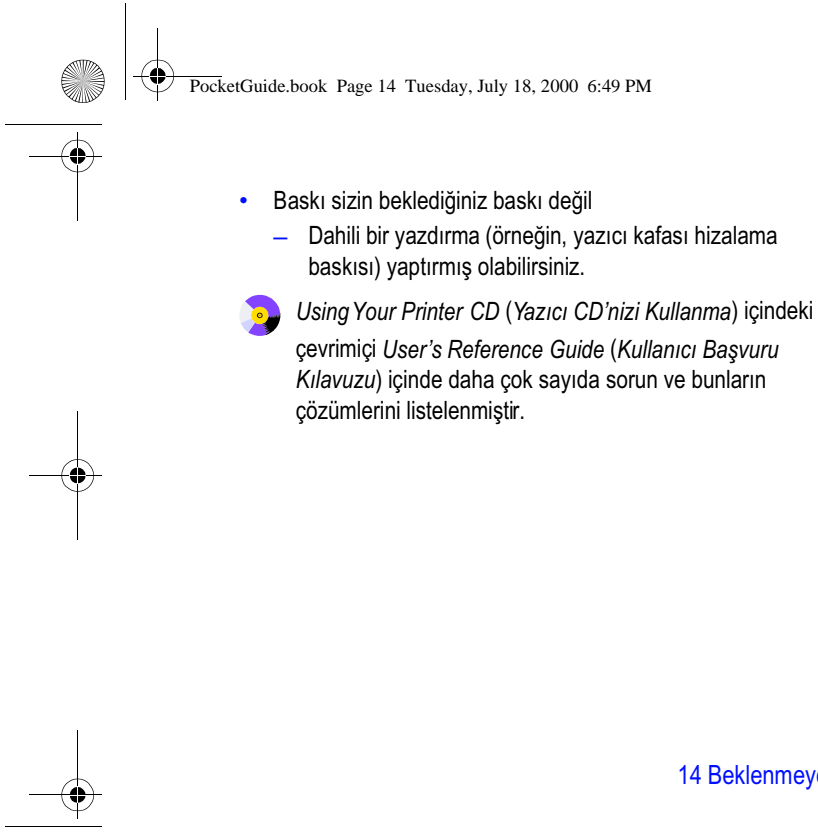

14 Beklenmeyen veya Yanlış Çıktı

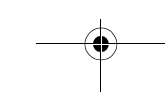

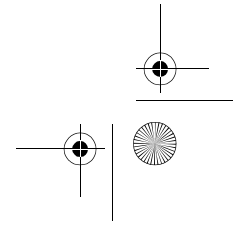

PocketGuide.book Page 15 Tuesday, July 18, 2000 6:49 PM

### **Resim Kalitesi Sorunları**

Baskılarınızın kalitesiyle ilgili bir sorununuz varsa bu yol gösterici işlemleri yerine getirin. Fark edebileceğiniz sorunlar arasında şunlar vardır:

Ξ

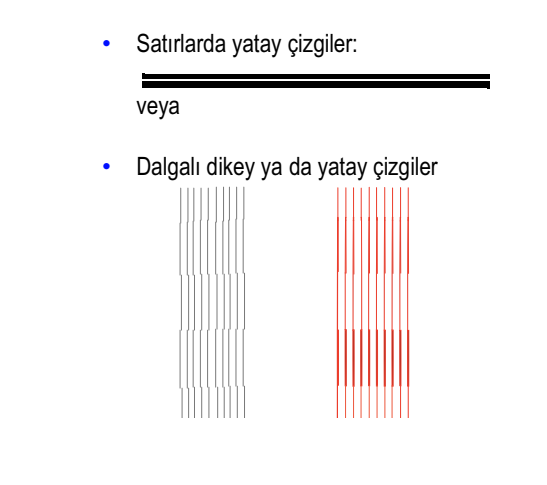

• Yatay şeritler ya da çizgiler

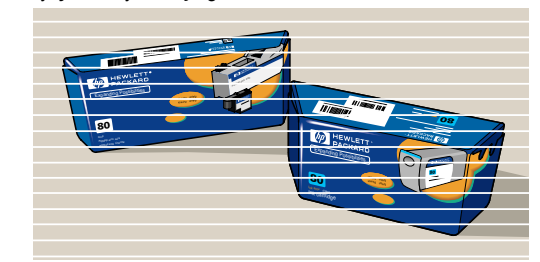

Yazıcınızın ön panelinde "Problems detected in PRINTHEADS" (YAZICI KAFALARINDA sorun belirlendi) gibi bir ileti görüntülenirse, bu *Pocket Guide* içinde sayfa 25'ten başlayan "Ön Panel Hata İletileri" bölümünde bu ileti için verilen yönergeleri yerine getirin.

Aşağıdaki yol gösterici bilgiler (yazıcı değil) siz resim kalitesiyle ilgili bir sorun saptadığınızda uygulanır.

Resim Kalitesi Sorunları 15

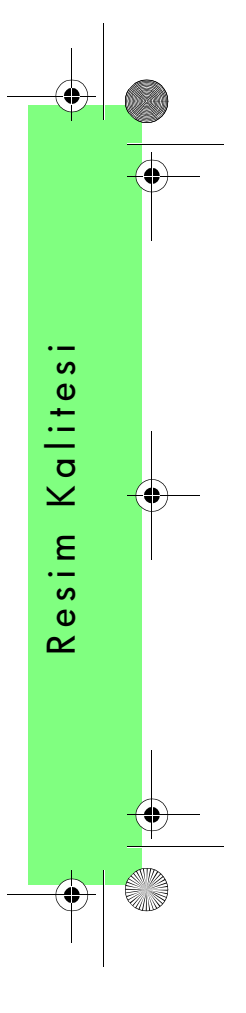

PocketGuide.book Page 16 Tuesday, July 18, 2000 6:49 PM

*Not*: Sorun giderme işlemi için kullanılan kağıdın resim kalitesiyle ilgili olarak karşılaştığınız sorun oluştuğunda kullanılan kağıtla aynı türden olması önemlidir (örneğin, parlak kağıt). Farklı türde bir kağıt kullanırsanız sorunu çözme şansınız azalır. Ancak bu işlem için tabaka kağıt değil rulo kağıt kullanmanız gerekir.

> Sayfa *20* ve *21* üzerinde Sorun Giderme işleminin genel akış şeması verilmiş ve gerçekleşen temel eyemler gösterilmiştir.

### **Sorun Giderme İşlemi**

**Troubleshooting** (Sorun Giderme) işlemini aşağıdaki gibi başlatın:

**1** Ana ön panel menüsünden **Ink menu** ( ) (Mürekkep menüsü) seçin ve **Enter** (Giriş) düğmesine basın.

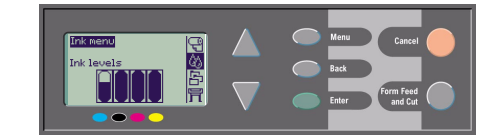

*2* **Troubleshooting** (Sorun Giderme) ve **Enter** (Giriş) **seçin**.

*3* Yazıcı önce yazıcı kafalarının

eder. Yazıcı kafalarının yanlış

Ink menu Information<br>Color calibration Troubleshooting<br>Align printheads<br>Replace printheads hizalanıp hizalanmadığını kontrol

hizalanmış olması resim kalitesi sorunlarının önemli bir nedenidir. Hizalanmamışlarsa hizalarını şimdi kabul etmeniz

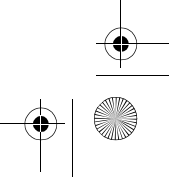

PocketGuide.book Page 17 Tuesday, July 18, 2000 6:49 PM

istenir. Bu işlem, birkaç santimetre kağıt takılmasını gerektirir ve gerçekleşmesi bir kaç dakika sürer. (*Yazıcı Kafaları işlemiyle yazdırılmış desenleri yorumlamanız gerekmez*). Bkz. bu *Pocket Guide*'ın arka tarafında, sayfa 43.

- *4* Yazıcı kafaları hizalama gerektirmiyorsa, yazıcı **Diagnostic Print A** adıyla çeşitli sayıda renk bloğu ve kalın bir blok halinde siyah kesikli çizgiler basar (çizgiler aslında burada gösterilenden çok daha kalındır).
- *5* Kesikli çizgi Diagnostic Print A sayfasını dikkatle inceleyin ve bunlarda bir sorun olup olmadığını belirleyin.
	- Burada bakacağınız sorunlar arasında şunlar vardır:
	- • Dalgalı ince çizgiler veya ince çizgilerin şekildeki gibi tırtıklı olması: ;

düz ancak hizalaması bozuk ince çizgiler.

Önemli düzensizlikler satır boyunca görünür. Daha önemsiz olan düzensizlikler sütunlarda düzenlenir ve bu aşamada gözardı edilebilir.

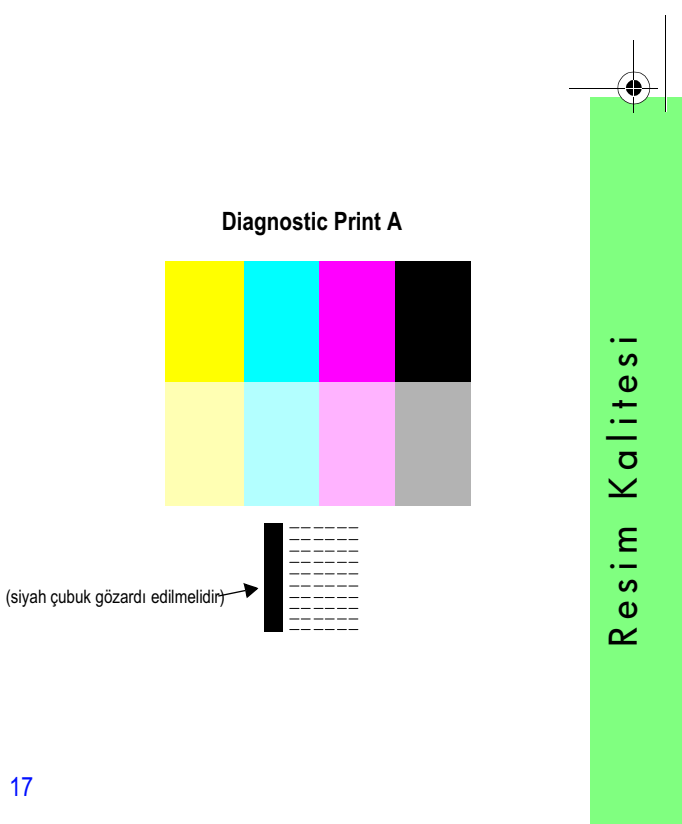

PocketGuide.book Page 18 Tuesday, July 18, 2000 6:49 PM

- *6* Üzerinde sorun olup olmadığını anlamak için Diagnostic Print A üzerindeki renk bloklarını dikkatle inceleyin. Bakmanız gereken problemler arasında aşağıdakiler vardır:
	- İçi dolu bloklarda beyaz çizgiler veya seritler.

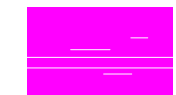

*7* Diagnostic Print A'daki kesikli çizgi üzerinde bir sorun olduğunu belirtirseniz sizden

**Advance Calibration** (Gelişmiş Kalibrasyon) işlemini kullanmanız istenir; yazıcınız sayfa 22 üzerindeki işlemin 3. adımında olacaktır (kalibrasyona devam etmek istemezseniz **Cancel** (İptal) düğmesine basın).

*8* Diagnostic Print A üzerindeki renk blokları üzerinde beyaz çizgi veya şeritler gibi sorunlar varsa, yazıcı sorun olan yazıcı kafalarını temizlemeyi dener. Bir yazıcı kafası bu şekilde en fazla üç kez temizlenebilir ve bundan sonra bir daha temizlenemez ve bu durum size bildirilir; **Troubleshooting** (Sorun Giderme) işlemi sona erer. Bu durumda baskınızı

yeniden yazdrmanızı ve ardından gerekirse **Troubleshooting** (Sorun Giderme) işlemini yeniden yapmanızı öneririz. Yazıcı kafalarını temizledikten sonra yazıcı Diagnostic Print A üzerinde renk bloklarını yeniden yazdırır ancak siyah satırları yazdırmaz ve sizden yeniden incelemenizi ister (sayfa 17 üzerindeki 5. adım).

- *9* Yazdırılan Diagnostic Print A üzerinde herhangi bir sorun yoksa yazıcı **Diagnostic Print B** sayfasını basar.
- *10* Sizden **Diagnostic Print B** üzerindeki her renk deseninin kalitesi sorulur. Eksik satırlara bakın. Yanıtınız rengin hatalı olduğuysa yazıcı ilgili yazıcı kafasını temizlemeye çalışır.

Yazıcı kafası temizleme işlemi tamamlanınca **Diagnostic Print B** yeniden yazdırılır ve size aynı sorular yeniden sorulur.

*11* Bundan sonra resimle ilgili sorun çözülmemişse **Troubleshooting** (Sorun Giderme) işlemini bir kez daha uygulayın.

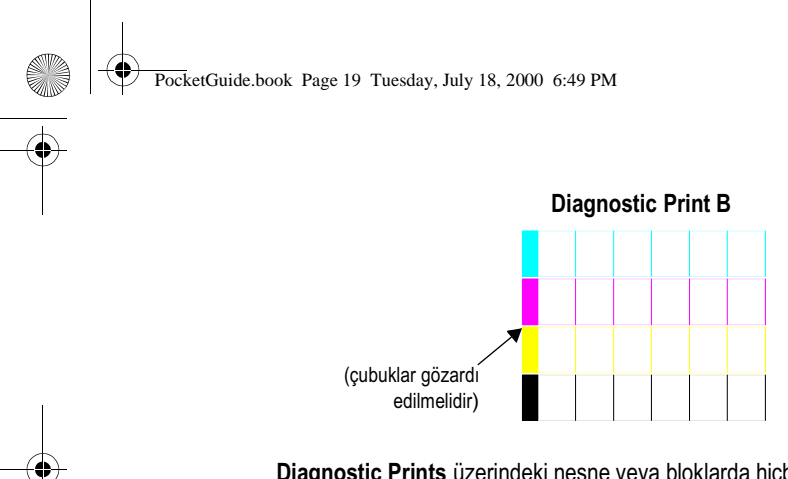

**Diagnostic Prints** üzerindeki nesne veya bloklarda hiçbir sorun yoksa, resim kaliteniz yazılımınızdaki yanlış bir ayardan kaynaklanıyor olabilir ya da işinizin **Print quality** (Yazdırma kalitesi) **Normal** (Normal) veya **Draft** (Taslak) yerine **Best** (En İyi) modunda yazdırılması gerekir.

**Troubleshooting** (Sorun Giderme) işlemi yazıcı kafası hizalamasının gerektiğini belirtmemişse, ileride oluşabilecek resim kalitesi sorunlarını çözmek için mürekkep menüsünden (Yazıcı kafalarını hizala) ayarını seçmeniz gerekir.

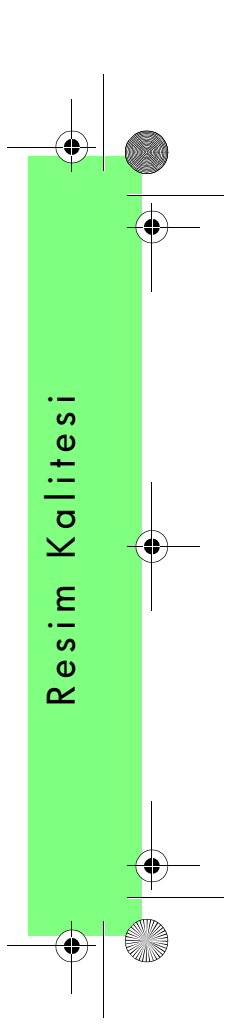

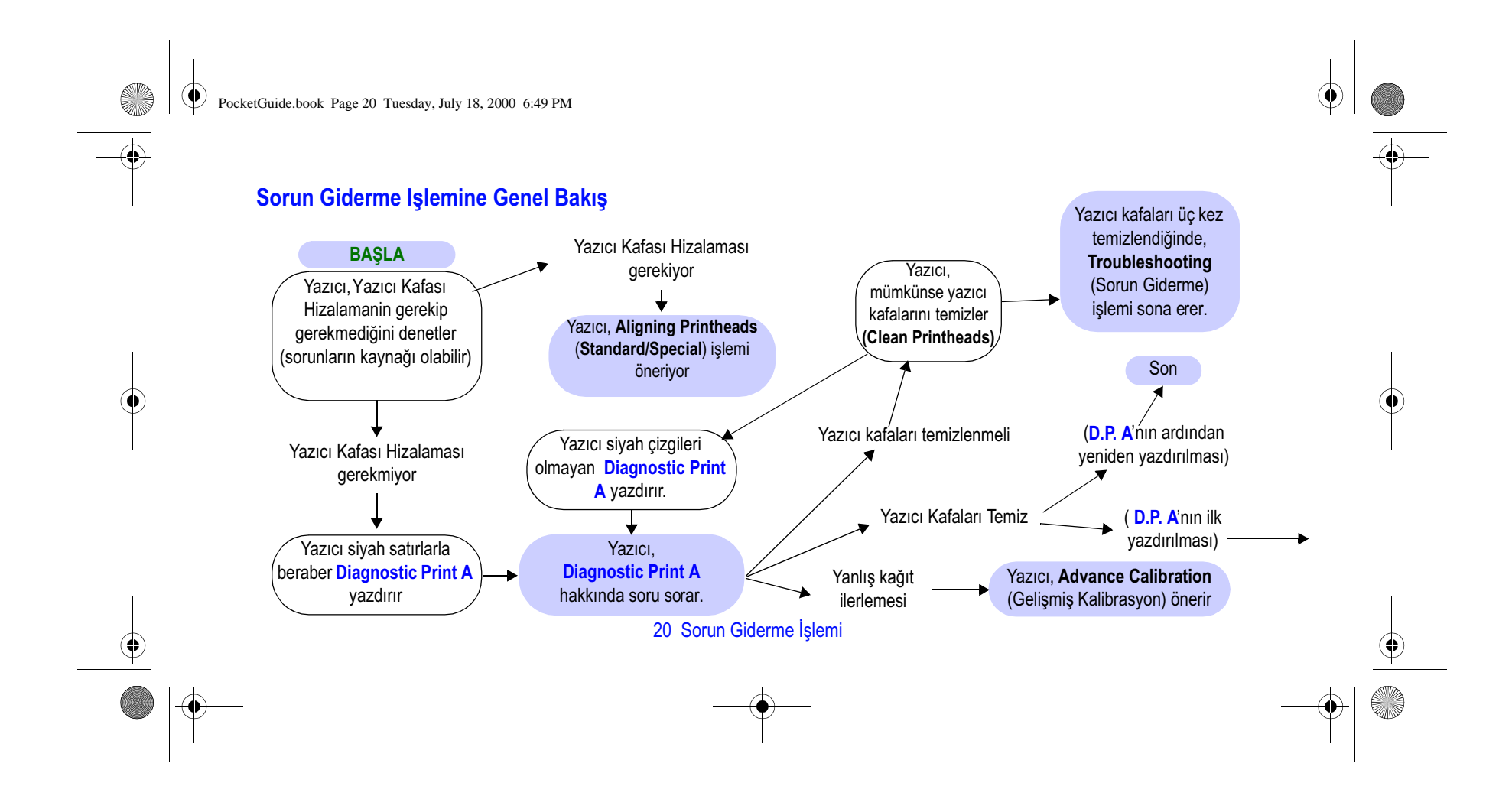

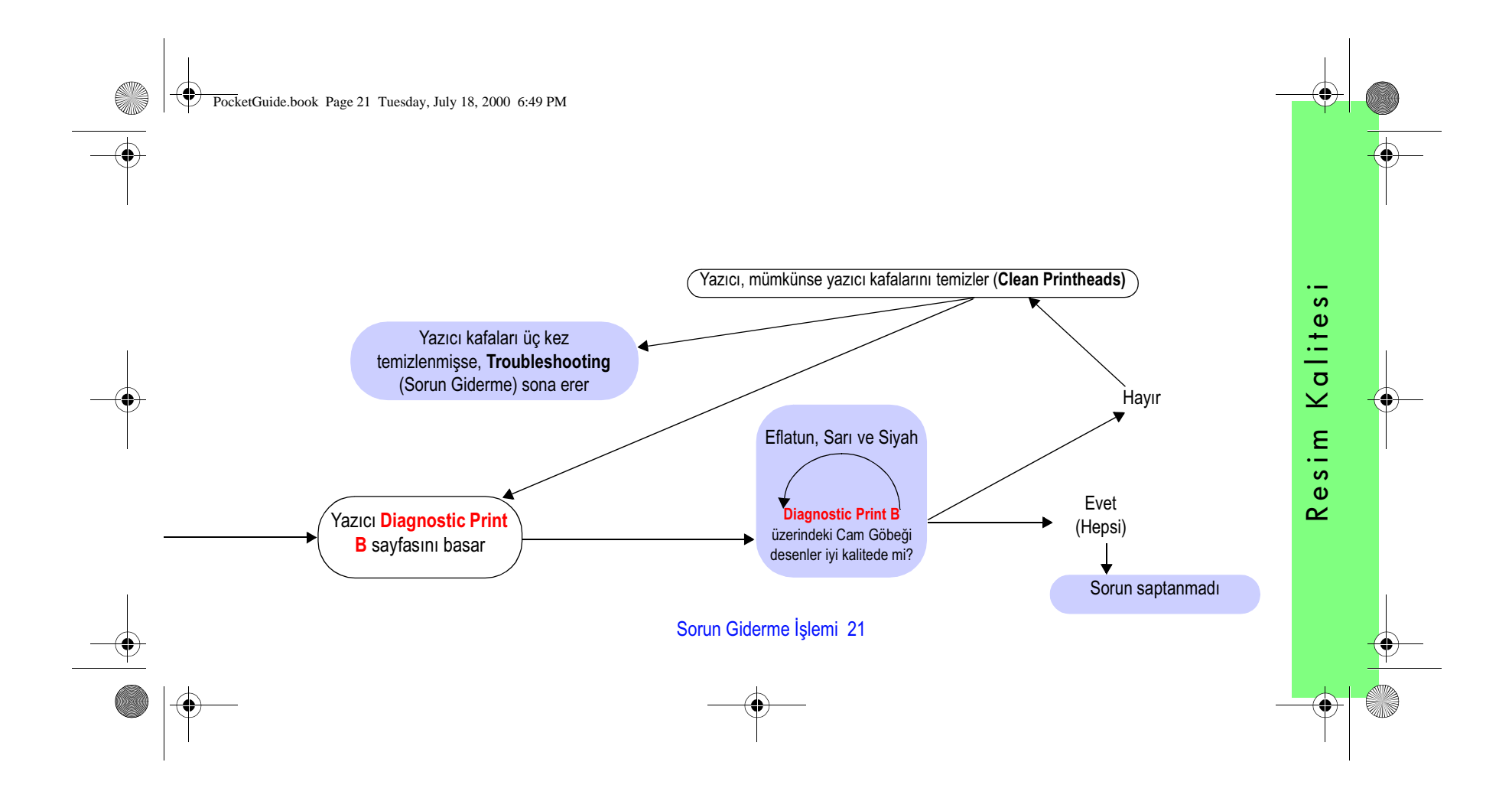

PocketGuide.book Page 22 Tuesday, July 18, 2000 6:49 PM

## **Gelişmiş Kalibrasyon İşlemi**

Bu kalibrasyon için takılan kağıdın, normal yazdırma işlemi için kullanılan kağıtla aynı olması önemlidir. Hem türü (örneğin, parlak kağıt) hem de eni (örneğin A0 veya 36 inc) aynı dmalıdır. Tabaka veya rulo kağıt kullanılabilir.

Bu işlemde bir şekil yazdırılır, rulo kesilir veya kağıt dışarı çıkarılır: Burada kağıdın en azından 65 cm uzunluğunda ve 50 cm genişliğinde olmalıdır. Kağıdı daha sonra bir *tabaka* olarak takmalısınız. Yazıcı böylece şekli doğru olarak ölçebilir ve veri şeritleri basarken gereken uygun atlama ayarlarını yapabilir. (Bkz.: bu Pocket Guide'ın arka tarafında sayfa 47, üzerindeki "Tek bir tabaka kağıt takma" bölümü)

*Desen sadece yazıcının kullanımı içindir ve özelliklerinin hiçbirini resimlerinizin kalitesiyle ilişkilendirmeniz gerekmez.*

*1* Doğru kağıt takılıyken ön panel menüsünden **Paper** (Kağıt) menüsünü seçi n**ca**) Enter (Giriş) düğmesine basın.

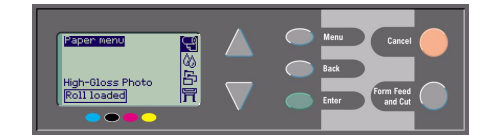

*2* **Advance calibration** (Gelişmiş Kalibrasyon) seçip **Enter** (Giriş) düğmesine basın.

*3* **Create pattern** (Desen oluştur) seçin ve **Enter** (Giriş) tuşuna basın. Yazıcı (Gösterildiği gibi) kalibrasyon desenini basar ve kağıdı keser ya da çıkarır.

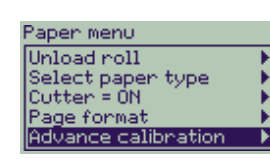

Advance calibration

Create pattern Measure pattern Restore factory

22 Gelişmiş Kalibrasyon İşlemi

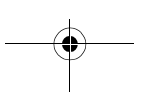

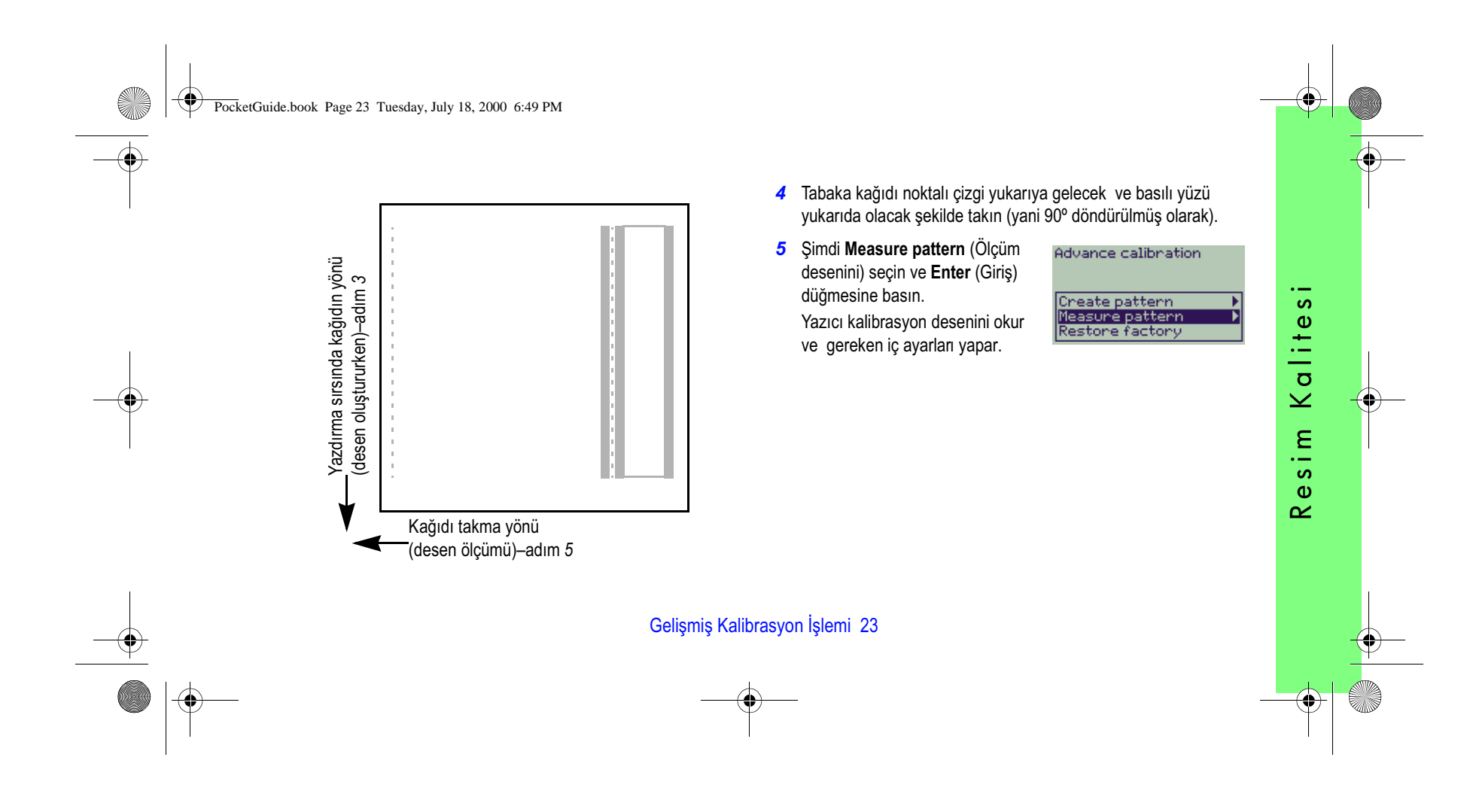

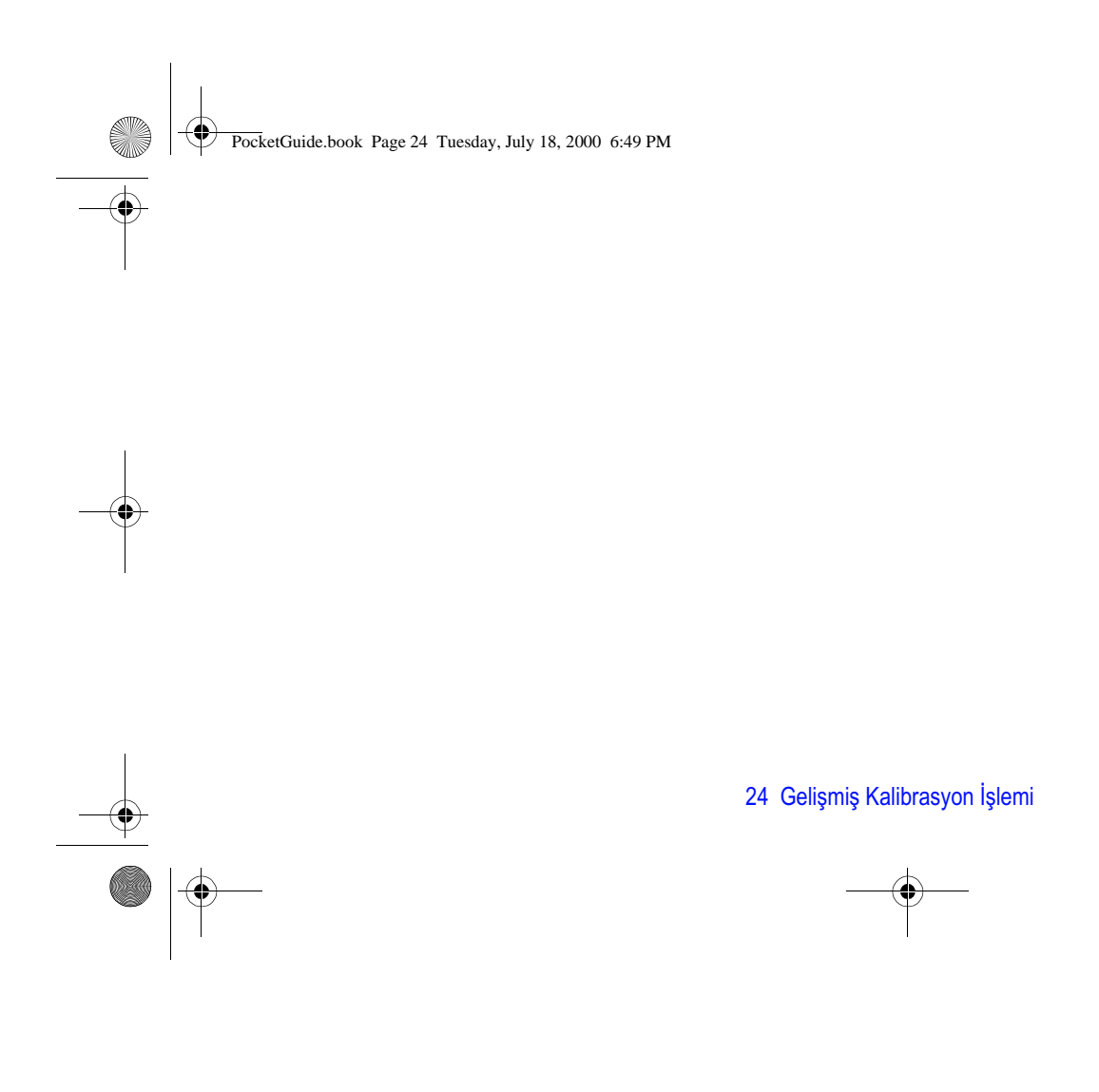

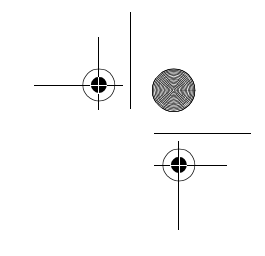

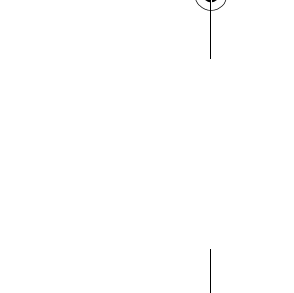

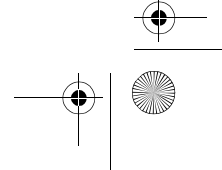

PocketGuide.book Page 25 Tuesday, July 18, 2000 6:49 PM

# **Ön Panel Hata İletileri**

Burada, ön panelde görüntülenen hata iletilerinin listesi vardır. Yapılması gerekenler, **Açıklama ve Eylem** sütununda gösterilmiştir. İletiler alfabetik sırayla yazılmıştır. İkazlar gibi, diğer ön panel iletilerini bu *Pocket Guide'ın* (İşlemler... bölümü) içinde, ilgili işlemin açıklamasıyla beraber veya *Using Your Printer CD* (*Yazıcı CD'nizi Kullanma*) içinde bulabileceğiniz User's Reference Guide (Kullanıcı Başvuru Kılavuzu) içinde ( simgesiyle gösterilir) bulabilirsiniz.

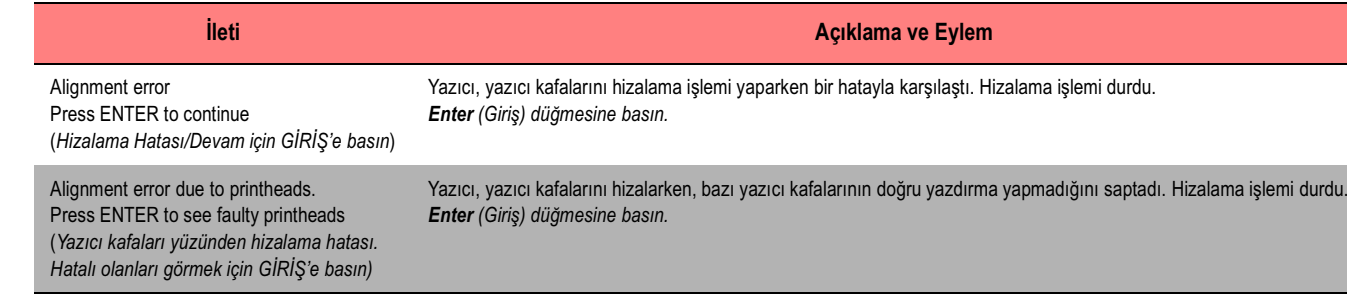

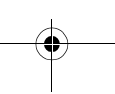

PocketGuide.book Page 26 Tuesday, July 18, 2000 6:49 PM

 $\overline{\rightarrow}$ 

 $\Rightarrow$ 

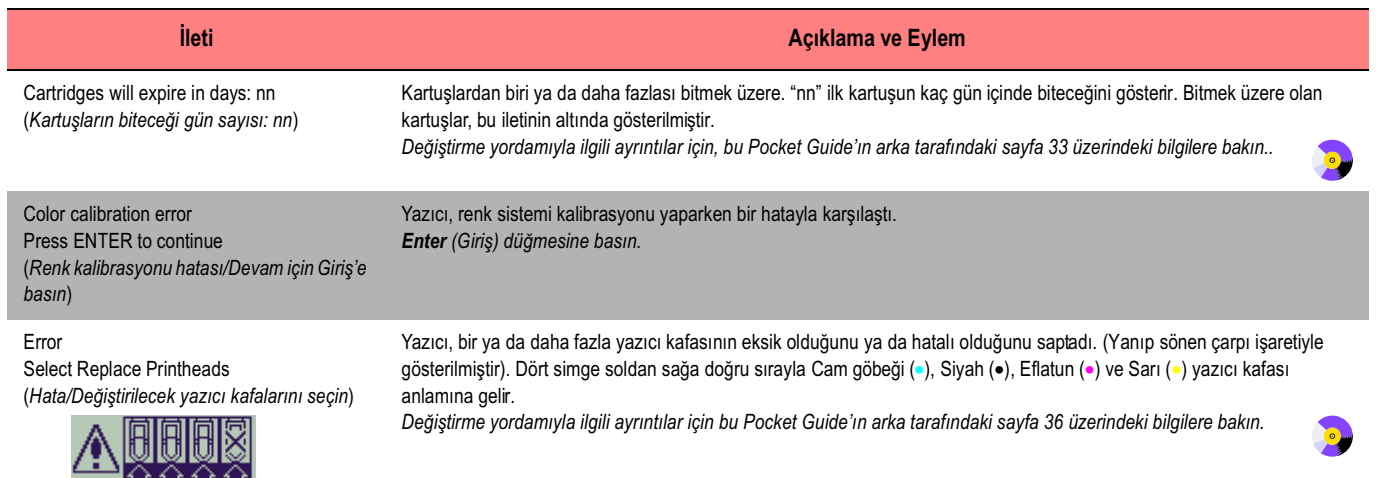

 $\Rightarrow$   $\circledast$ 

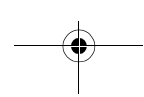

PocketGuide.book Page 27 Tuesday, July 18, 2000 6:49 PM

 $\begin{array}{c|c}\n\hline\n\Phi & \\
\hline\n\end{array}$ 

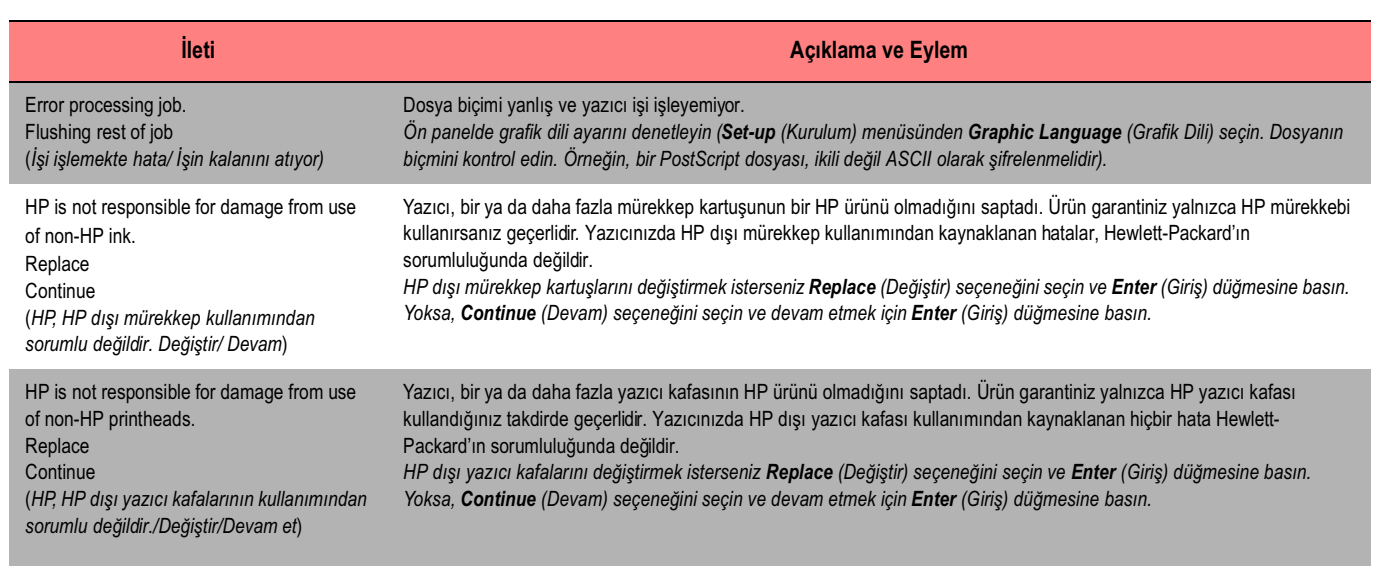

PocketGuide.book Page 28 Tuesday, July 18, 2000 6:49 PM

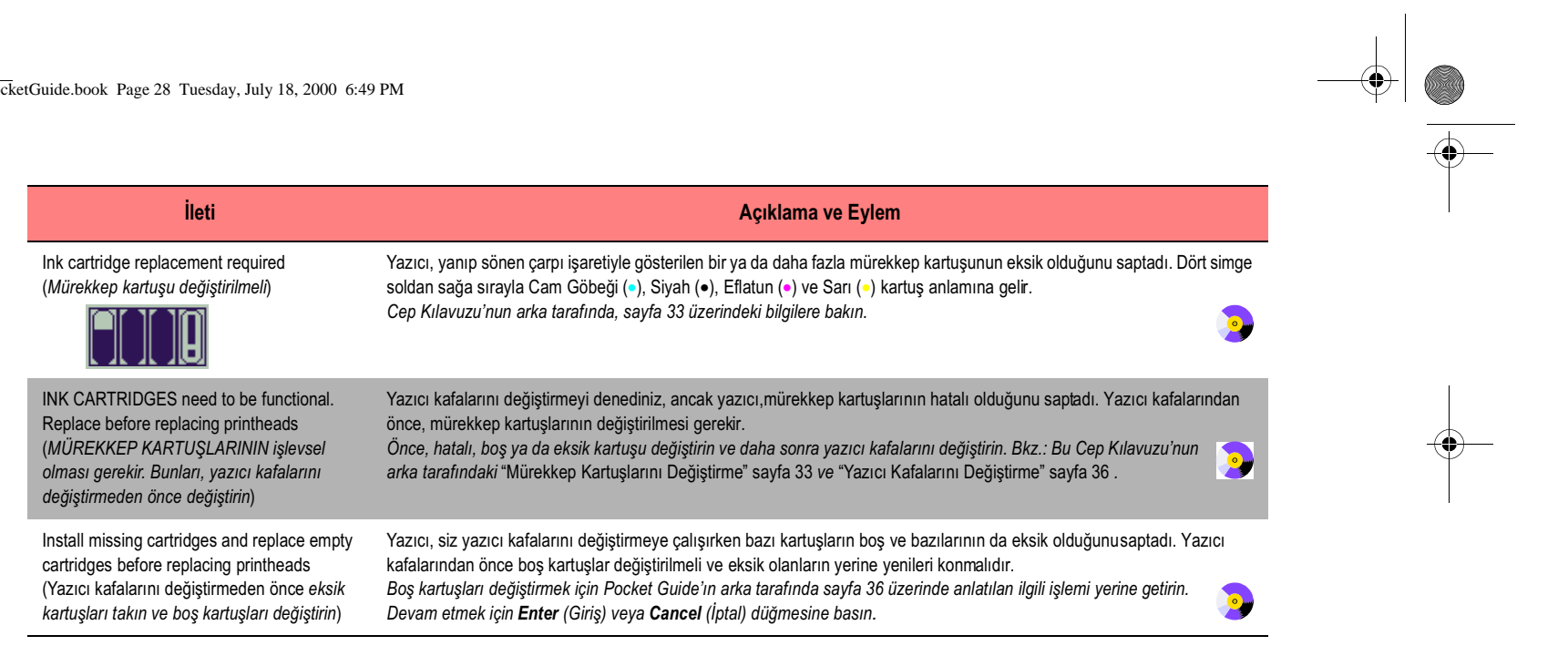

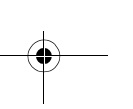

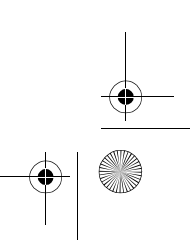

PocketGuide.book Page 29 Tuesday, July 18, 2000 6:49 PM

**INST** 

 $\triangleq$ 

 $\bigcirc$ 

 $\overline{\bigoplus}$ 

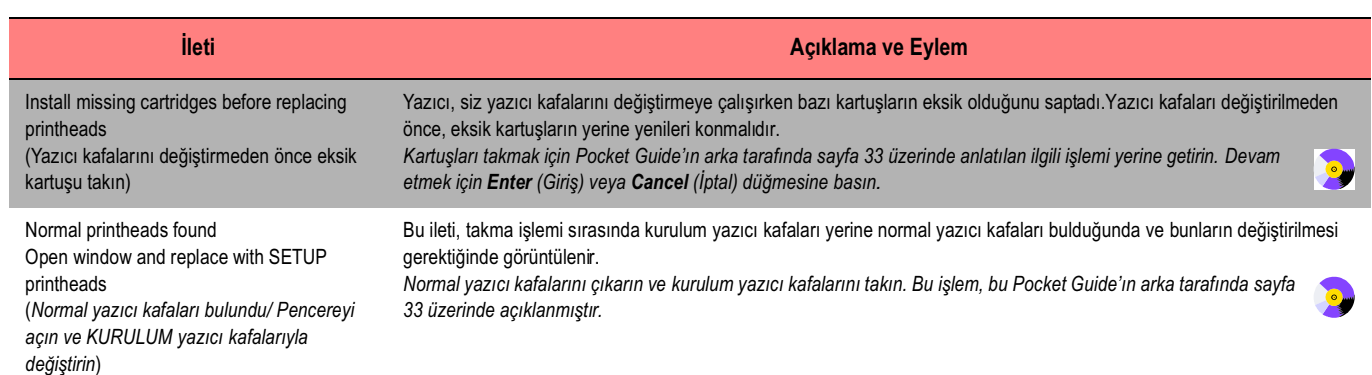

Ön Panel Hata İletileri

 $\overline{\tilde{O}}^n$ 

 $\bigcirc$ 

Panel Hata iletileri

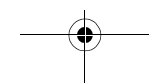

PocketGuide.book Page 30 Tuesday, July 18, 2000 6:49 PM

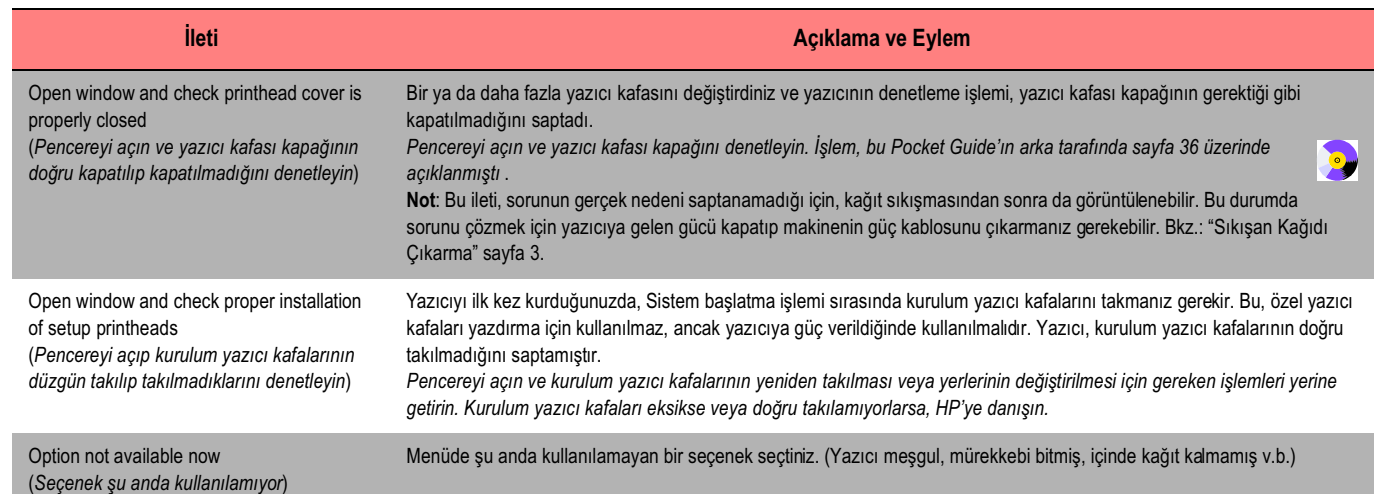

30 Ön Panel Hata İletileri

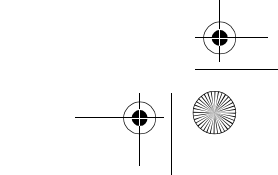

PocketGuide.book Page 31 Tuesday, July 18, 2000 6:49 PM

 $\triangle$ 

 $\frac{4}{\sqrt{2}}$ 

 $\overline{\bigoplus}$ 

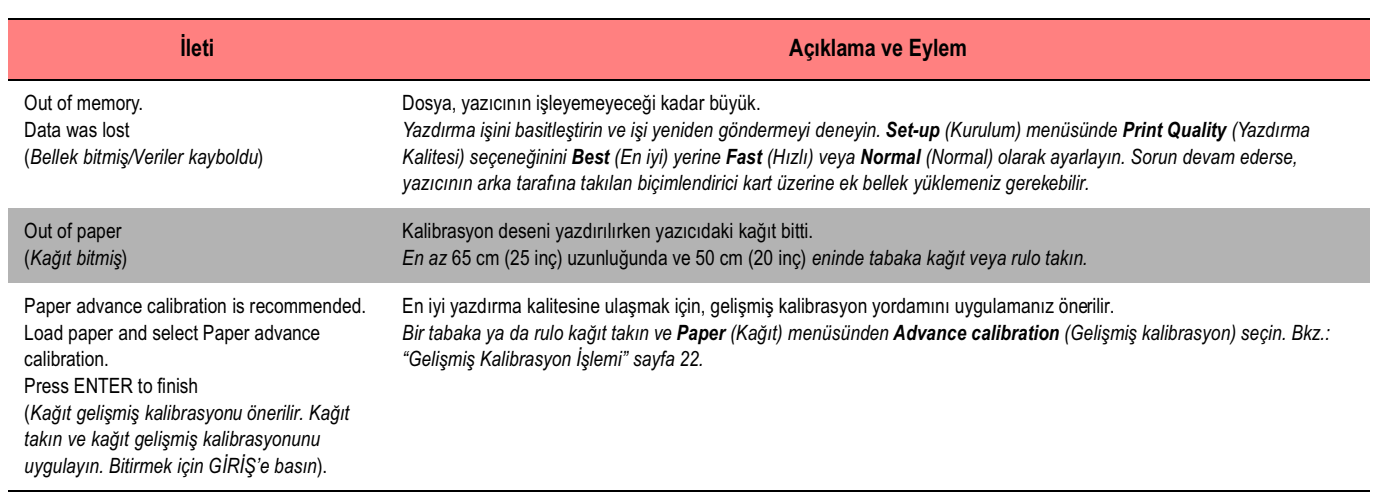

Ön Panel Hata İletileri

 $\overline{\tilde{O}}$ 

Panel Hata Iletileri

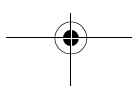

PocketGuide.book Page 32 Tuesday, July 18, 2000 6:49 PM

 $\overline{\longrightarrow}$ 

 $\frac{\phi}{\phi}$ 

 $\frac{\phi}{\sqrt{2\pi}}$ 

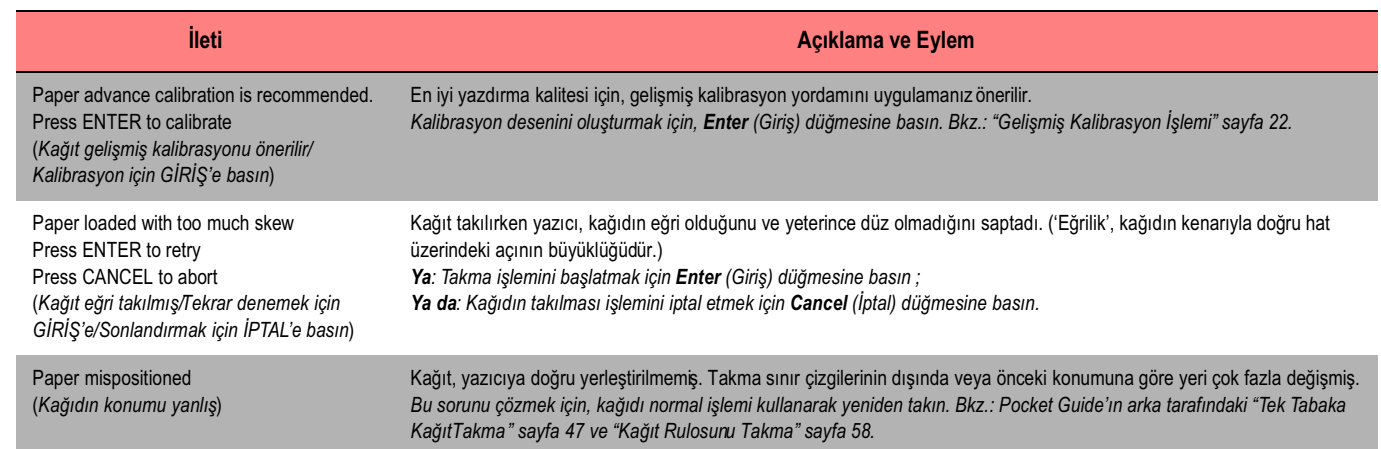

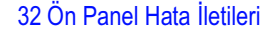

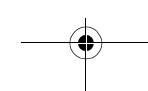

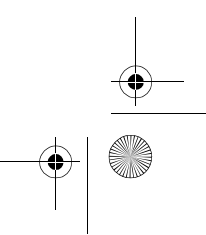

 $\begin{array}{c|c} \multimap & \multimap \\ \multimap & \multimap \end{array}$ 

PocketGuide.book Page 33 Tuesday, July 18, 2000 6:49 PM

 $\triangle$ 

 $\overline{\bullet}$ 

 $\overline{\bigoplus}$ 

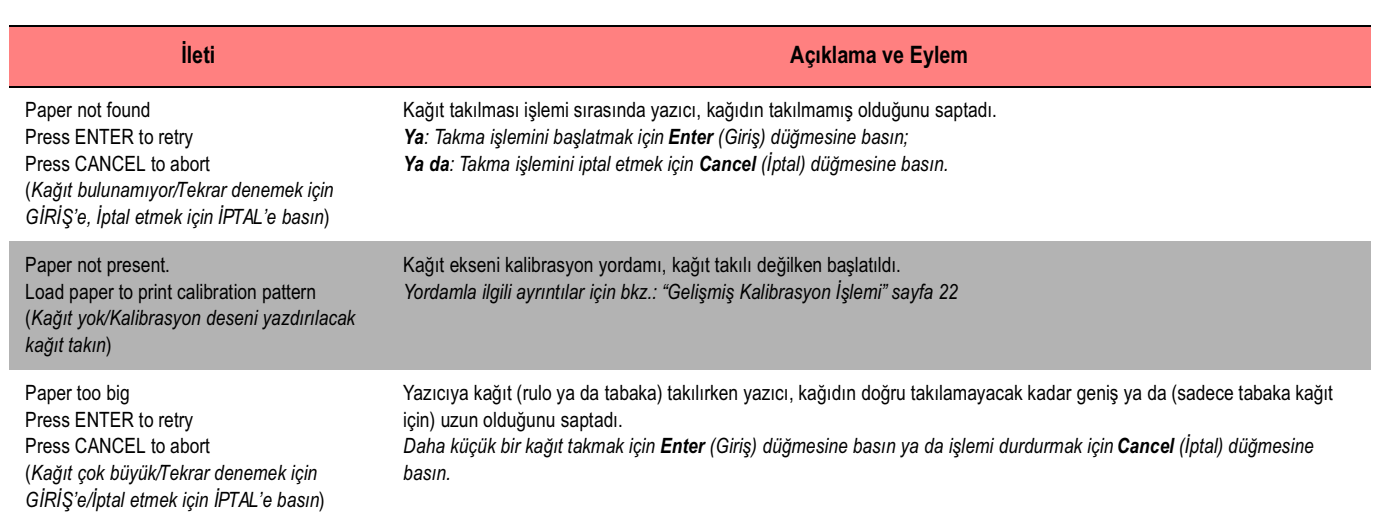

Ön Panel Hata İletileri

 $\overline{O}$ 

 $\bigcirc$ 

Panel Hata iletileri

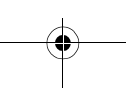

PocketGuide.book Page 34 Tuesday, July 18, 2000 6:49 PM

 $\frac{\phi}{\phi}$ 

 $\frac{4}{\sqrt{2}}$ 

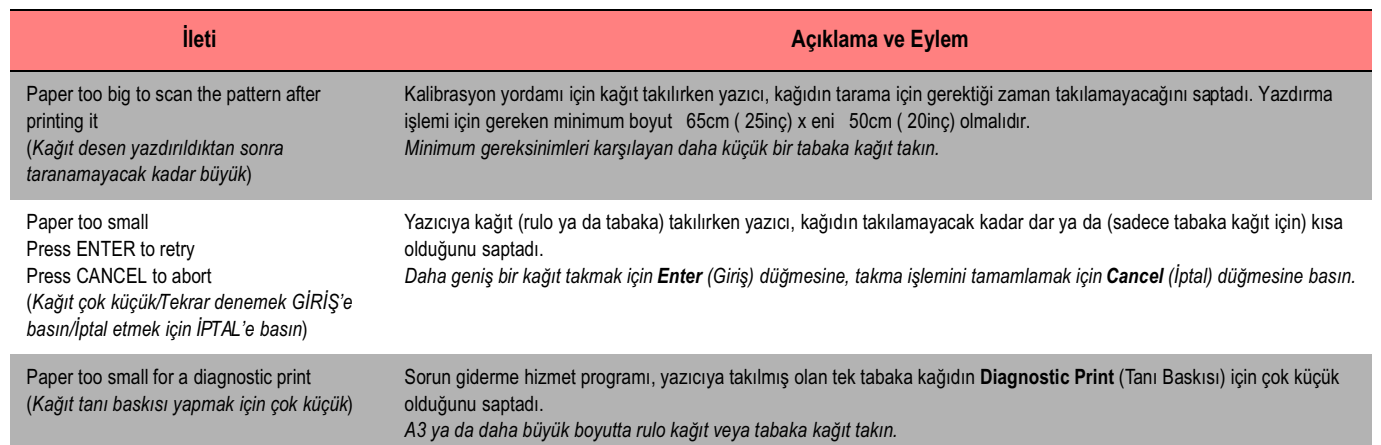

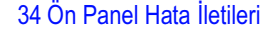

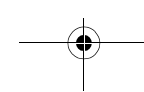

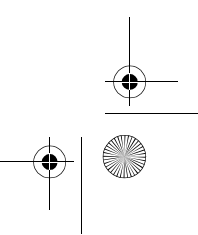

 $\begin{array}{c|c} \hline \Phi & \Phi \\ \hline \Phi & \end{array}$ 

PocketGuide.book Page 35 Tuesday, July 18, 2000 6:49 PM

 $\triangleq$ 

 $\overline{\bullet}$ 

 $\overline{\bigoplus}$ 

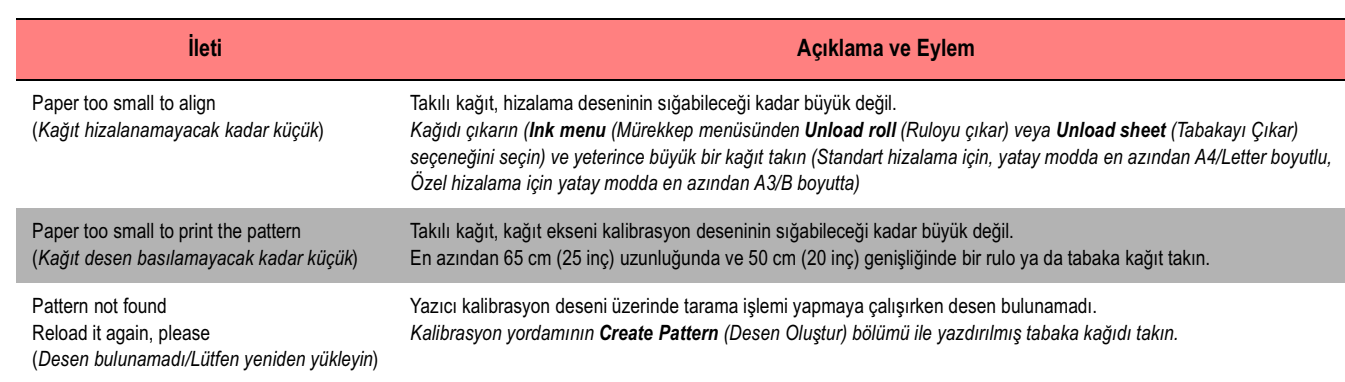

Ön Panel Hata İletileri 35

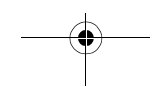

Panel Hata iletileri Ön Panel Hata İletileri ❤  $\overline{\tilde{O}}^n$ 

PocketGuide.book Page 36 Tuesday, July 18, 2000 6:49 PM

 $\frac{\rightarrow}{\rightarrow}$ 

 $\begin{array}{c|c}\n\hline\n\end{array}$ 

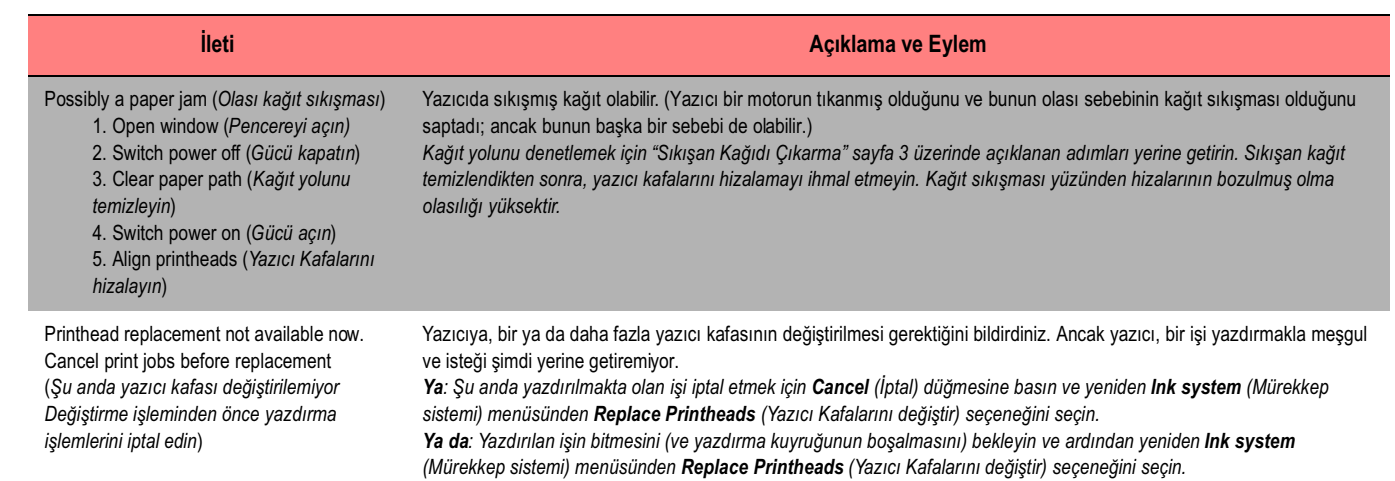

36 Ön Panel Hata İletileri

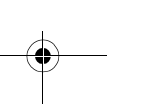

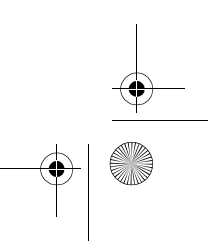

PocketGuide.book Page 37 Tuesday, July 18, 2000 6:49 PM

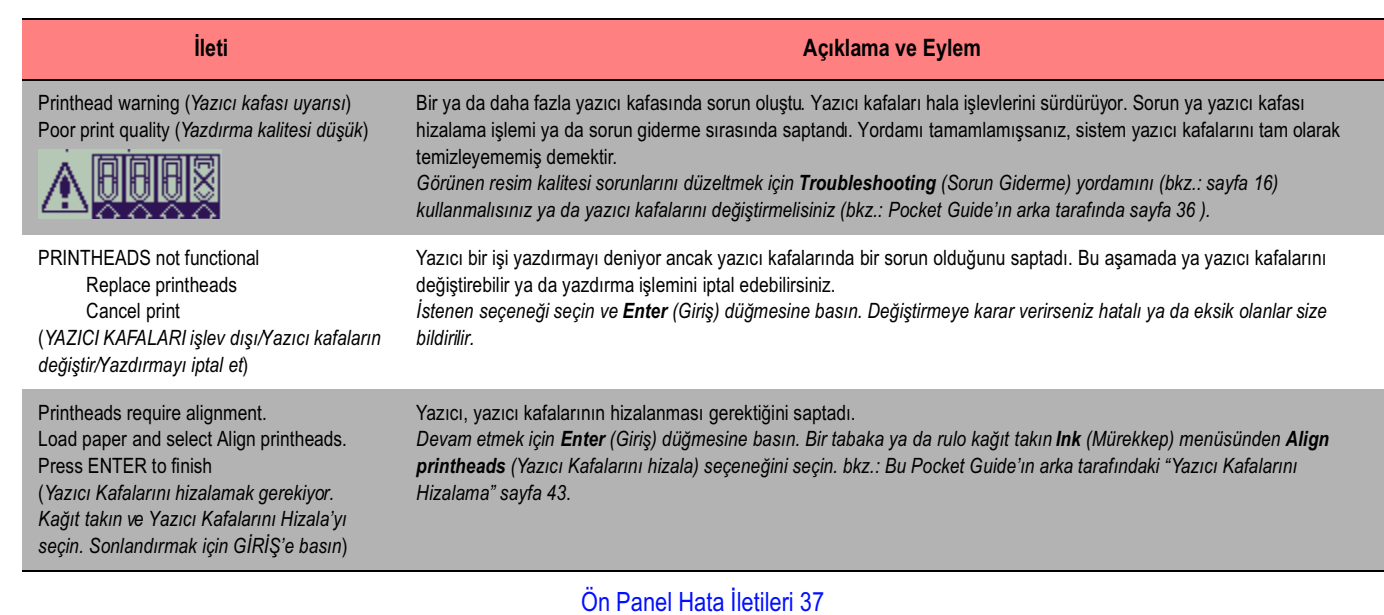

Ön Panel Hata İletileri

 $\overline{\tilde{O}}$ 

V

Panel Hata iletileri

PocketGuide.book Page 38 Tuesday, July 18, 2000 6:49 PM

 $\frac{\phi}{\phi}$ 

 $\frac{4}{\sqrt{2}}$ 

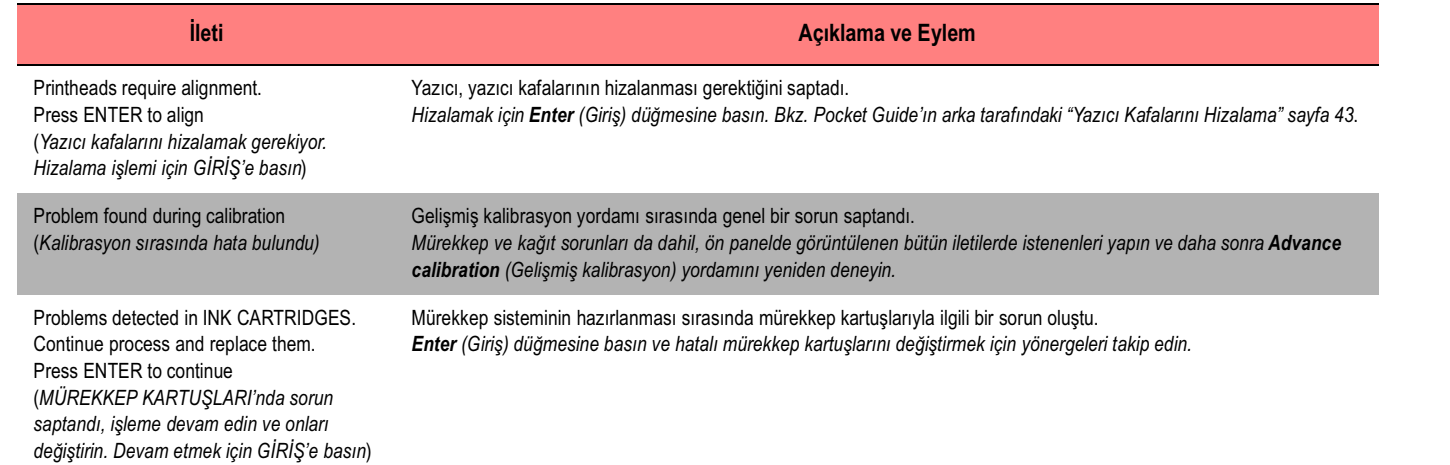

38 Ön Panel Hata İletileri

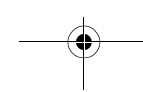

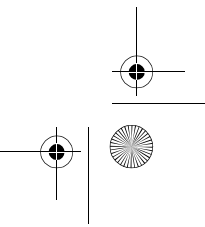

 $\begin{array}{c|c} \hline \Phi & \Phi \\ \hline \Phi & \end{array}$ 

PocketGuide.book Page 39 Tuesday, July 18, 2000 6:49 PM

 $\triangle$ 

 $\overline{\bullet}$ 

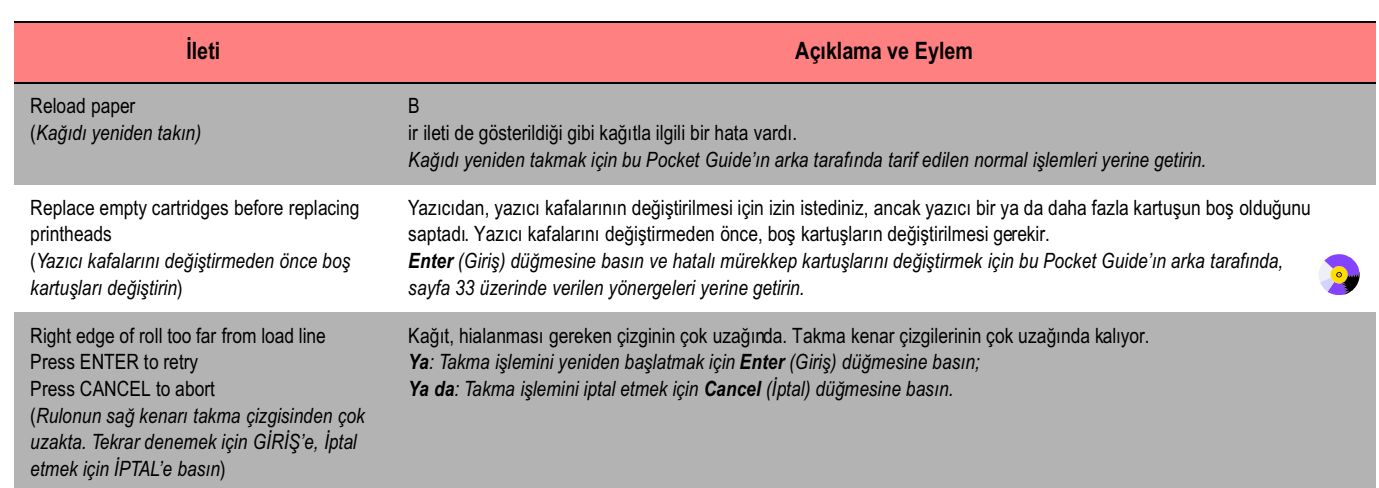

Ön Panel Hata İletileri

 $\overline{\tilde{O}}^n$ 

v

Panel Hata iletileri

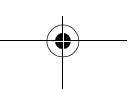

PocketGuide.book Page 40 Tuesday, July 18, 2000 6:49 PM

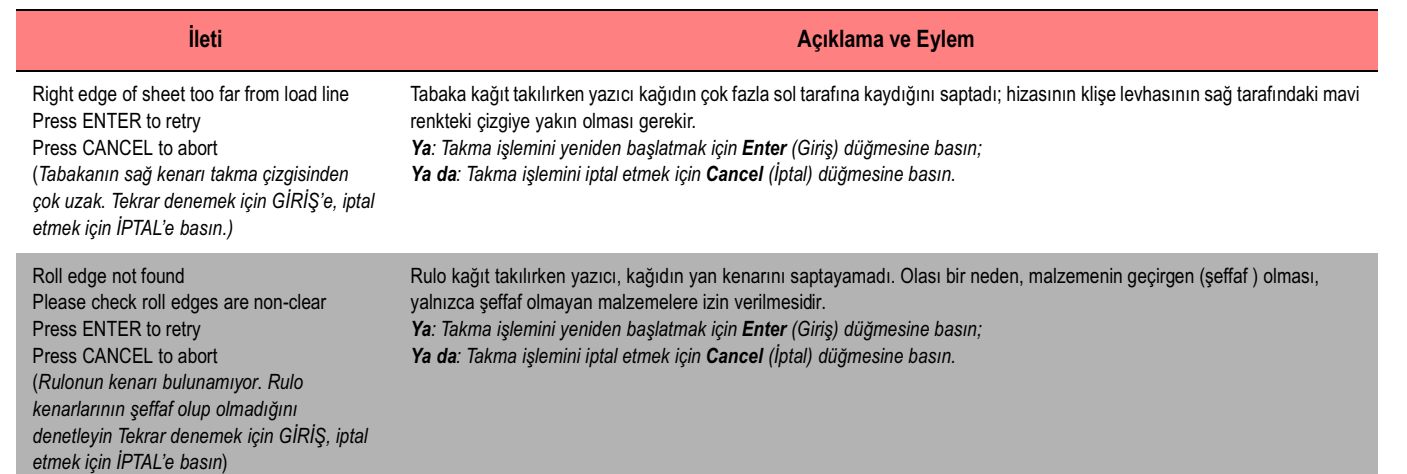

40 Ön Panel Hata İletileri

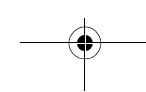

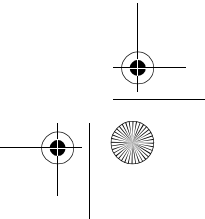

PocketGuide.book Page 41 Tuesday, July 18, 2000 6:49 PM

 $\Rightarrow$ 

 $\frac{\varphi}{\sqrt{2}}$ 

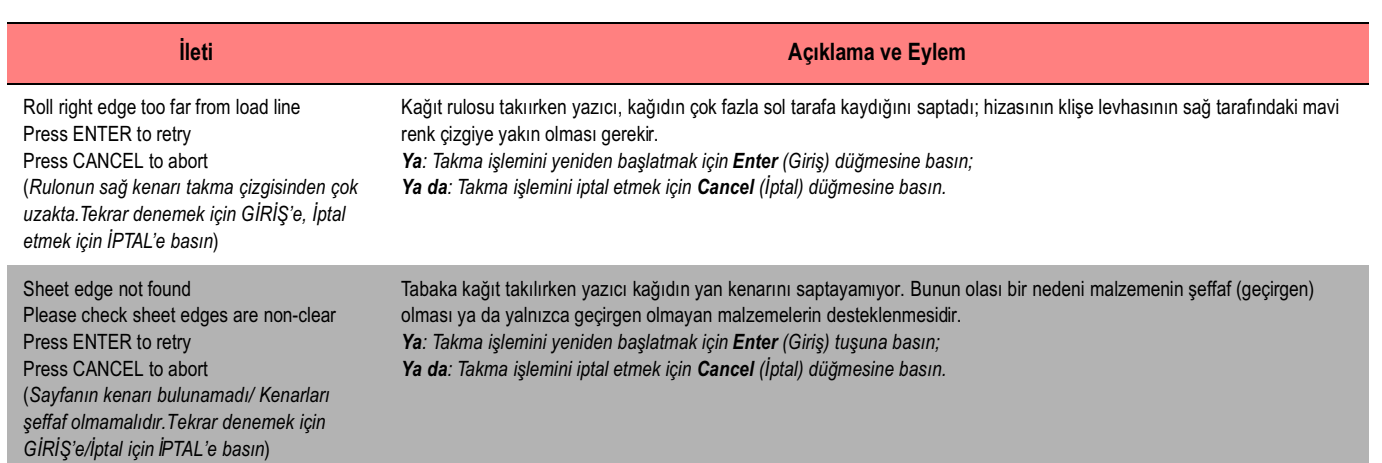

Ön Panel Hata İletileri

 $\overline{\overline{O}}$  n  $\overline{O}$ 

Panel Hata iletileri

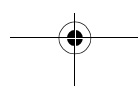

PocketGuide.book Page 42 Tuesday, July 18, 2000 6:49 PM

 $\overline{\rightarrow}$ 

 $\frac{\rightarrow}{\rightarrow}$ 

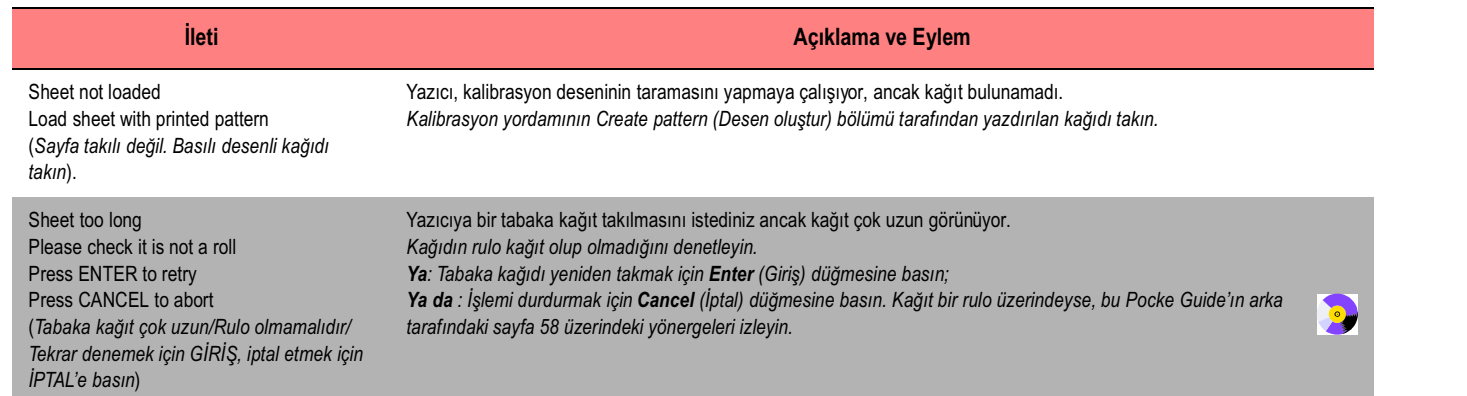

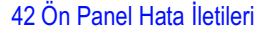

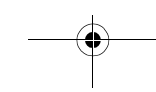

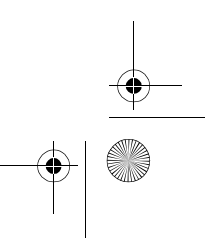

 $\begin{array}{c|c|c|c} \hline \Phi & \Phi \\ \hline \Phi & \Phi \end{array}$ 

PocketGuide.book Page 43 Tuesday, July 18, 2000 6:49 PM

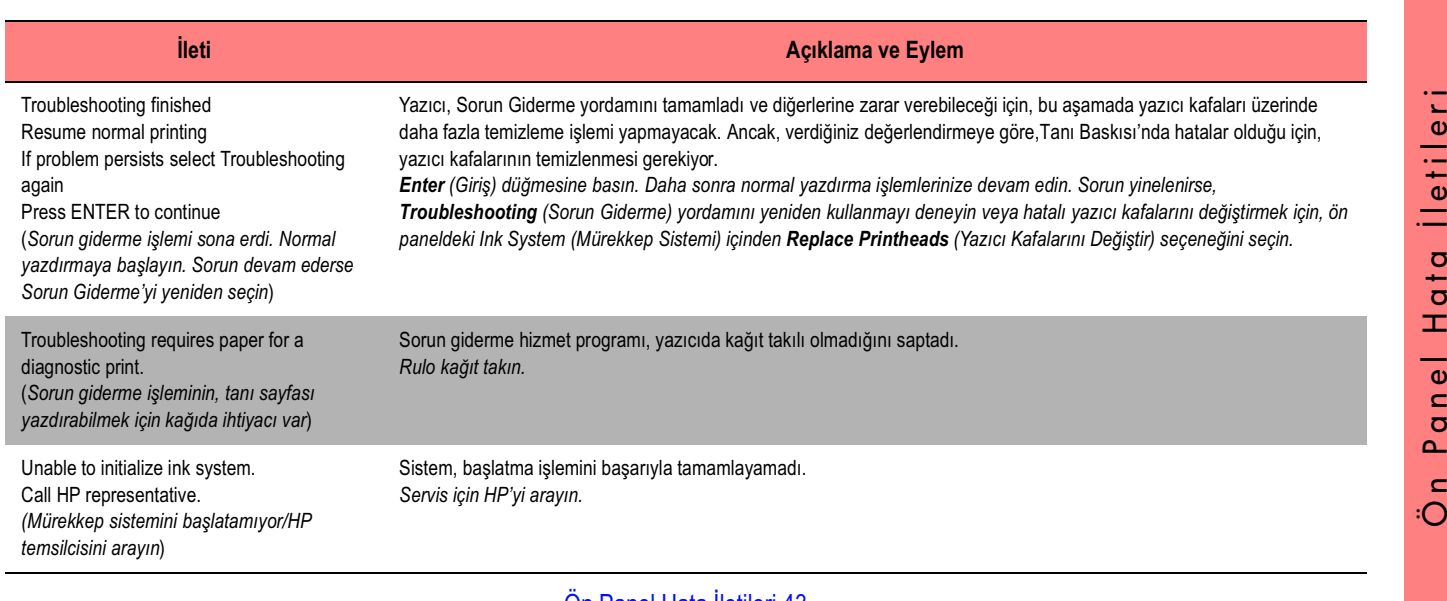

Ön Panel Hata İletileri 43

E S

PocketGuide.book Page 44 Tuesday, July 18, 2000 6:49 PM

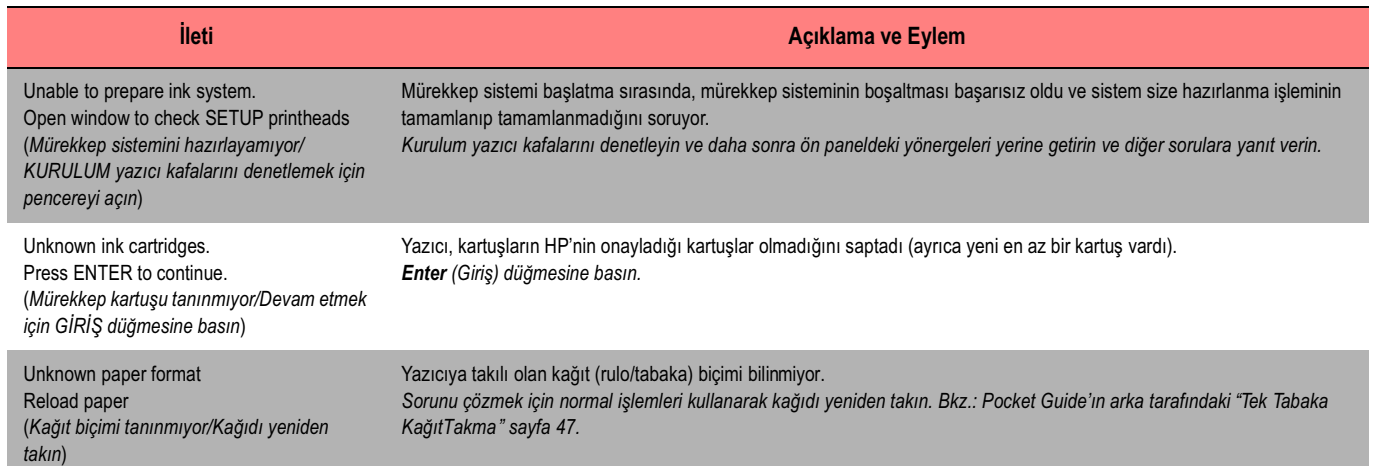

44 Ön Panel Hata İletileri

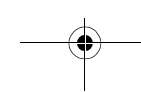

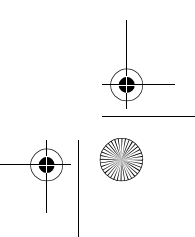

 $\bigcirc$ 

 $\begin{array}{c|c} \multimap & \multimap \\ \multimap & \multimap \end{array}$
PocketGuide.book Page 45 Tuesday, July 18, 2000 6:49 PM

 $\overline{\bigoplus}$ 

 $\frac{\triangleleft \bullet}{\triangle}$ 

 $\frac{1}{\sqrt{2}}$ 

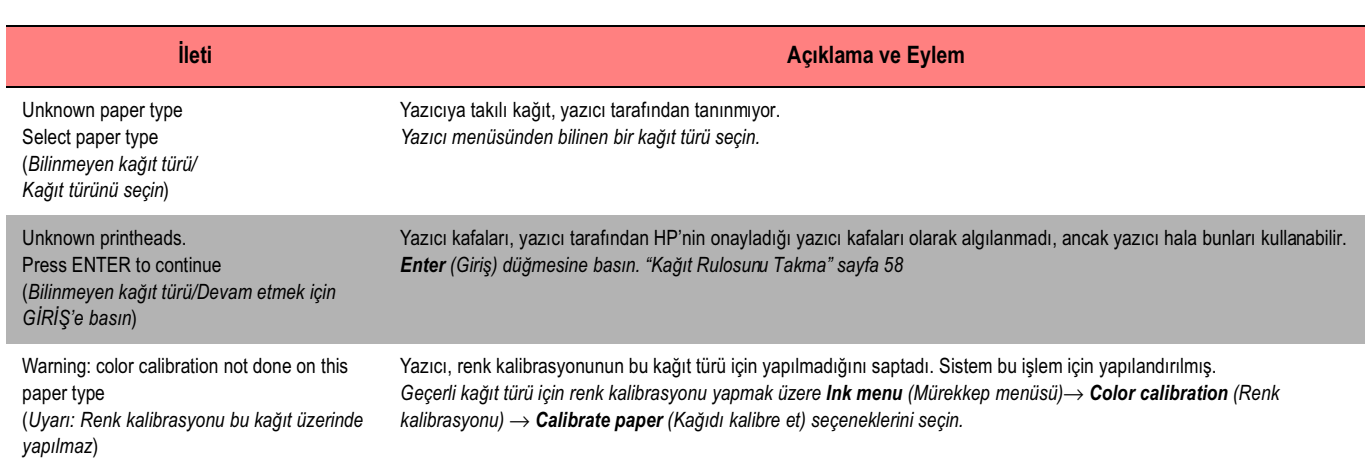

Ön Panel Hata İletileri

 $\overline{\tilde{O}}$ 

Panel Hata Iletileri

Ön Panel Hata İletileri 45

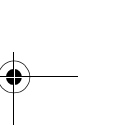

PocketGuide.book Page 46 Tuesday, July 18, 2000 6:49 PM

**AND** 

 $\overline{\rightarrow}$ 

 $\Rightarrow$ 

 $\begin{array}{c|c} \hline \textbf{0} & \textbf{0} \\ \hline \textbf{0} & \textbf{0} \end{array}$ 

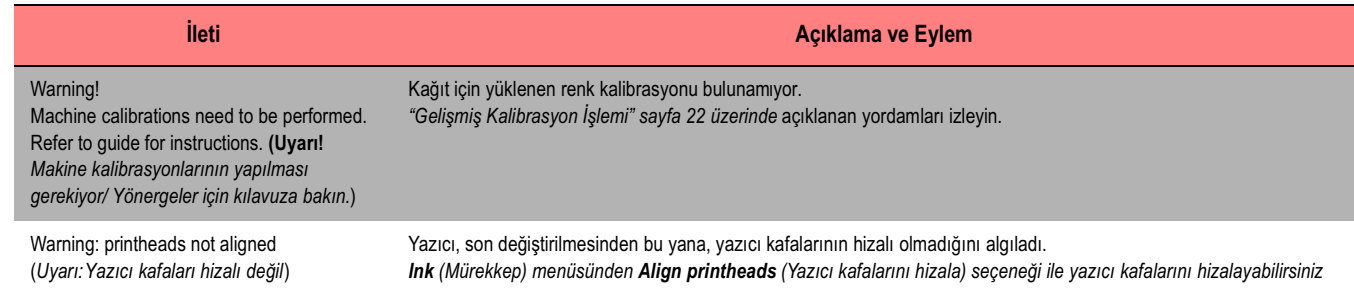

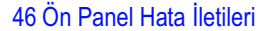

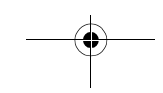

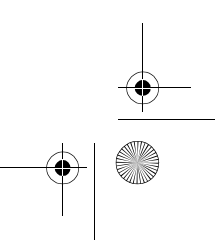

 $\frac{1}{\frac{1}{\sqrt{2}}}\int_{-\infty}^{\infty}$